# 宅地割り計画の図面作成

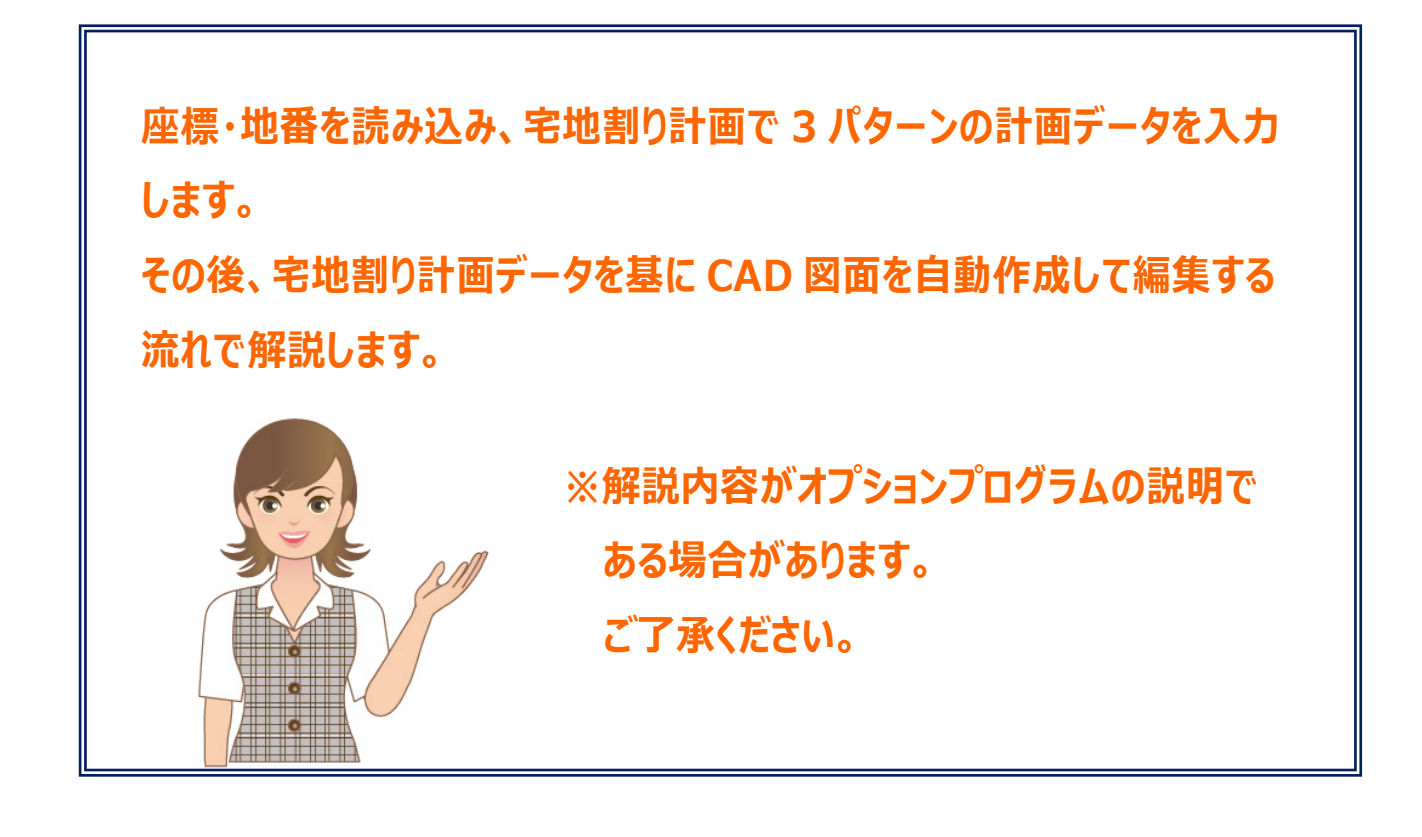

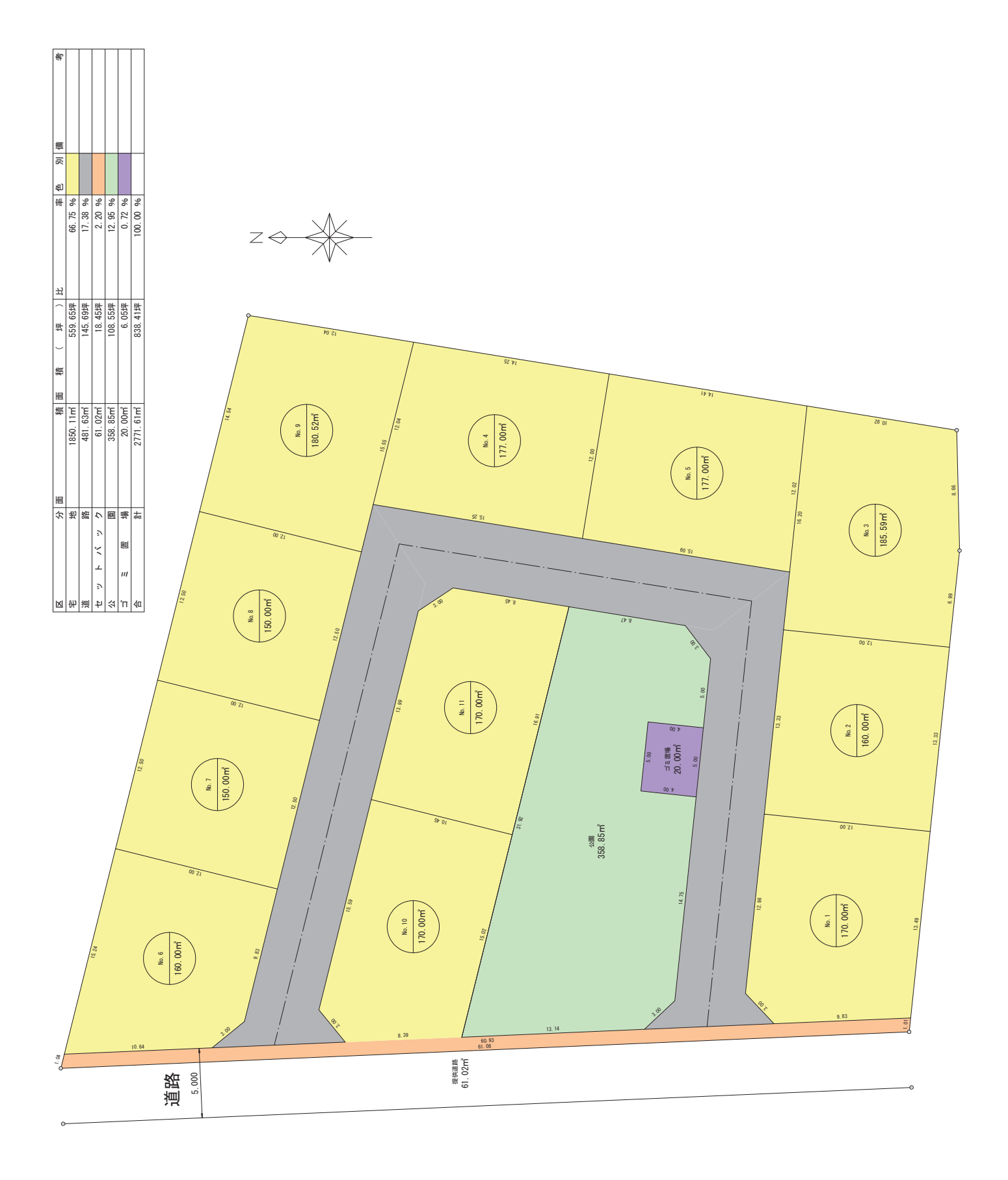

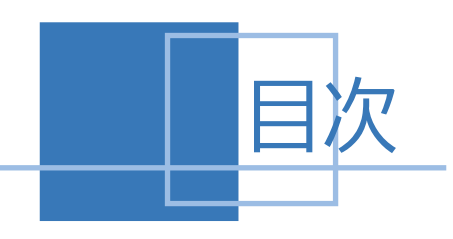

## **宅地割り計画の 図面作成**

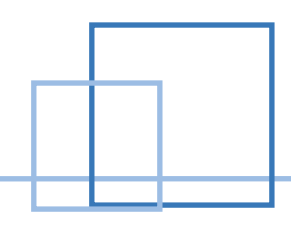

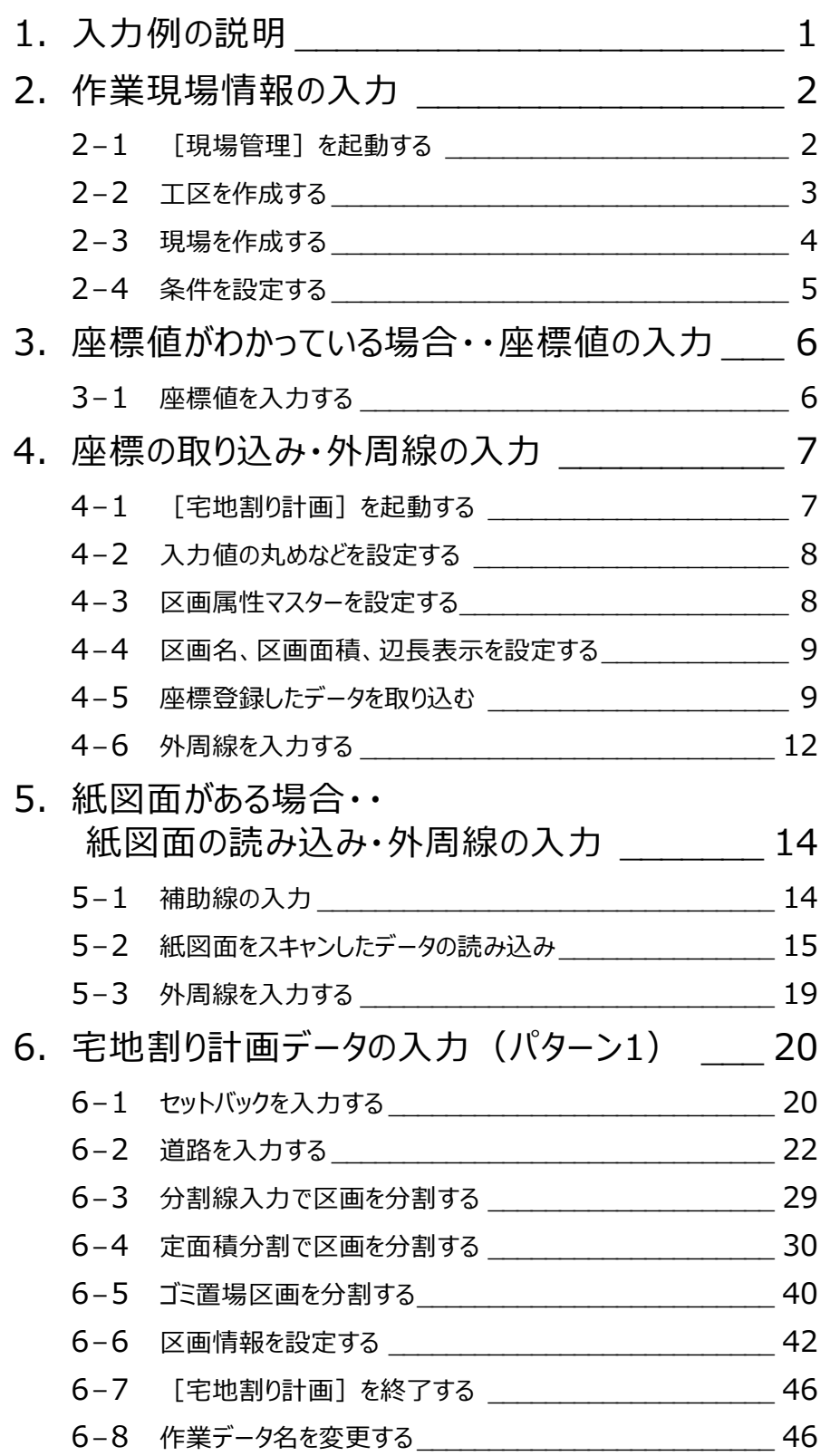

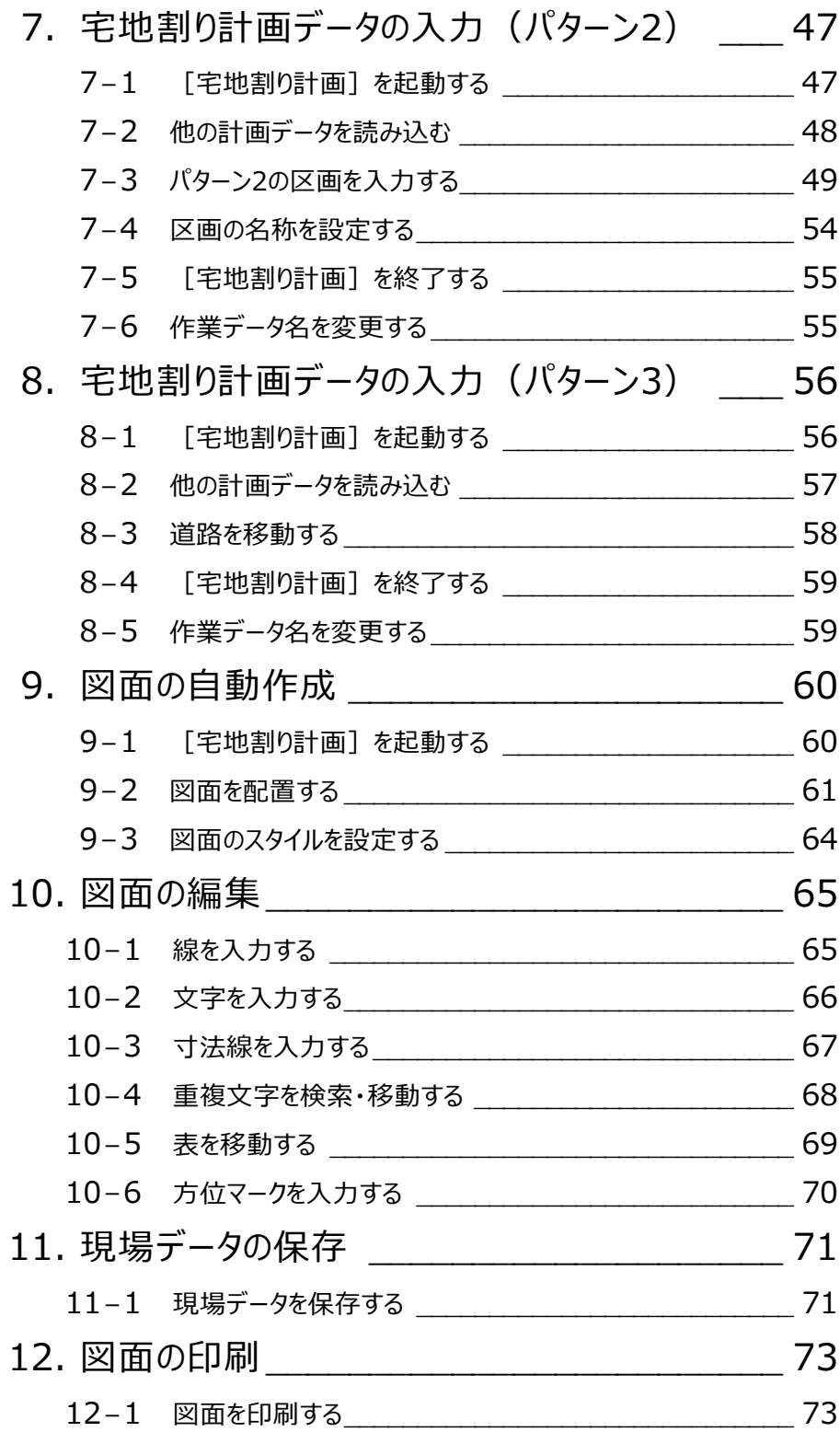

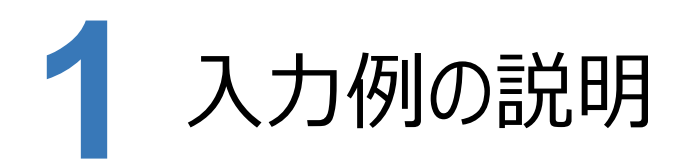

本章では、下図の流れ図に従い、3つのパターンの宅地割り計画データを入力して、CAD図面を作成する操作を解説します。 パターン2のデータはパターン1のデータを読み込み、区画を修正して作成します。 パターン3のデータはパターン1のデータを読み込み、道路を移動して作成します。 図面はパターン1の宅地割り計画データを基に作成する操作を解説します。

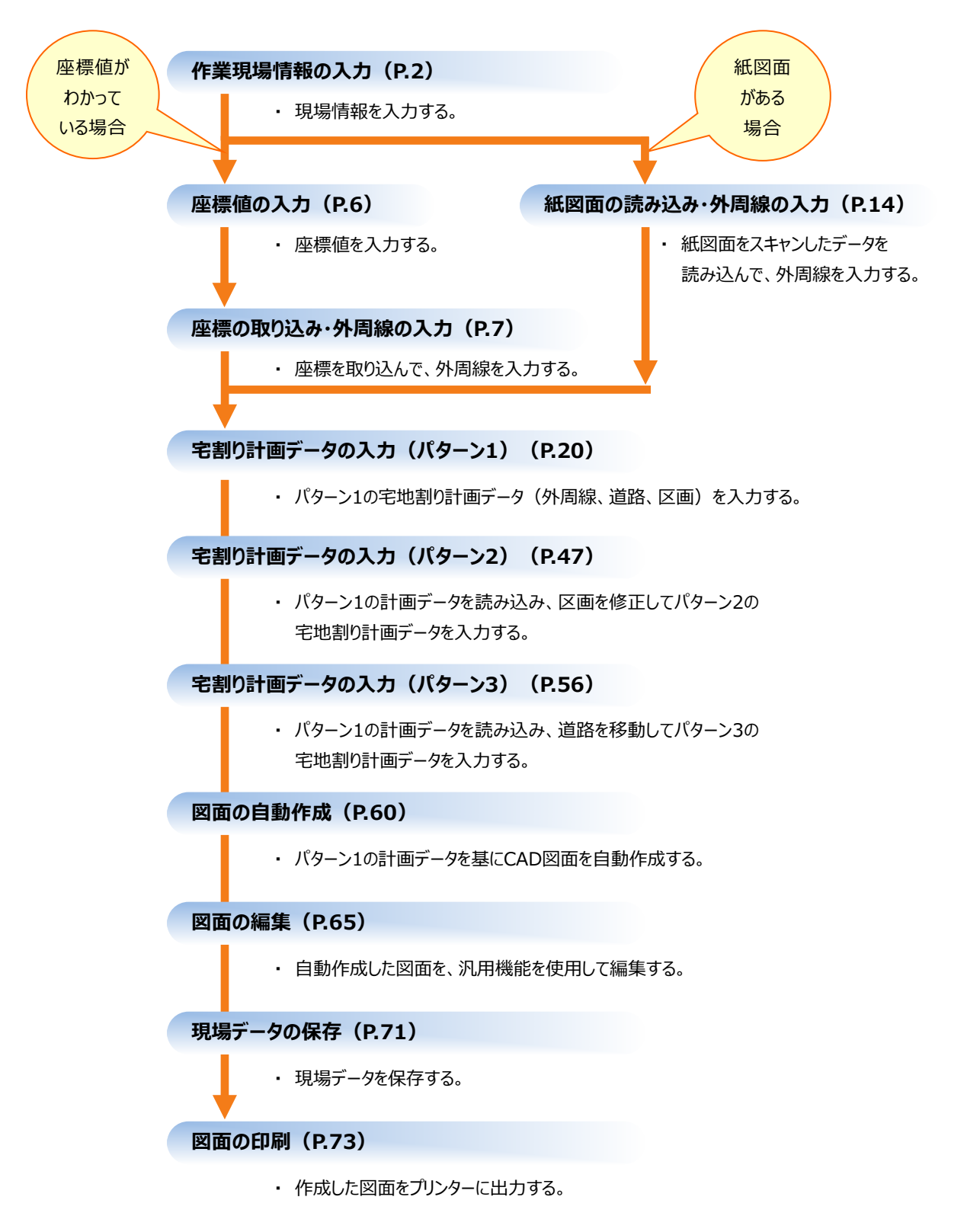

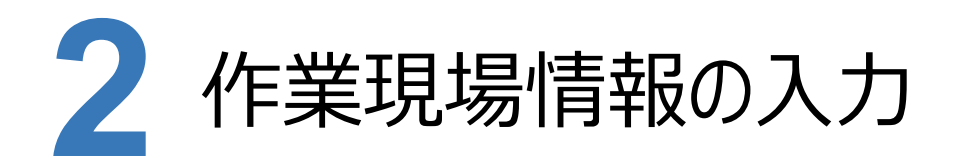

[TREND-ONE 現場管理]では、TREND-ONEで作成したデータを管理します。 作業現場情報を詳細に入力することで、複数の現場(または図面)が管理しやすくなります。 また、複数の現場をまとめた「工区」という単位で管理することもできます。 工区は、作業現場の地区や時期などの条件によって分類することをお勧めします。

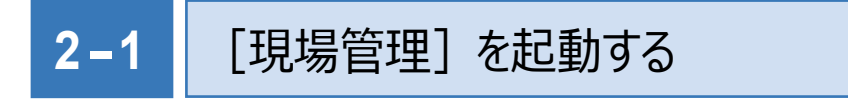

[TREND-ONE 現場管理]を起動します。

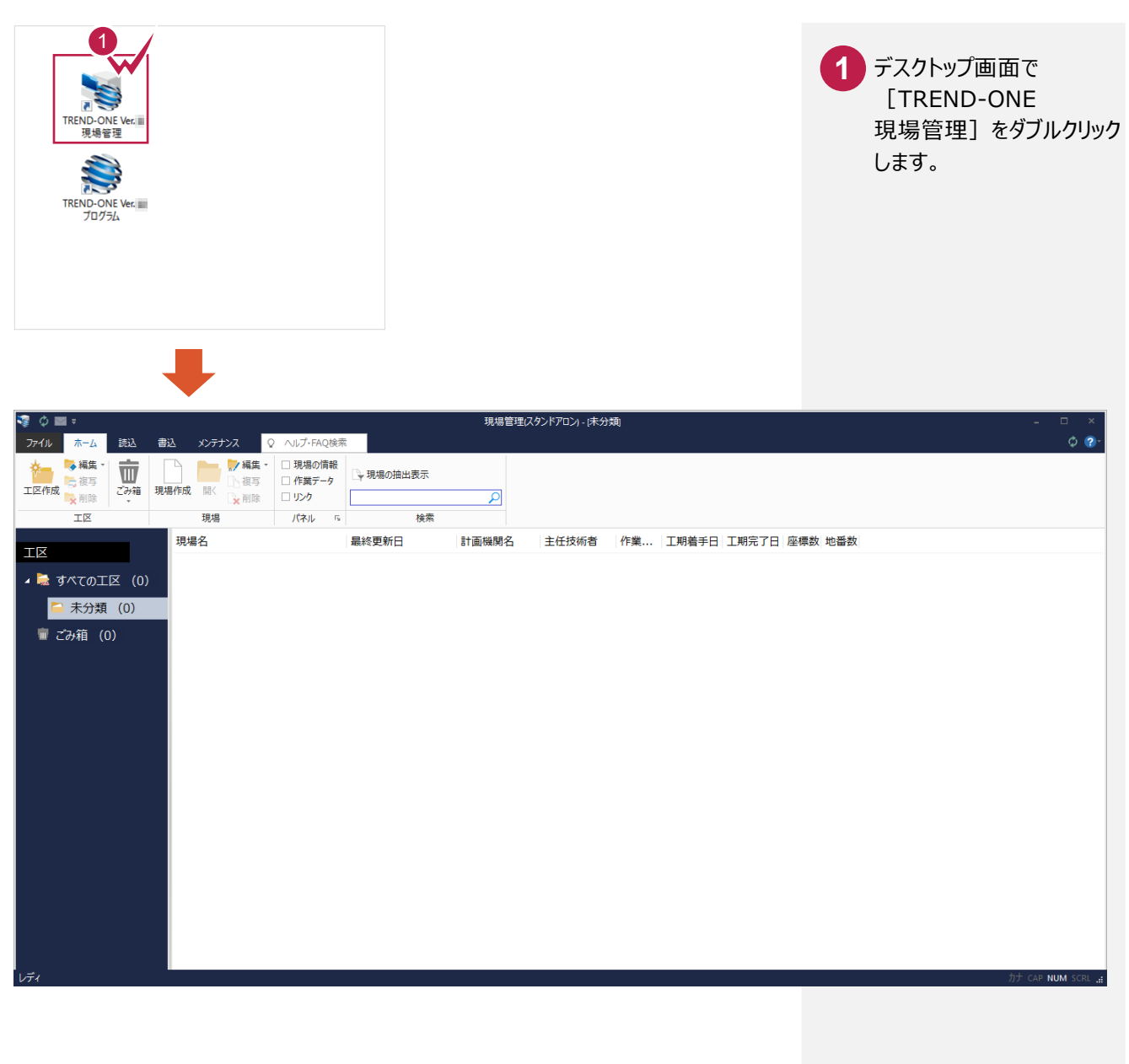

## **2−2 工区を作成する**

関連のある複数の現場データをまとめる単位として[工区]があり、親工区とサブ工区に分けて現場データを階層管理 することもできます。

工区には名称をつけることができ、作成できる工区数にも制限はありません。(ハードディスク容量に依存) 工区で現場を分けることや現場情報を詳細に入力することにより、現場データを管理しやすくなります。

(工区の使用例 : 担当者別、発注者別、地区別、年度別、月別)

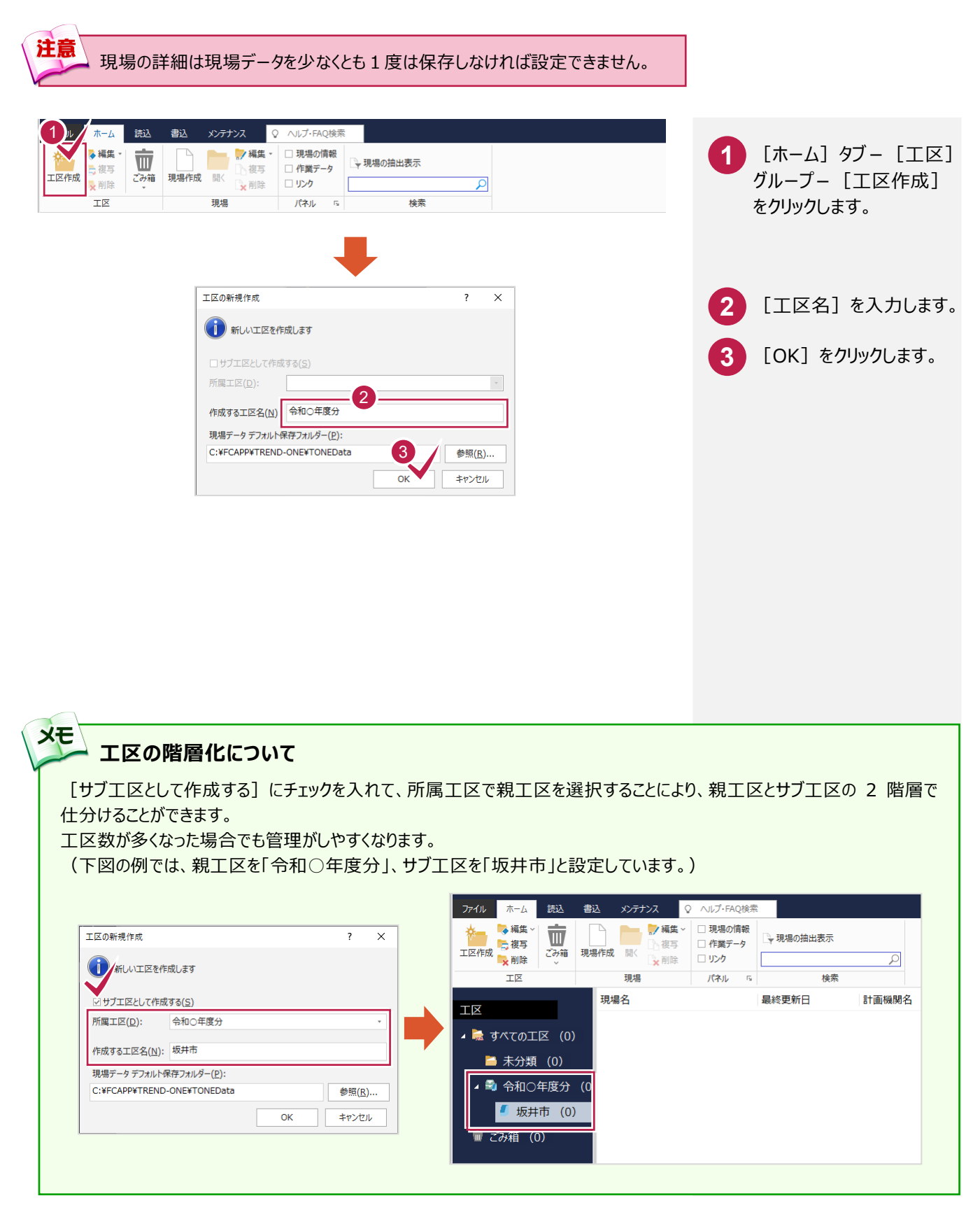

 $-3 -$ 

現場を作成します。

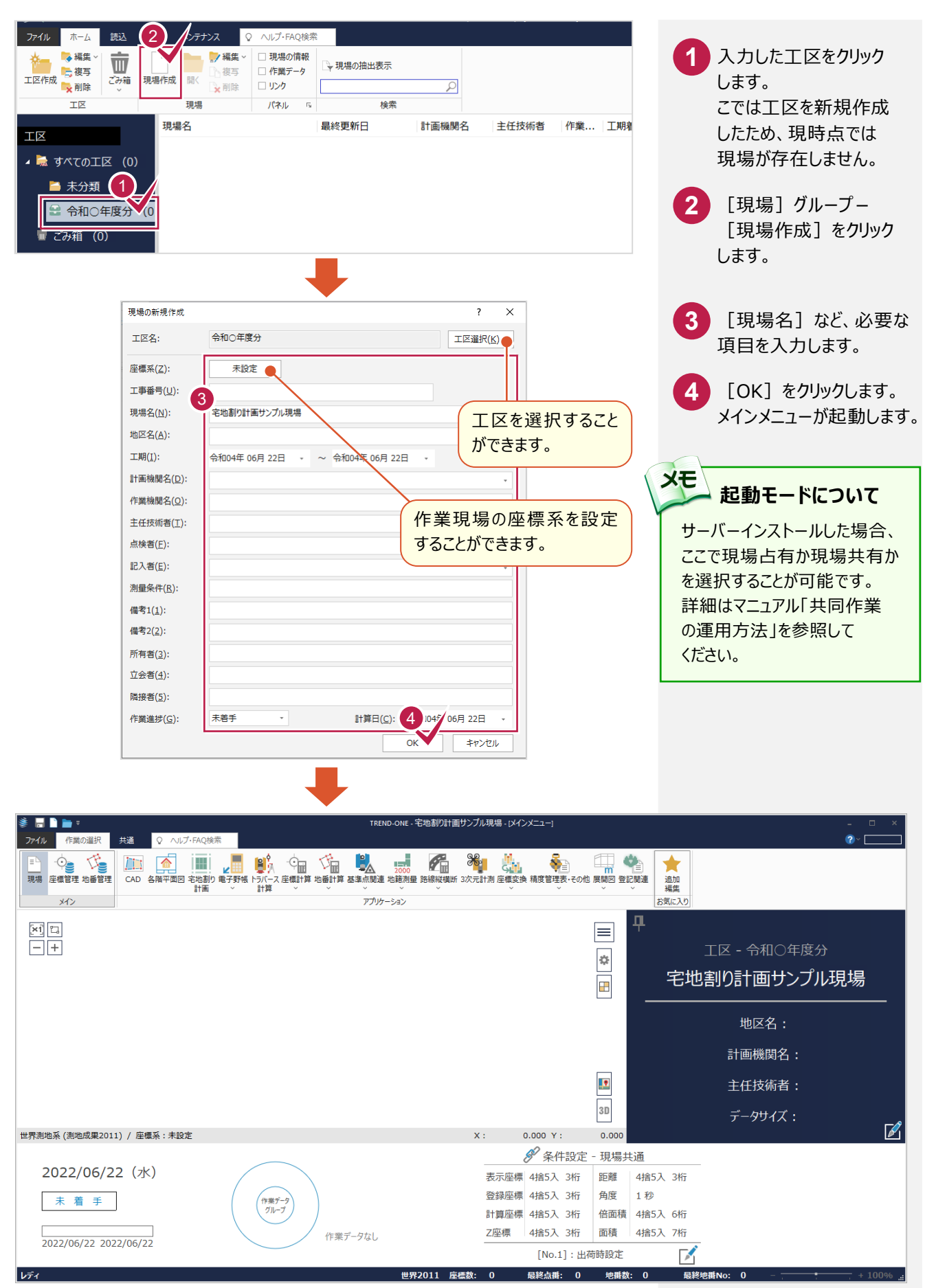

 $-4 -$ 

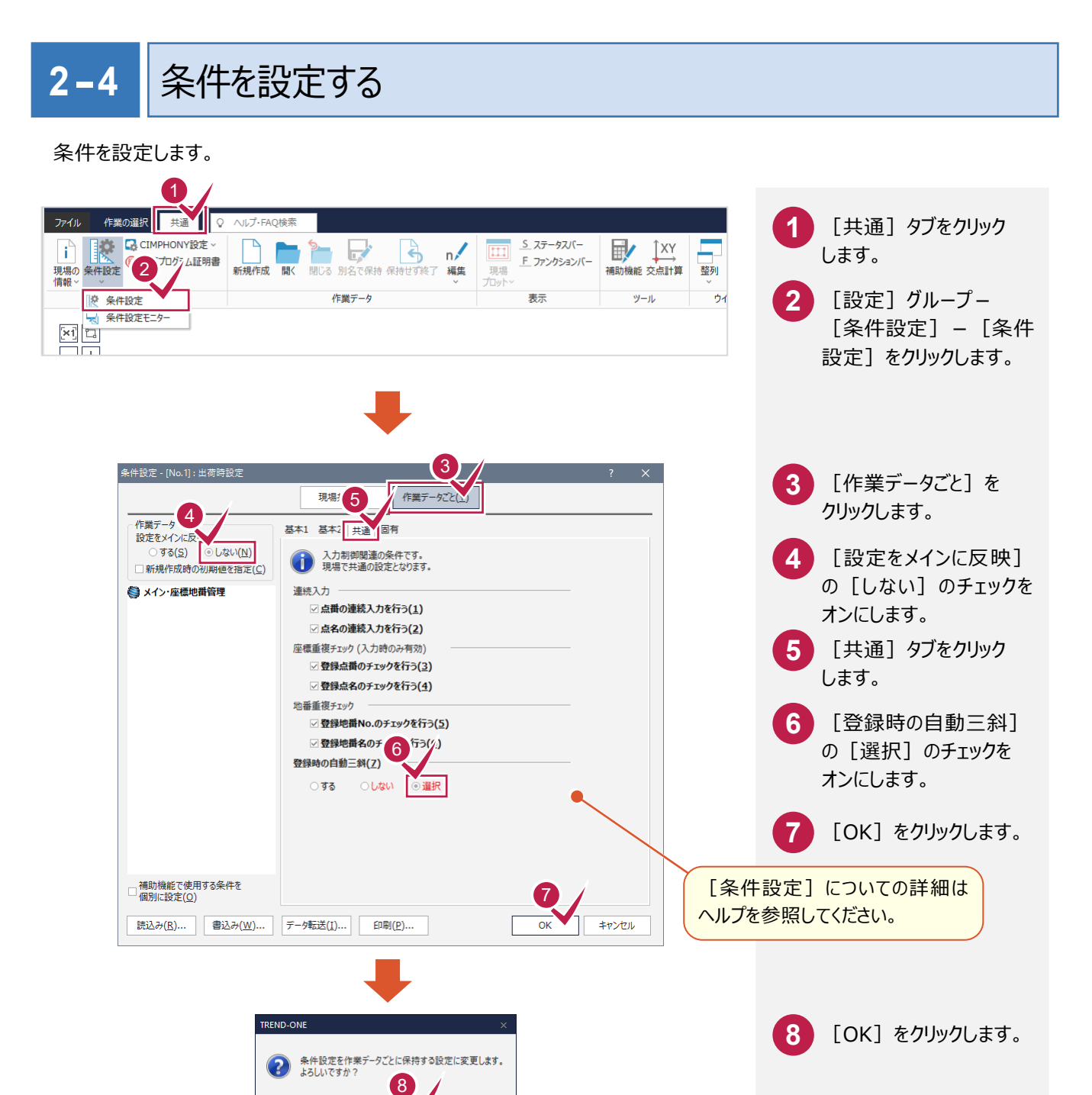

 $\overline{\alpha}$ 

キャンセル

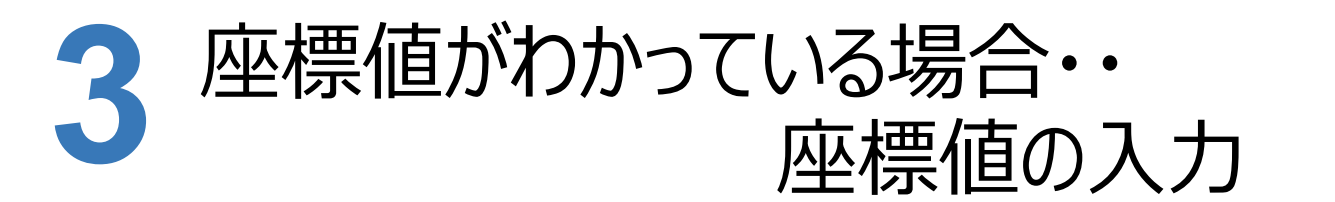

座標値がわかっている場合は[座標管理]で座標値を入力します。

### 座標値を入力する **3-1**

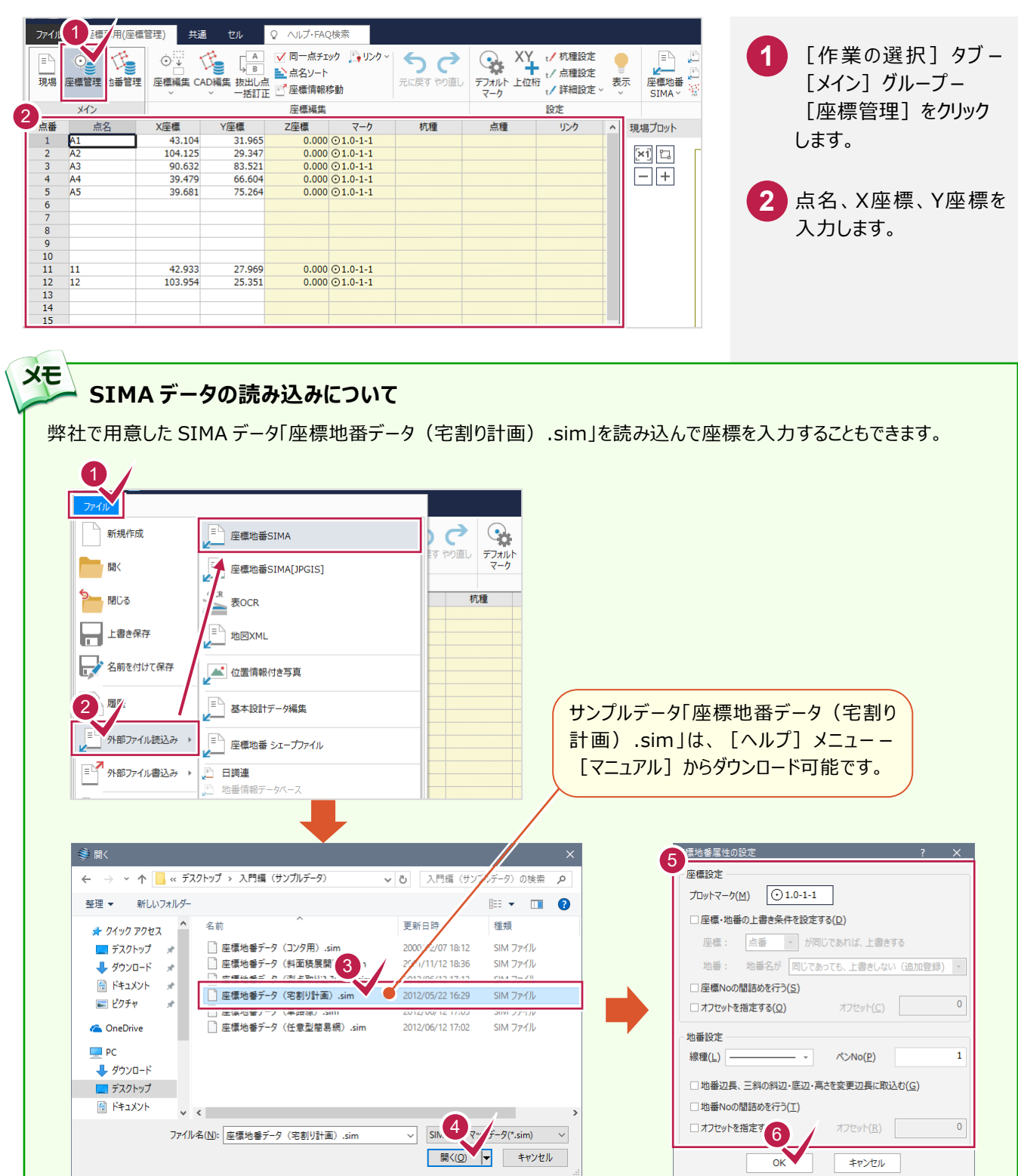

 $- 6 -$ 

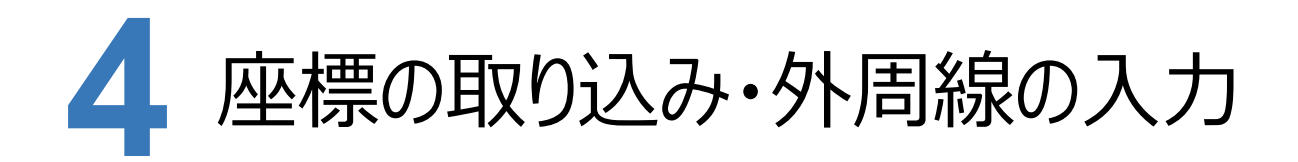

[宅地割り計画]で登録した座標値を取り込み、外周線を入力します。 本書では、SIMAデータ読み込み後の画面から解説します。

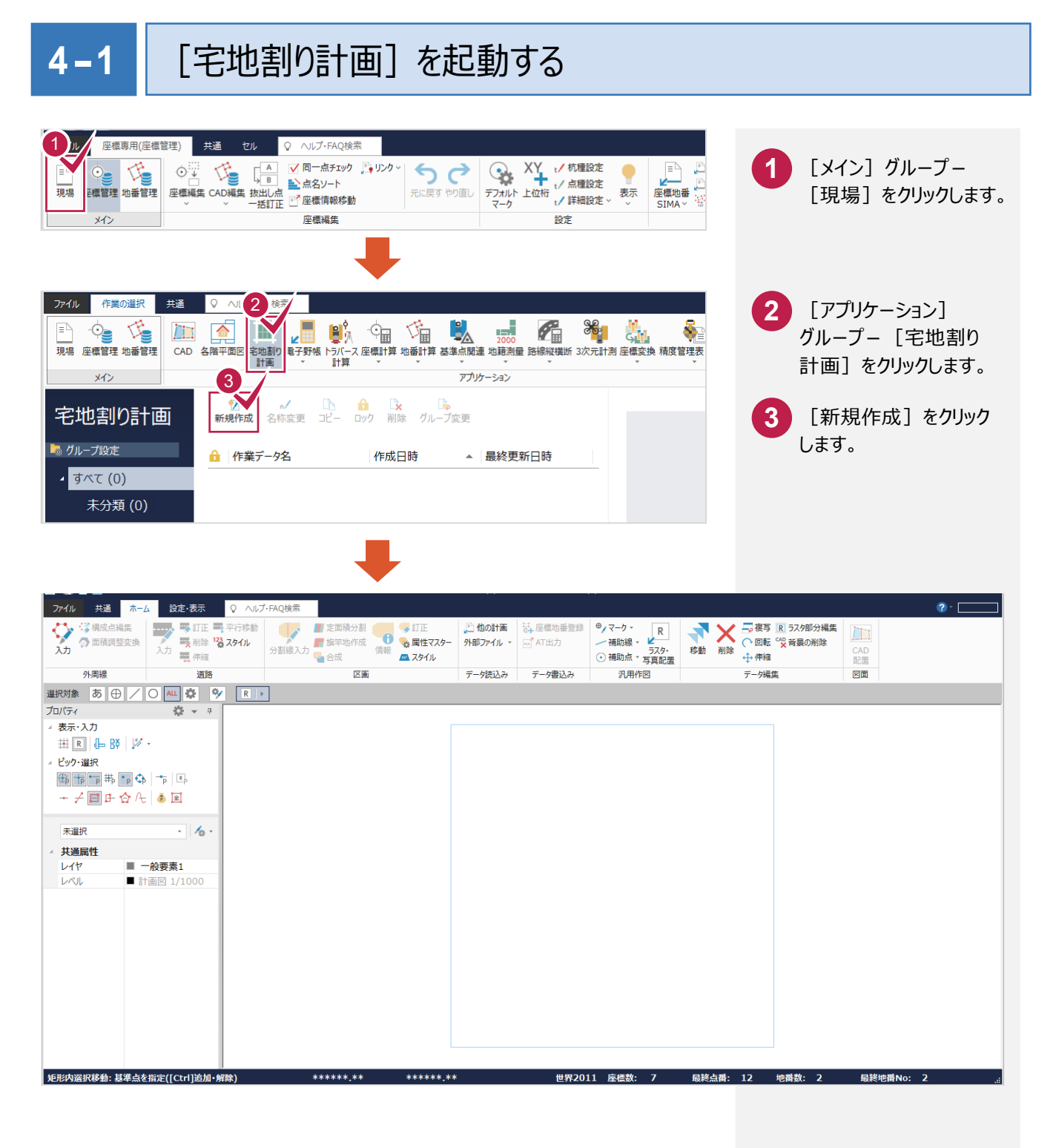

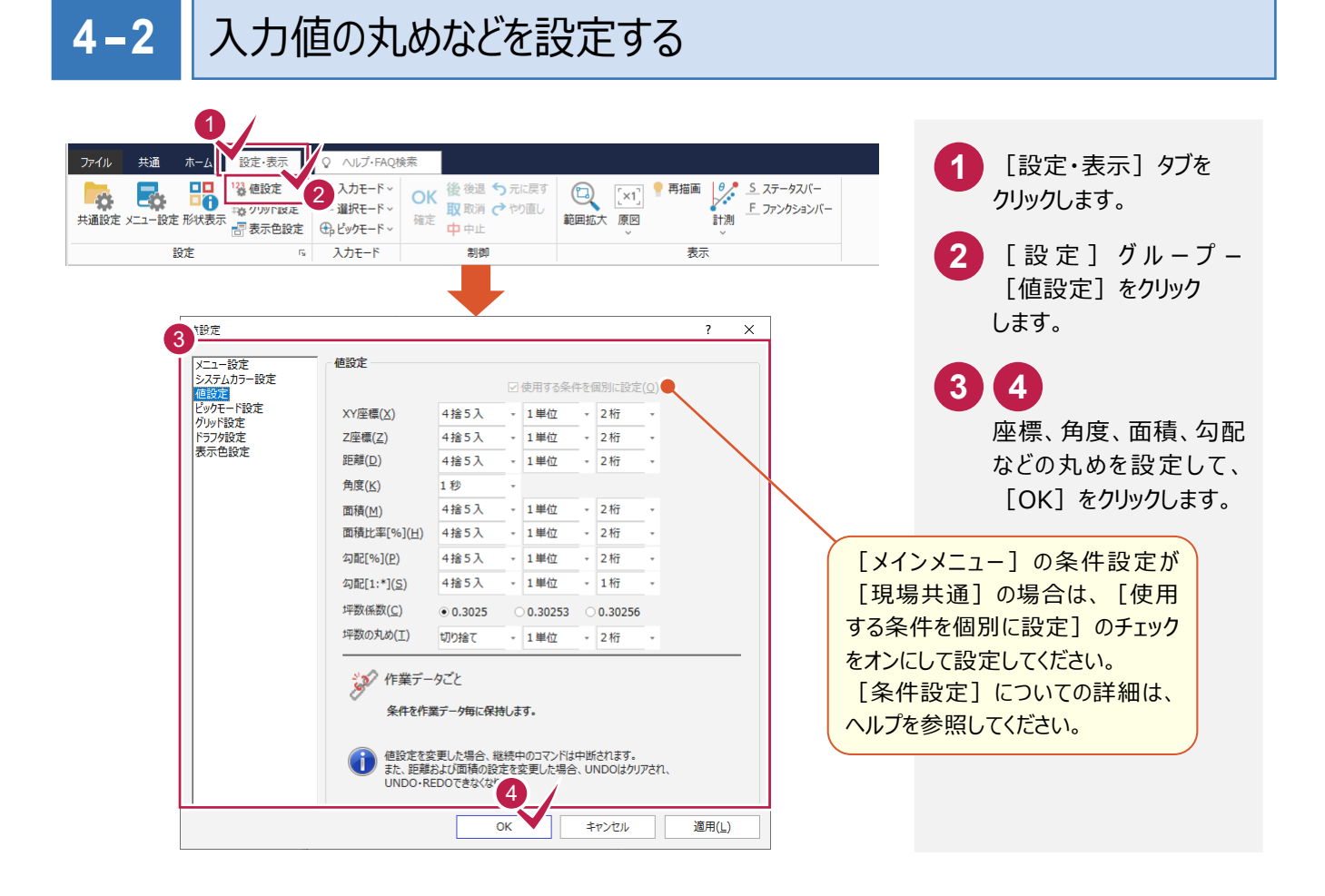

## **4-3** 区画属性マスターを設定する

区画属性の名称、塗潰しの有無、塗潰し色、透過度を設定します。

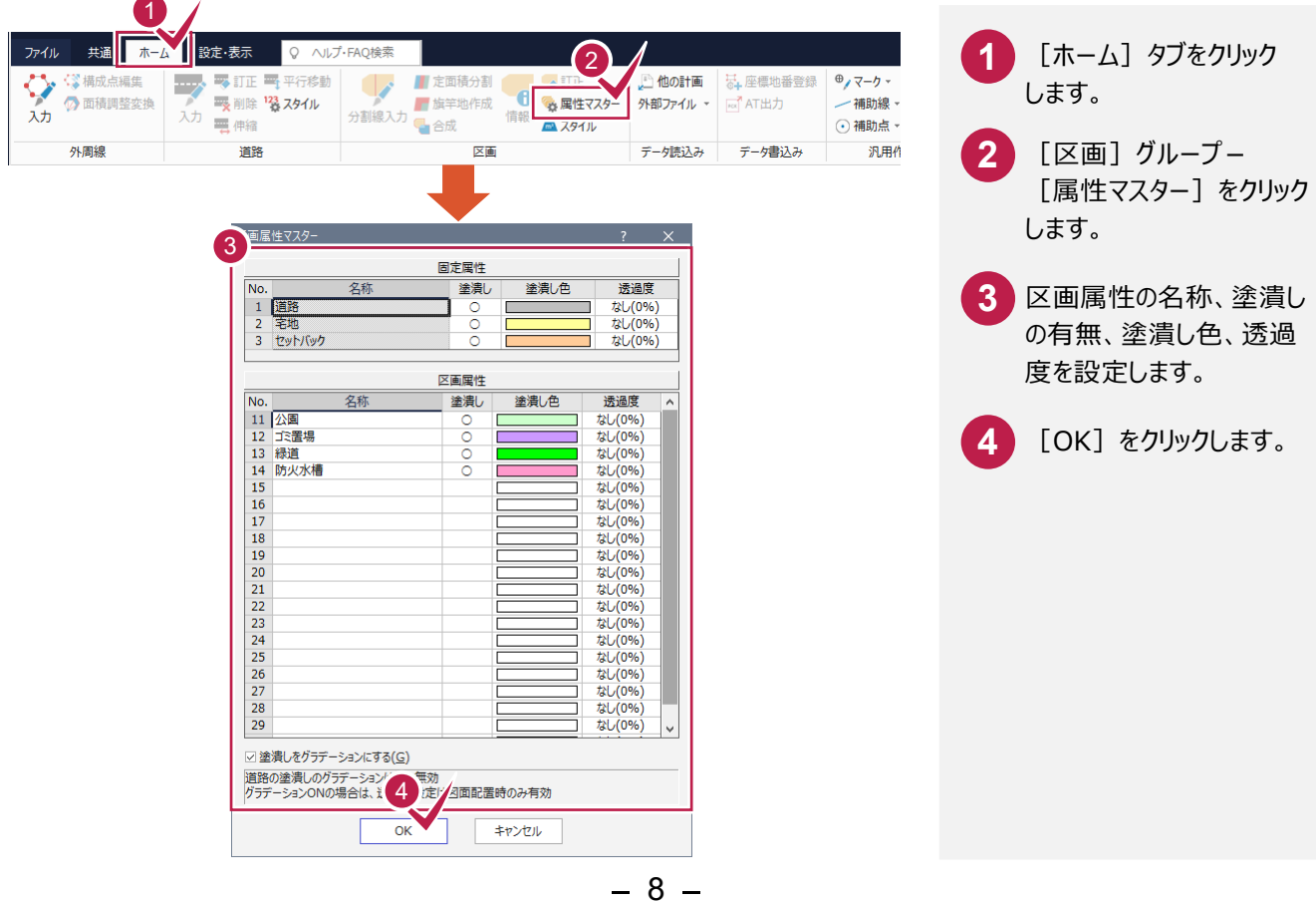

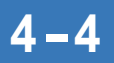

## **4-4** 区画名、区画面積、辺長表示を設定する

区画名、区画面積、辺長の表示を設定します。

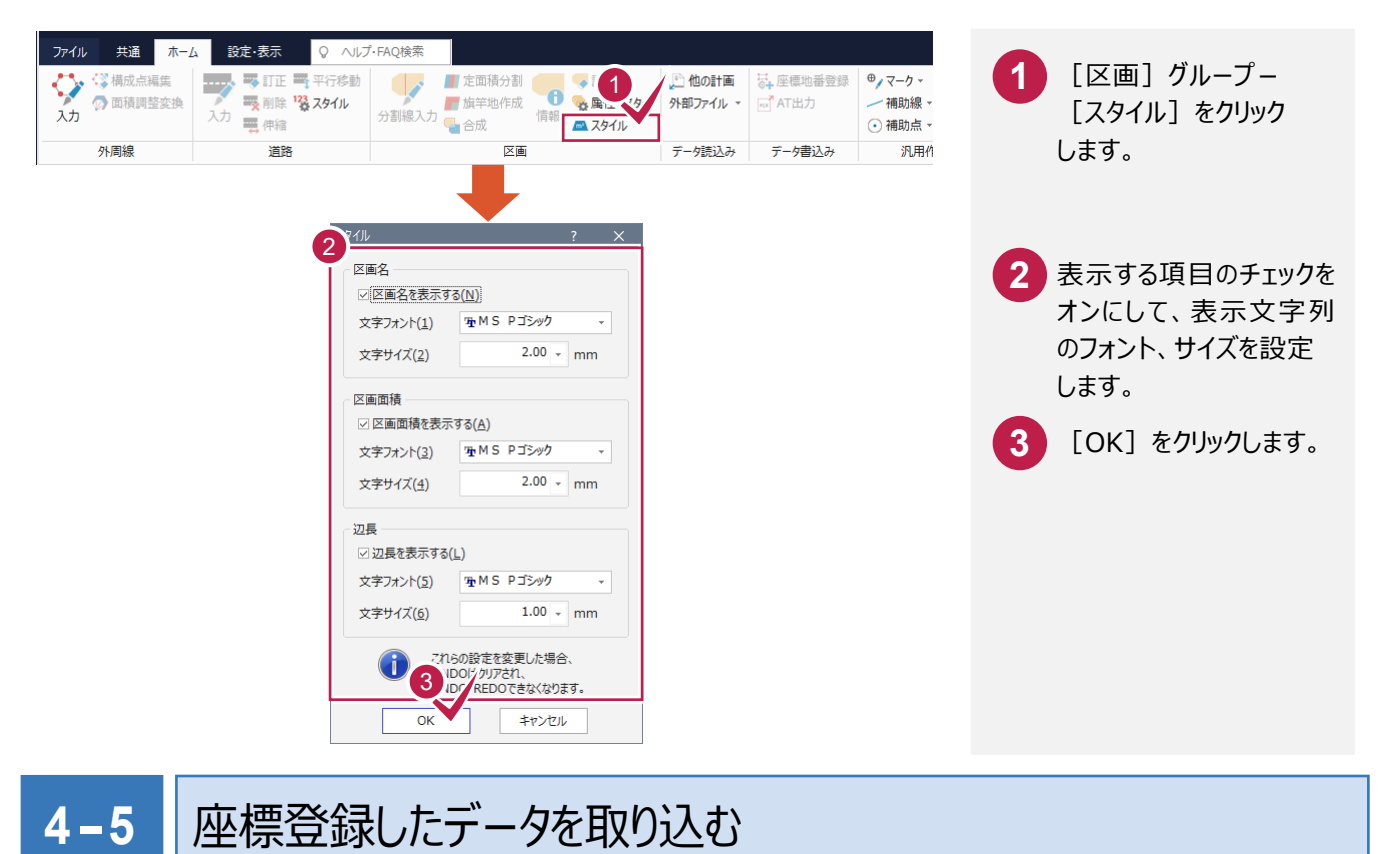

[座標管理]に登録されているデータを取り込みます。

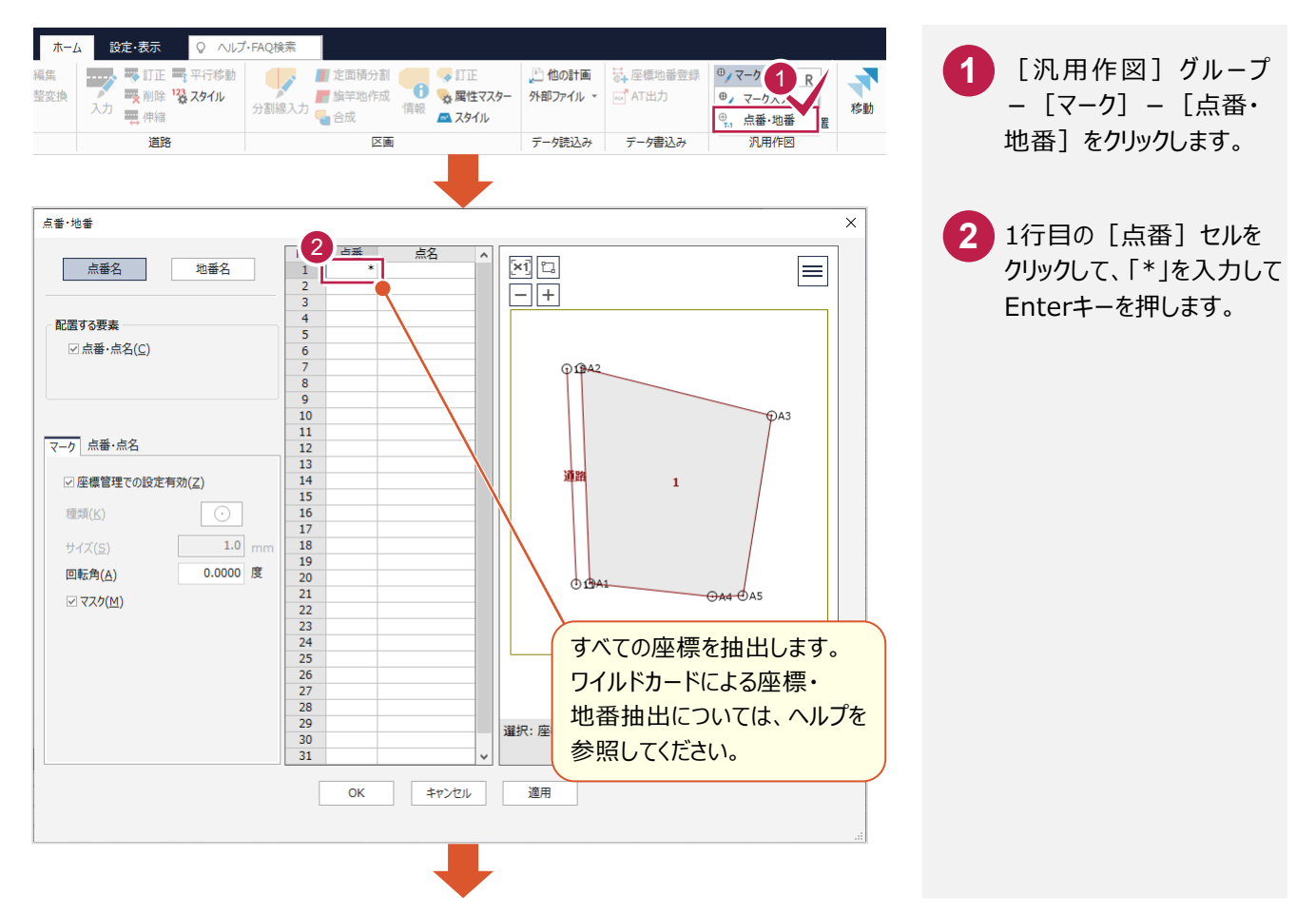

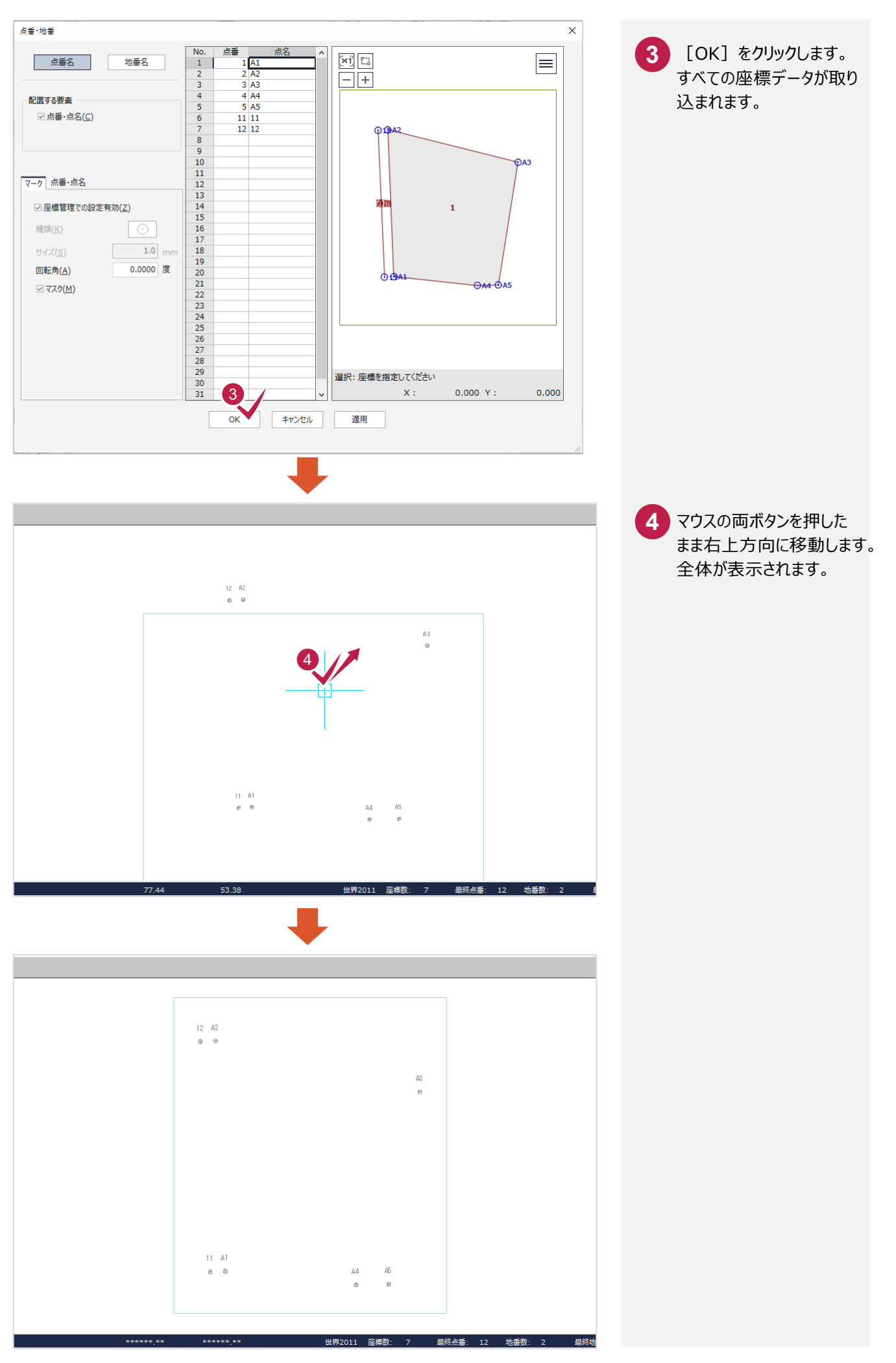

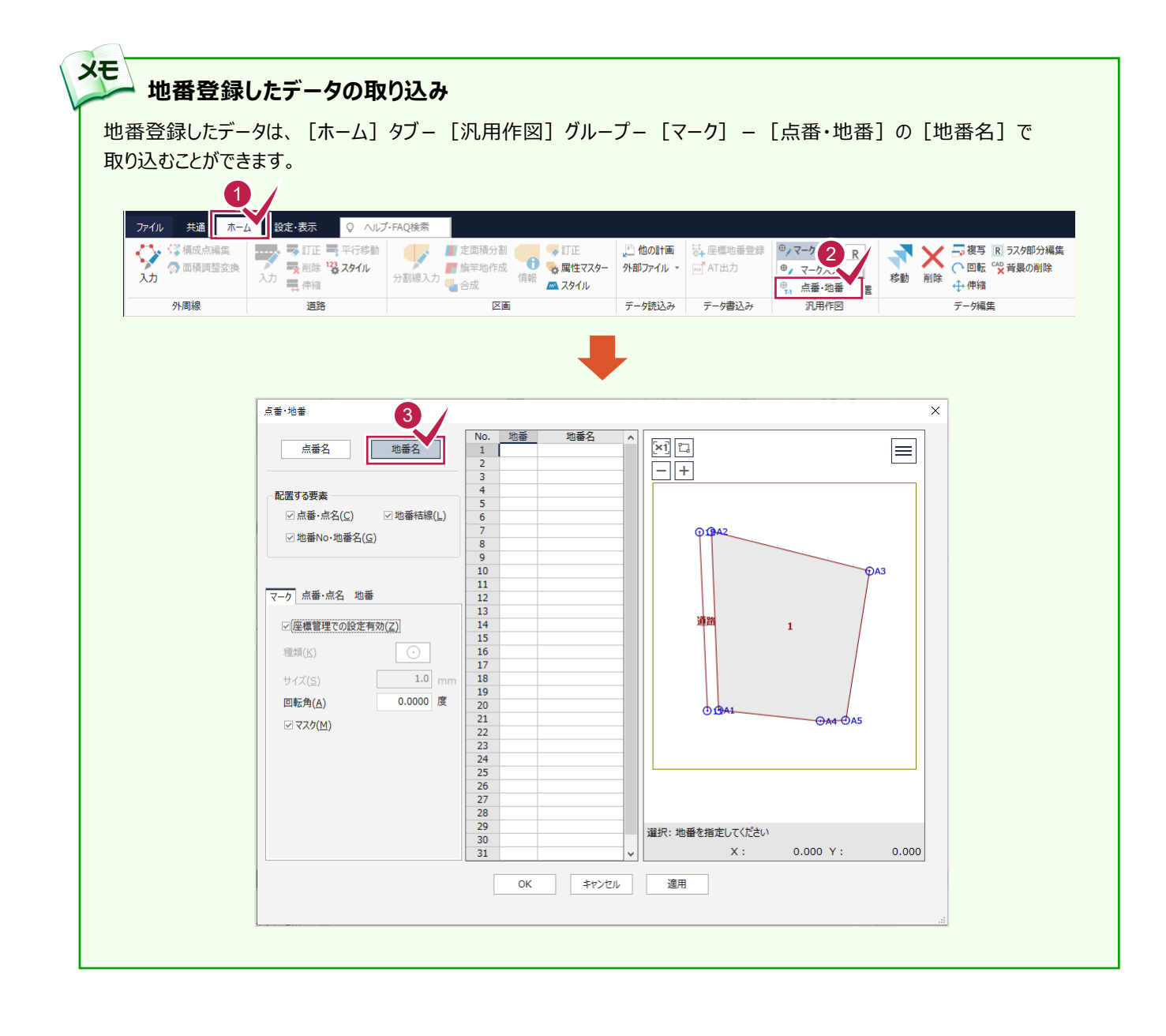

入力したマークより外周線を入力します。外周線で囲まれた領域は区画になります。

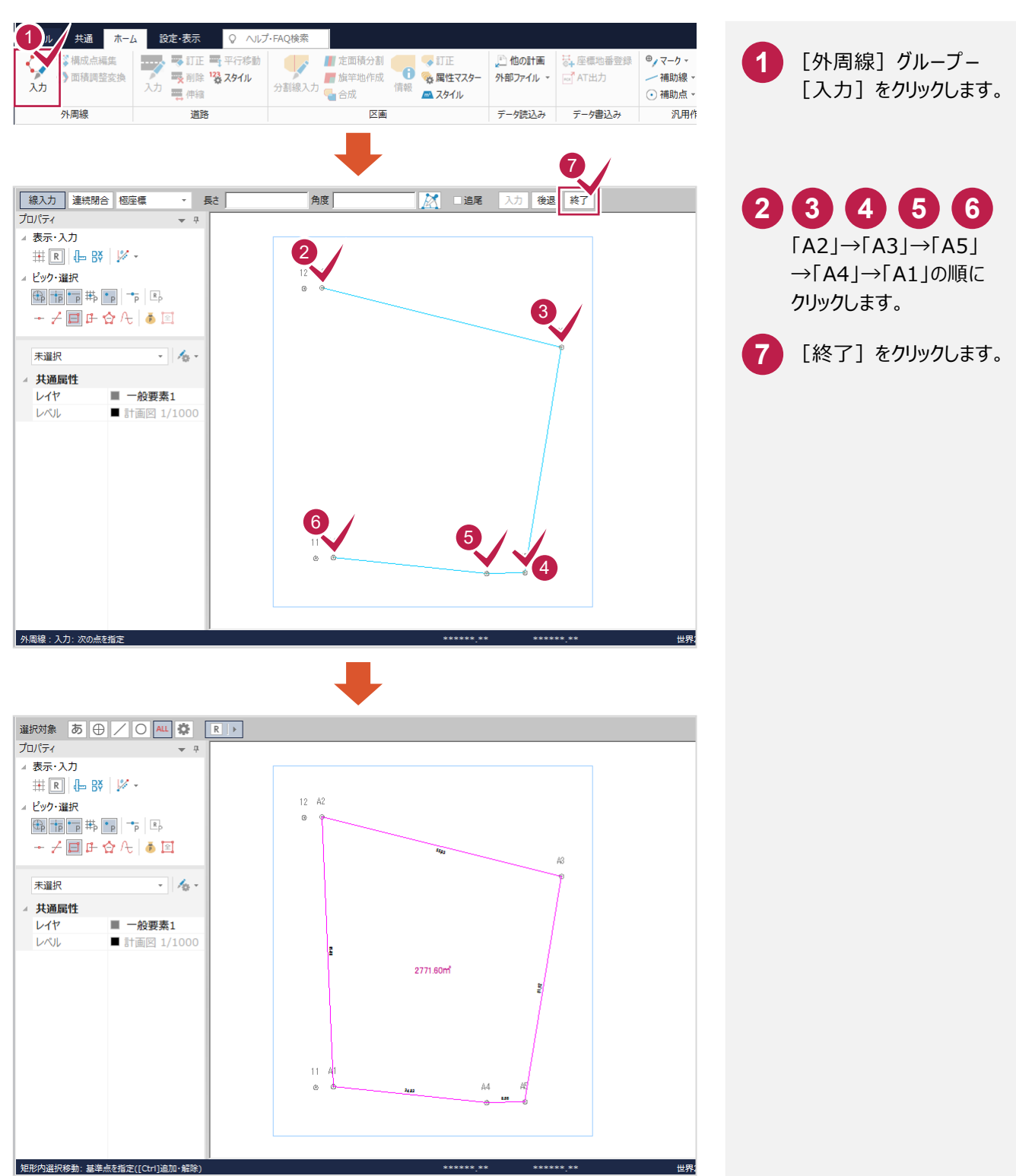

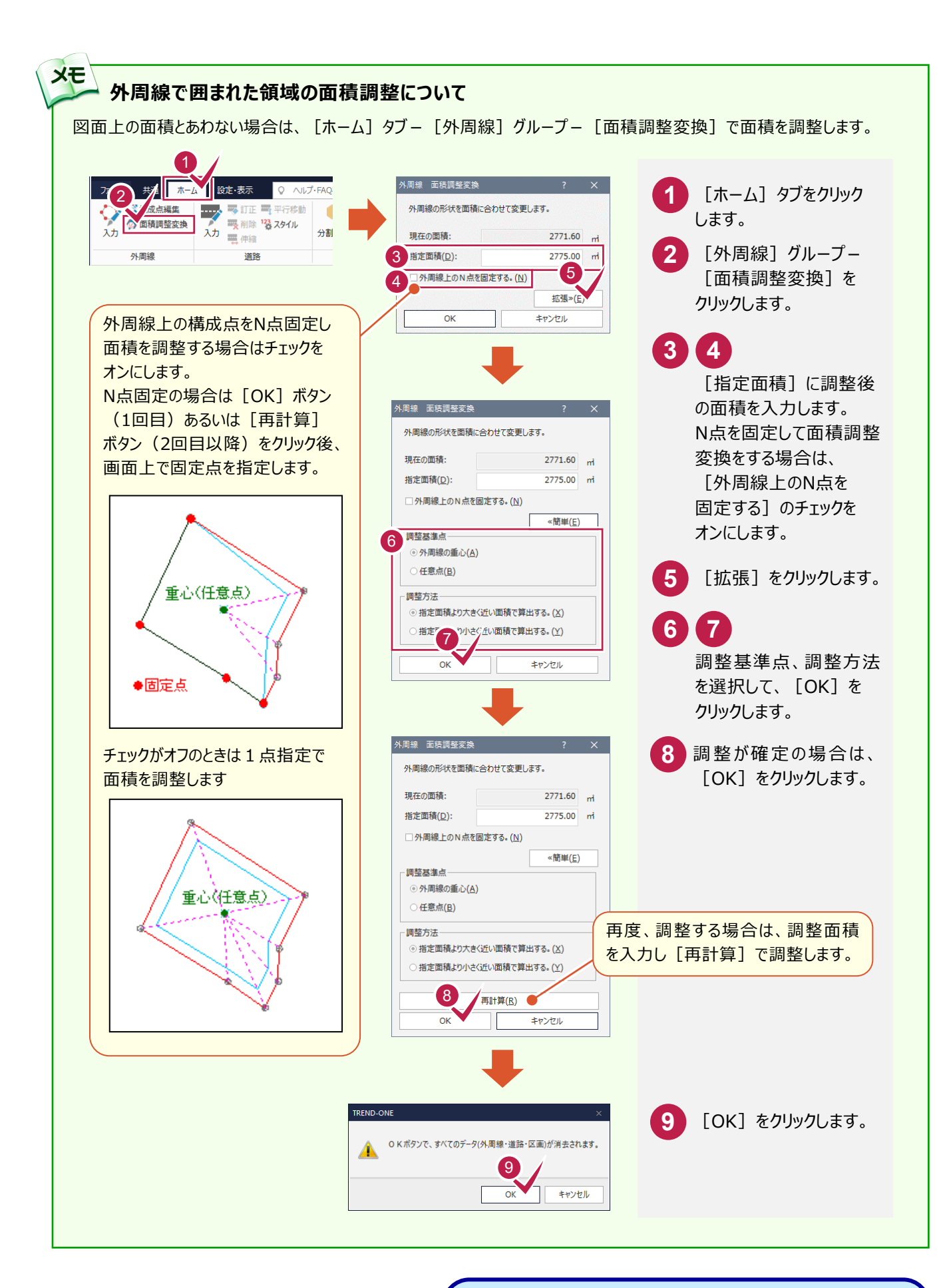

「座標の取り込み・外周線の入力」を終了したら、「宅地割り計画 データの入力(パターン1)」(P.20)へお進みください。

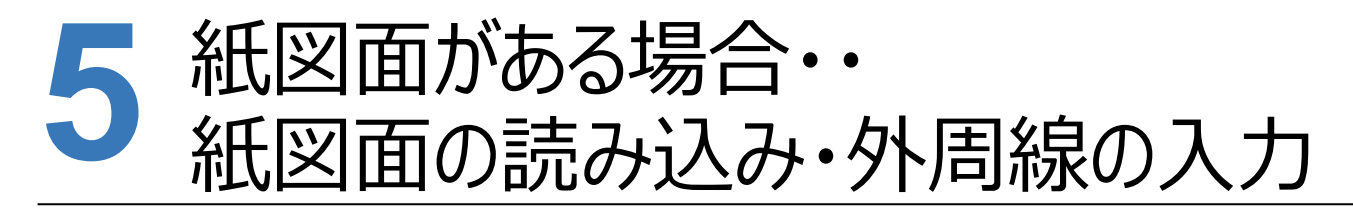

紙図面がある場合は、[宅地割り計画]で紙図面をスキャンしたデータを読み込み、外周線を入力します。

#### 補助線の入力 **5-1**

入力例では、距離がわかっている区画辺を補助線で入力して、ラスタ配置時にそれにあわせて補正します。 縮尺がわかっている場合は、「5-2紙図面をスキャンしたデータの読み込み」(P.15)へお進みください。

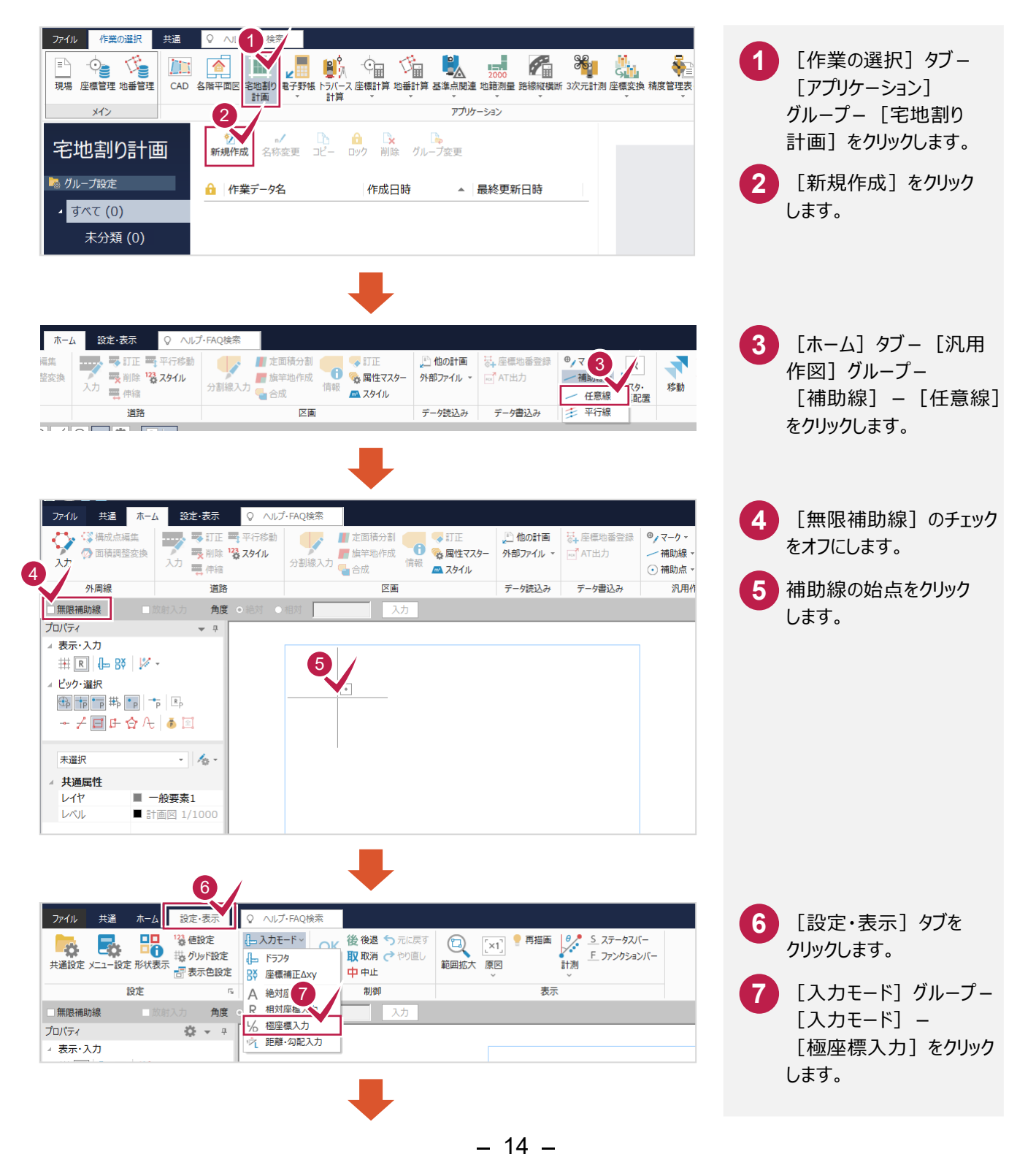

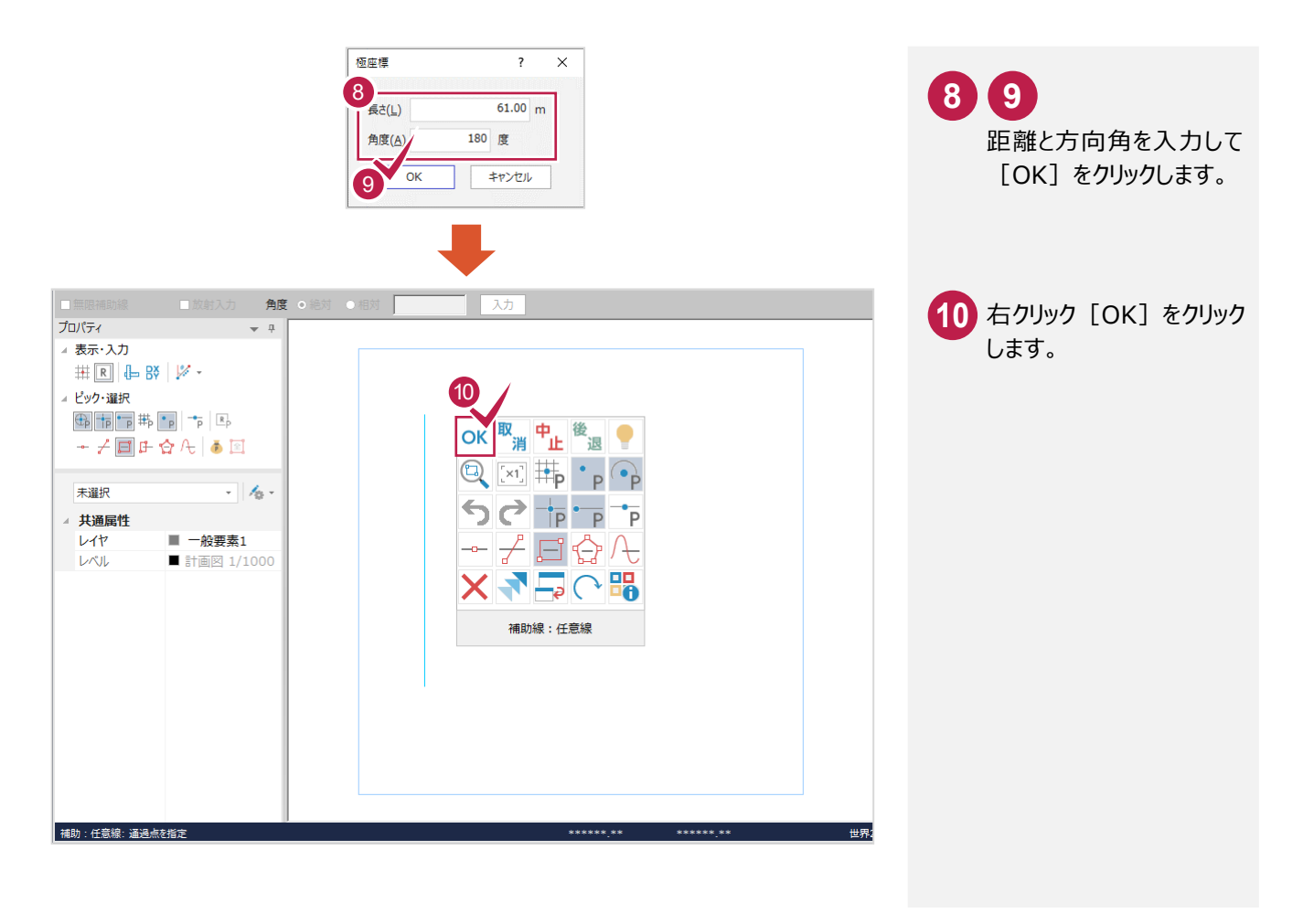

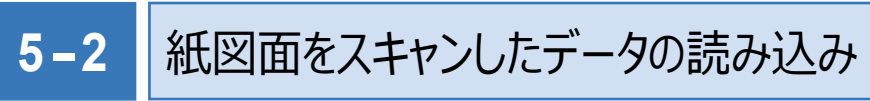

紙図面をスキャンしたデータを読み込みます。

入力例では、弊社で用意した「平面図ラスタ(宅地割り計画).tif」を読み込みます。

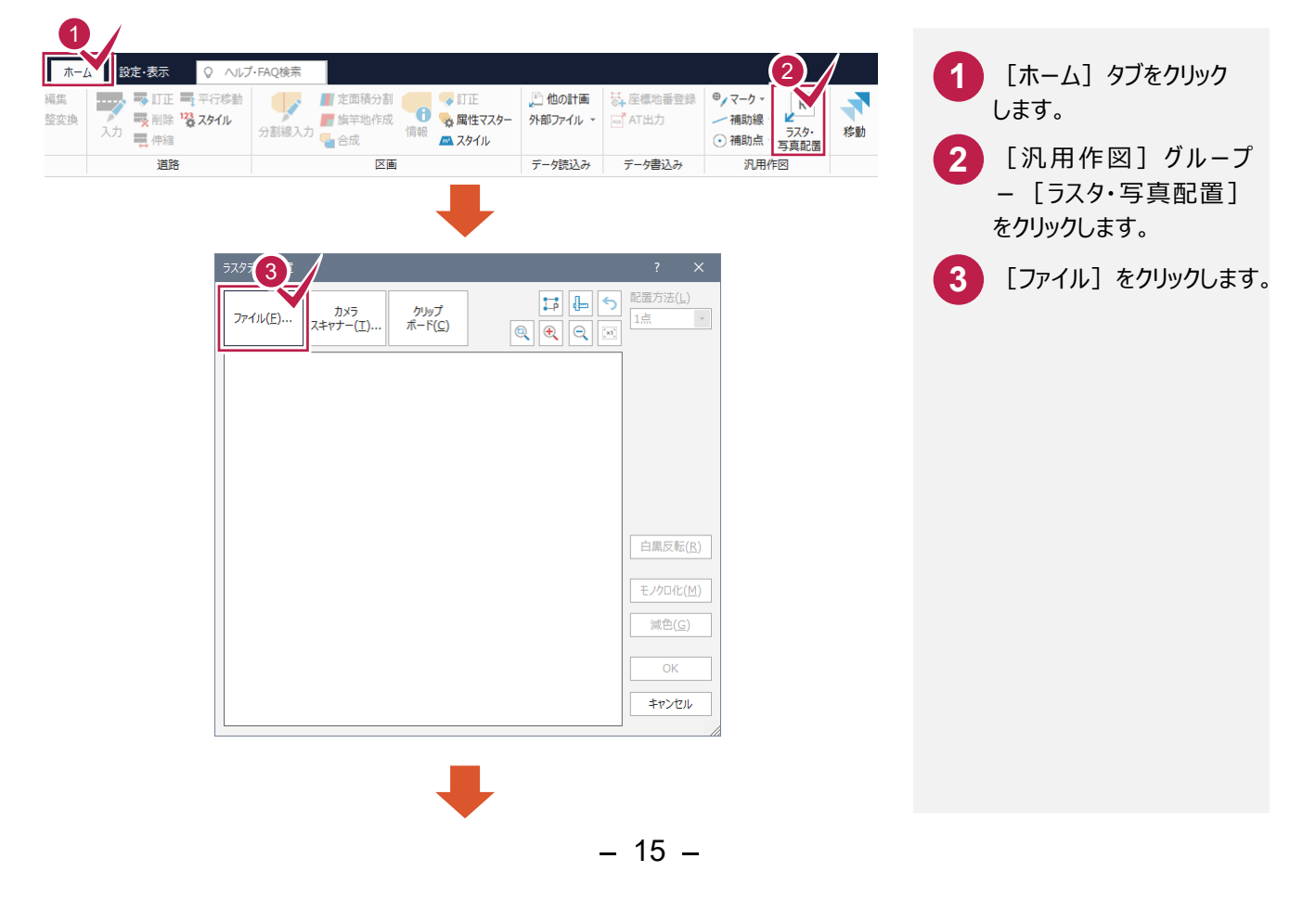

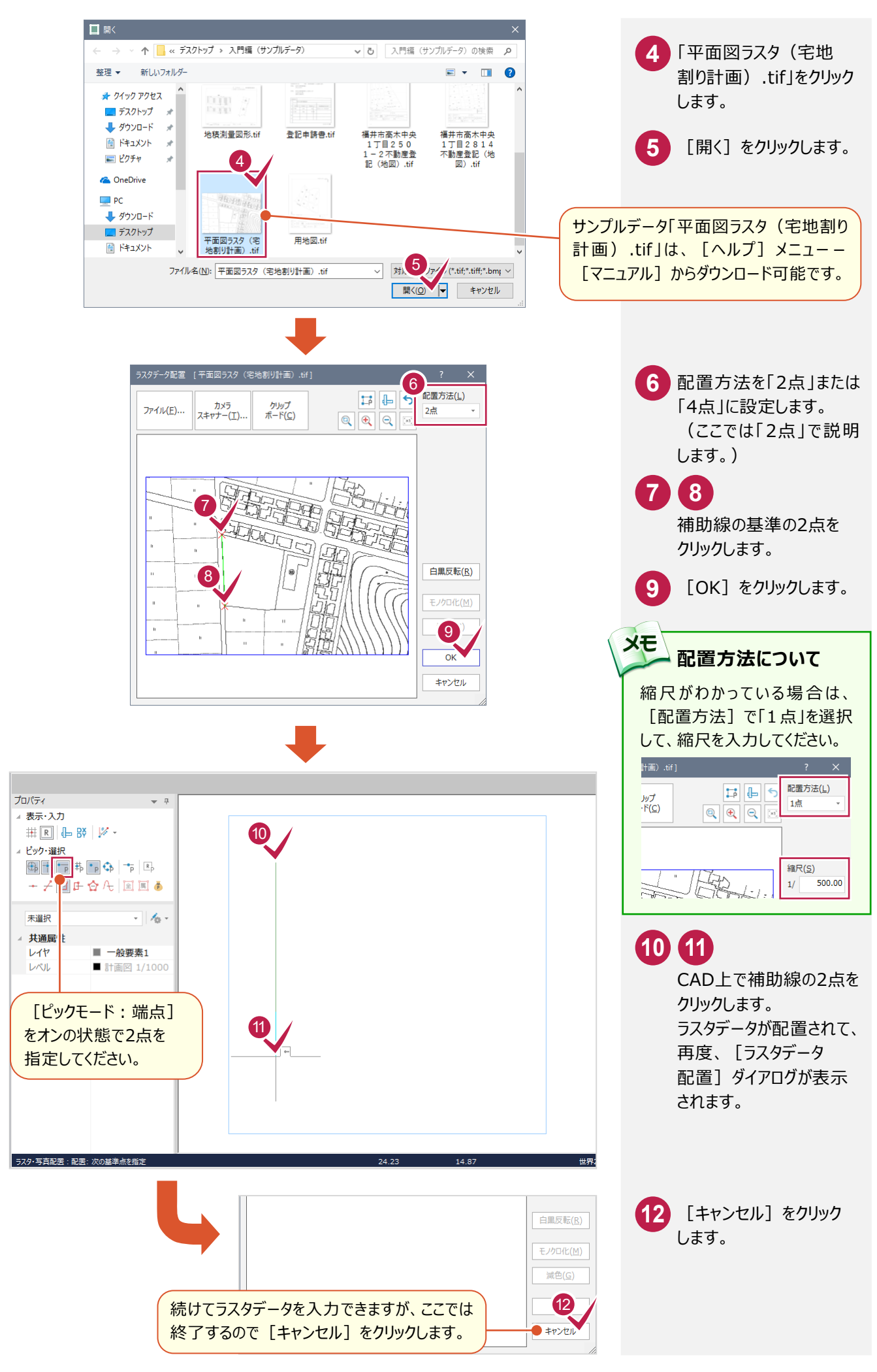

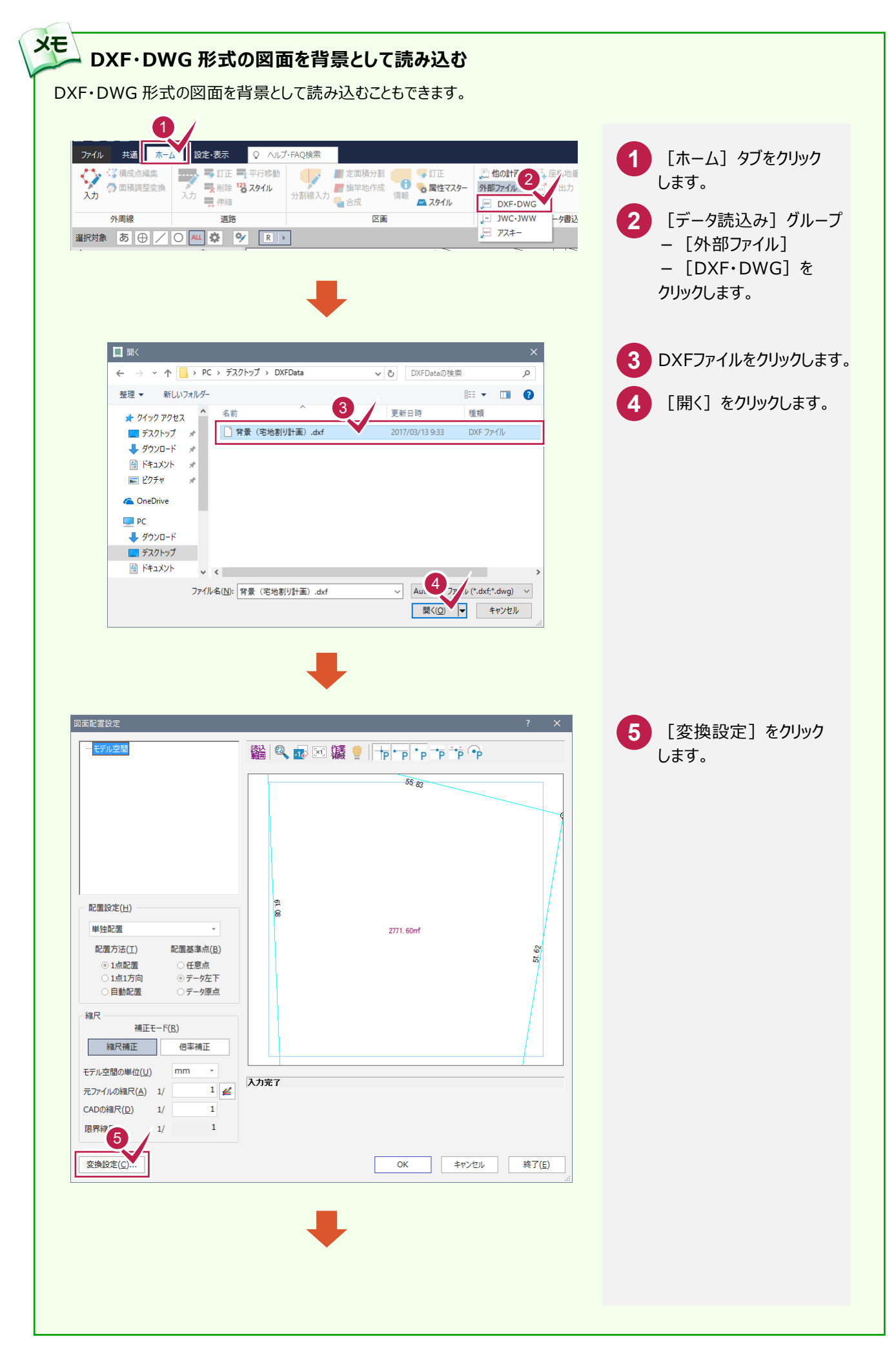

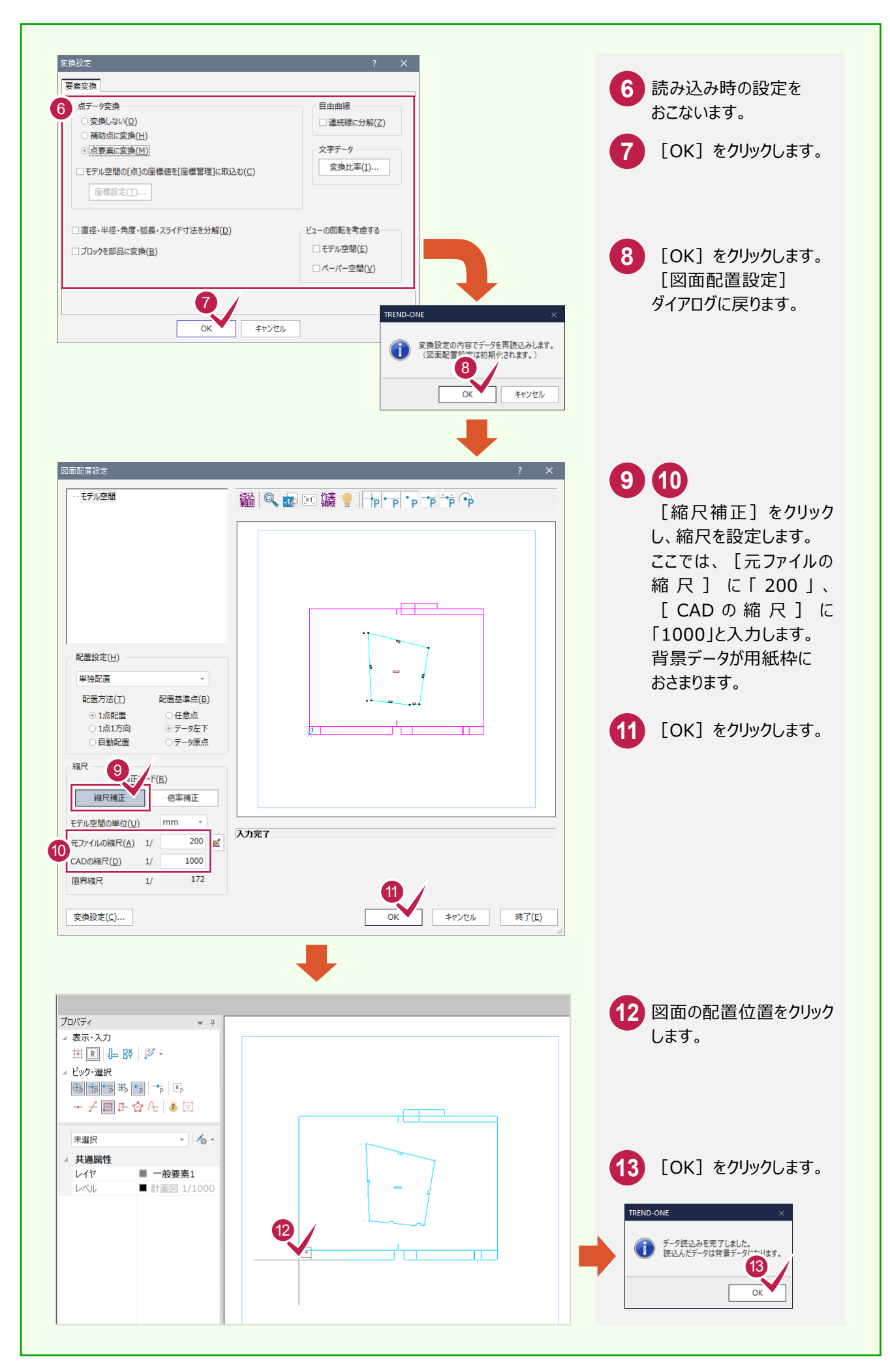

## **5-3** 外周線を入力する

面積が表示されます。

IJ

 $\bar{1}$ 

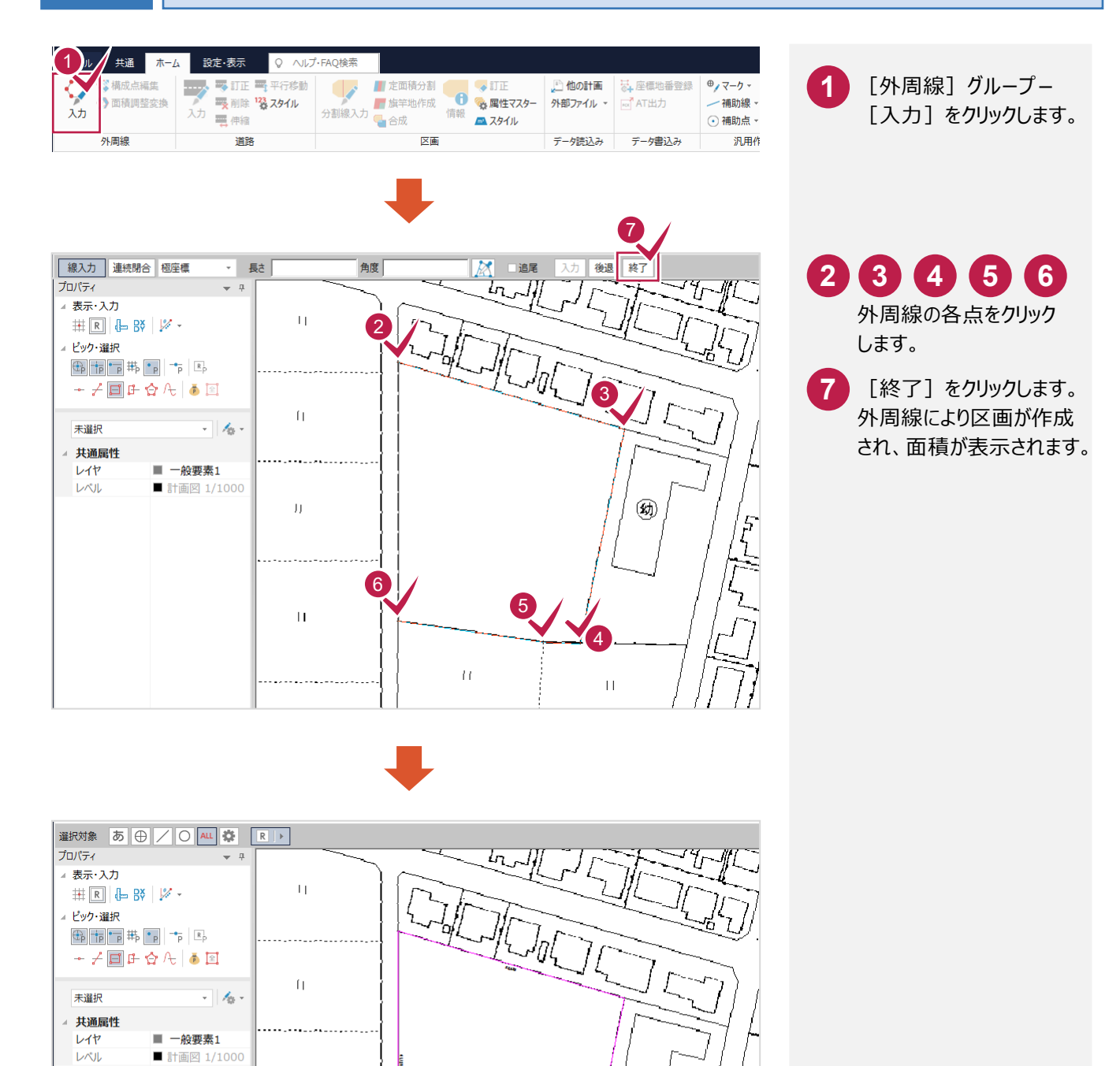

図面上の面積とあわない場合は、前記した「座標の取り込み・ 外周線の入力」の[メモ]「外周線で囲まれた領域の面積 調整について」(P.13)を参照してください。

5

闽

 $\bar{\bar{\Pi}}$ 

2759.27027ml

 $\bar{H}$ 

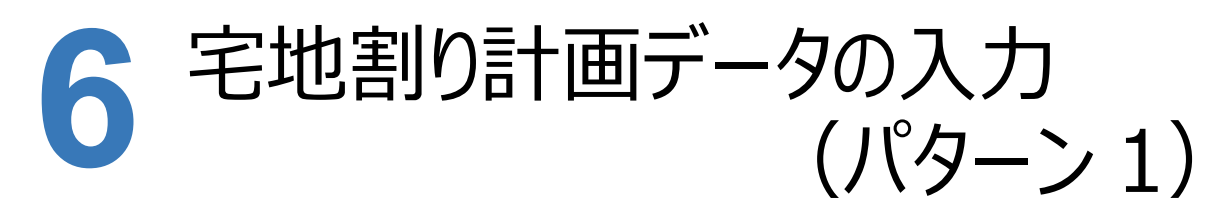

[宅地割り計画]で、道路、区画を入力します。 本書では、パターン1 (右図参照)の宅地割り計画データを入力 する操作を解説します。

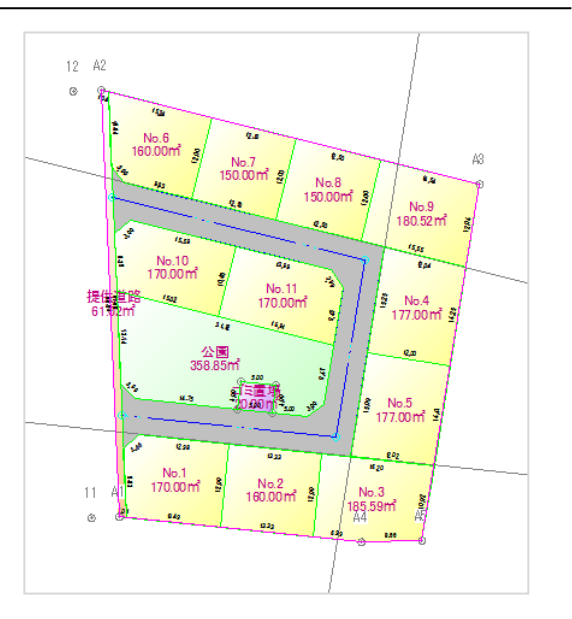

### セットバックを入力する **6-1**

入力例では、敷地の左側に接する道路の幅員が4mになっていますが、敷地の一部分を道路部分(セットバック部分) として、幅員を5mにします。

分割線を入力する

敷地の左側の2点を結ぶ道路線より幅員5mのところに分割線を入力します。 ここでは、「区画」グループー「分割線入力]を使用して解説します。

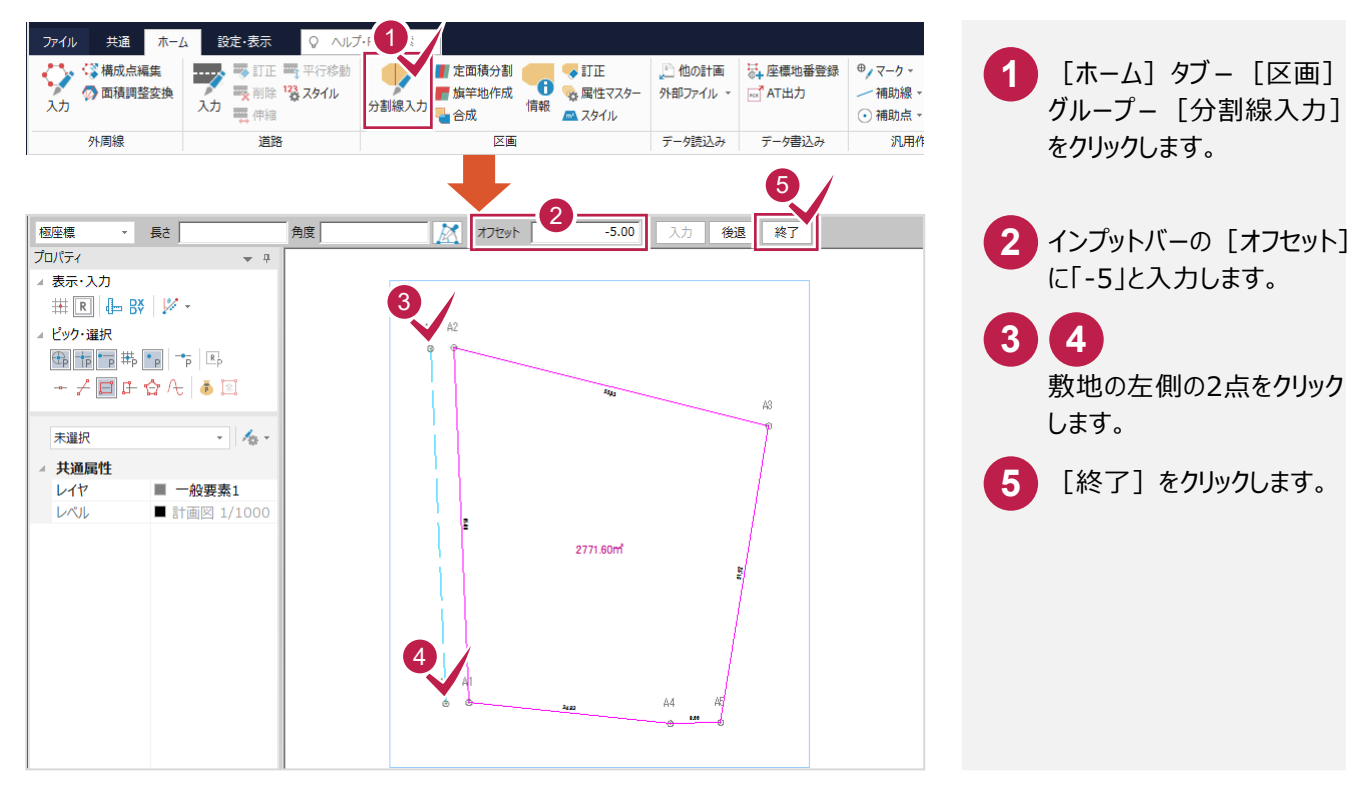

### セットバックの区画情報を設定する

#### 分割した区画にセットバックの区画情報を設定します。

ここでは、[区画] グループー [訂正] を使用して解説します。

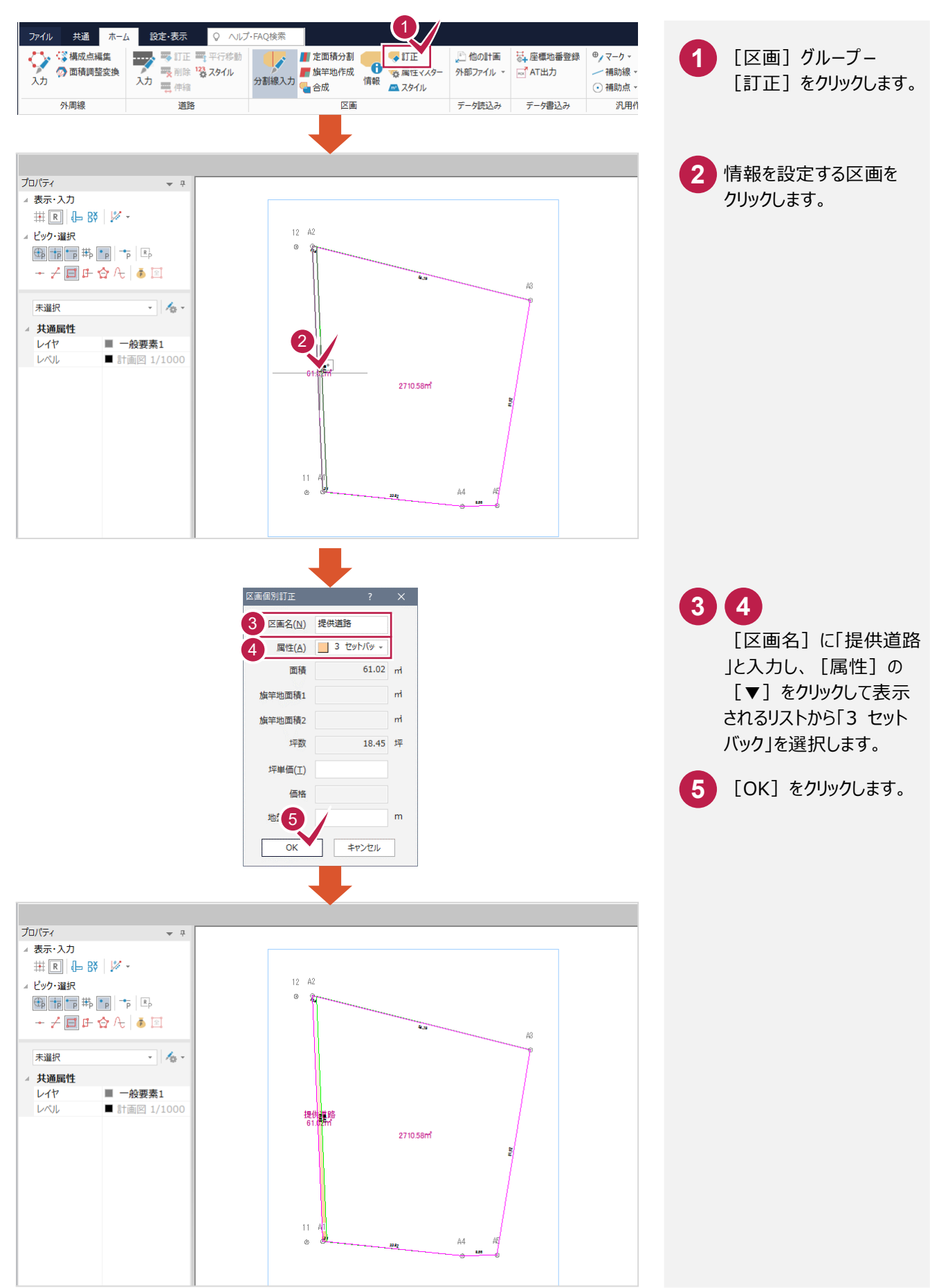

## **6-2** 道路を入力する

#### 道路を入力します。

入力例では、外周線から12m内側に道路を入力します。

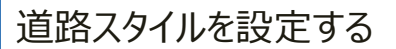

隅切りのスタイルを設定します。

[道路] グループー [スタイル] を使用します。

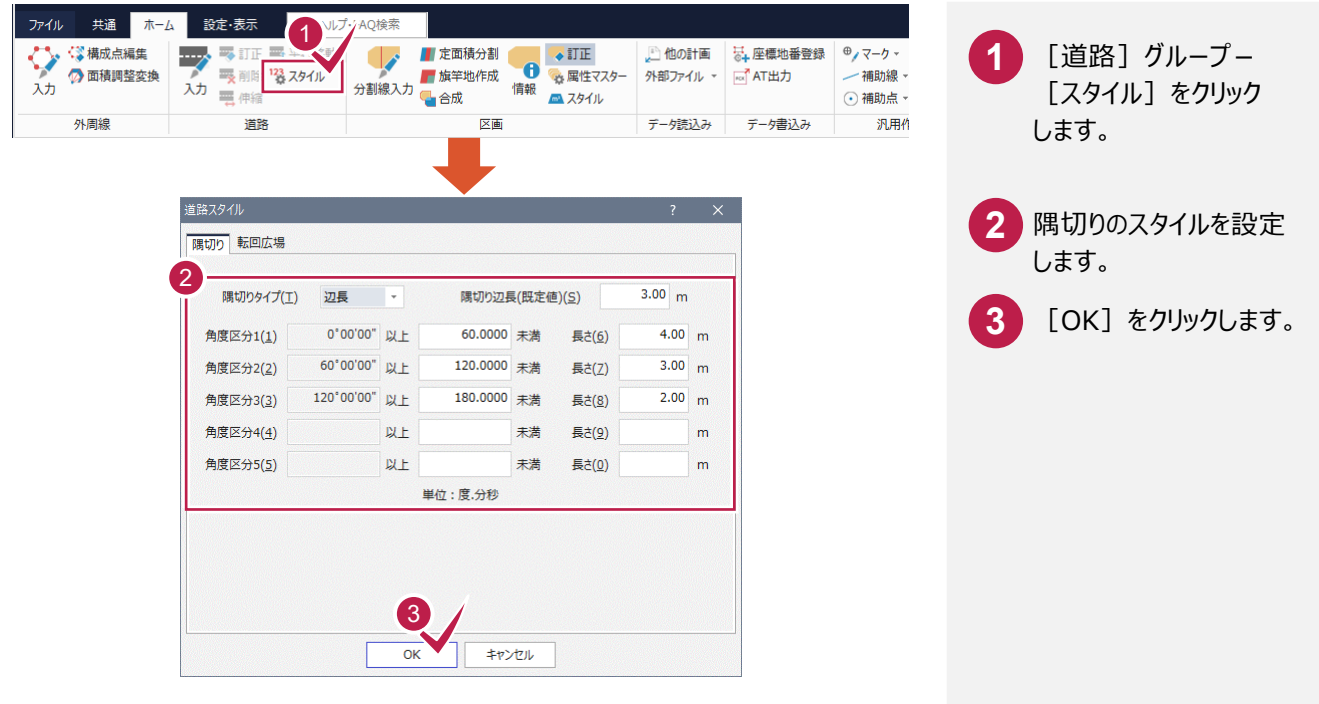

### 外周線に平行に補助線を入力する

上、右、下側の3本の外周線より12m内側に補助線を入力します。 [補助] - [平行線]を使用して解説します。

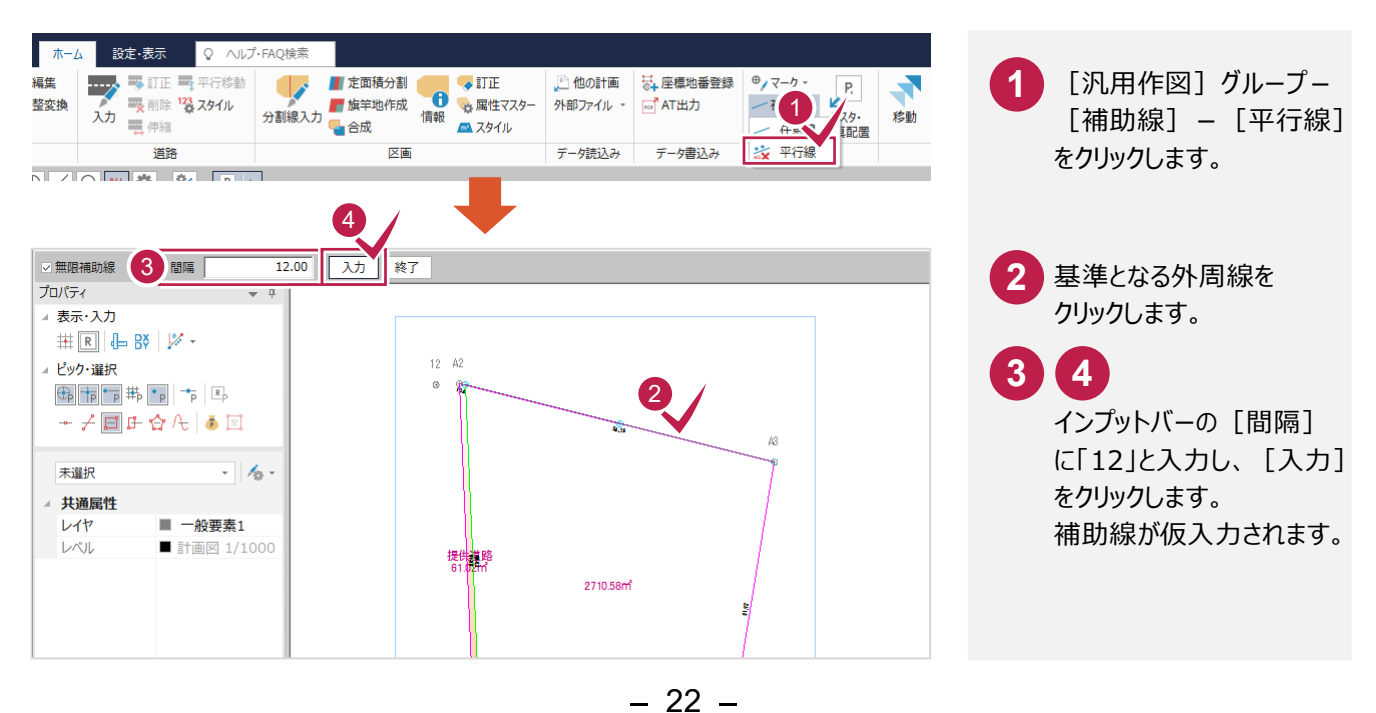

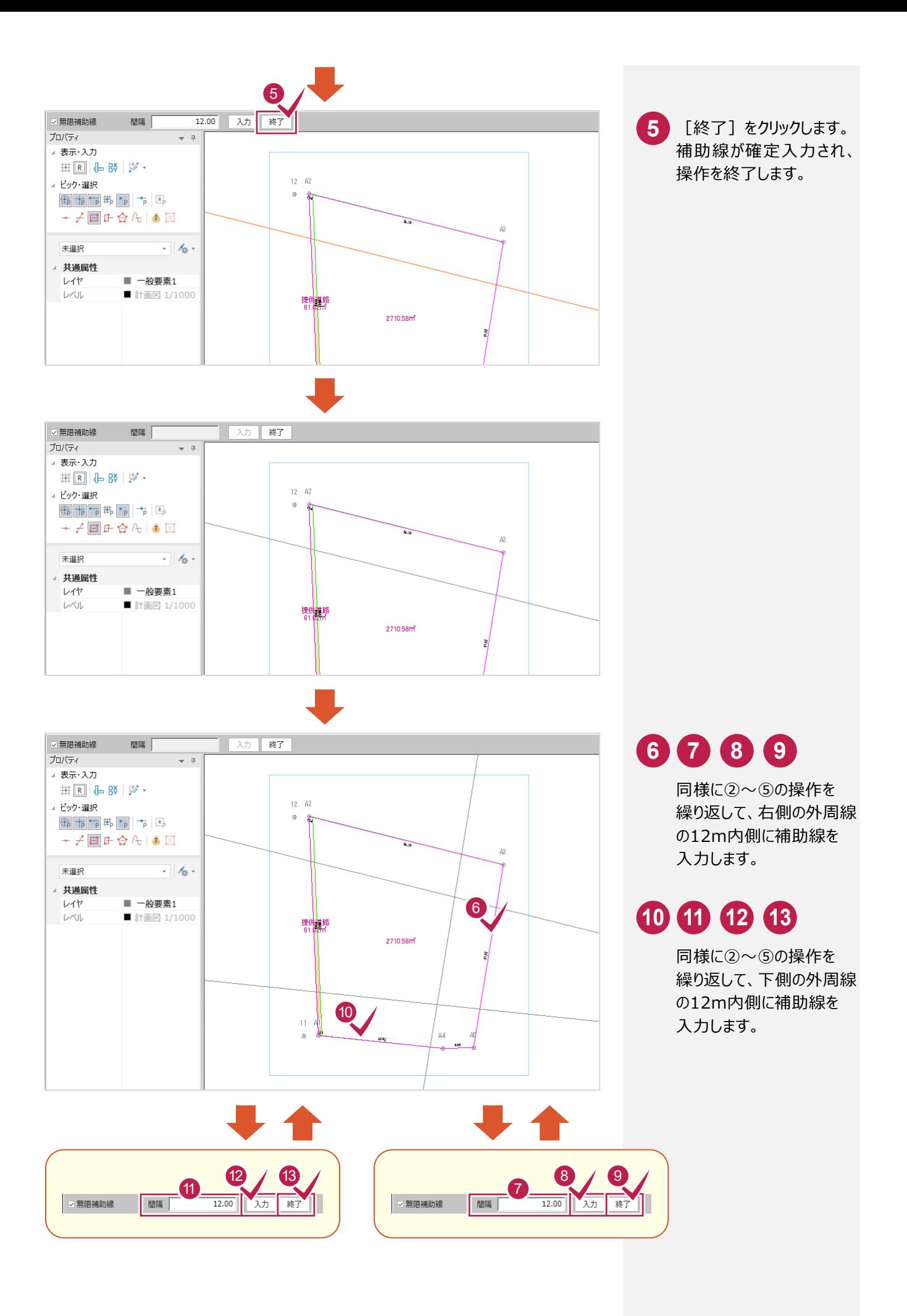

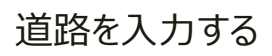

#### 補助線の交点を指定して、道路幅が5mの道路を入力します。

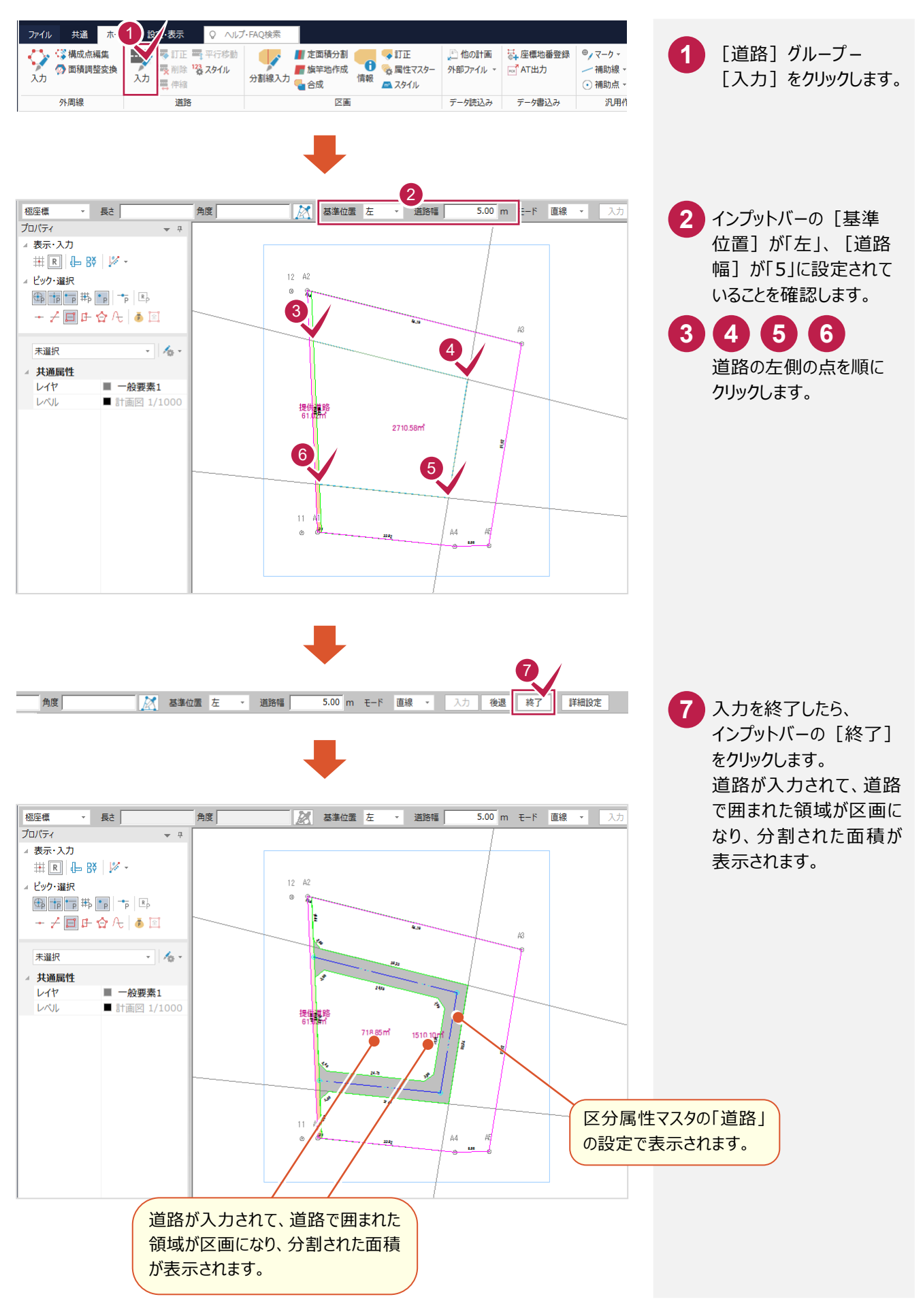

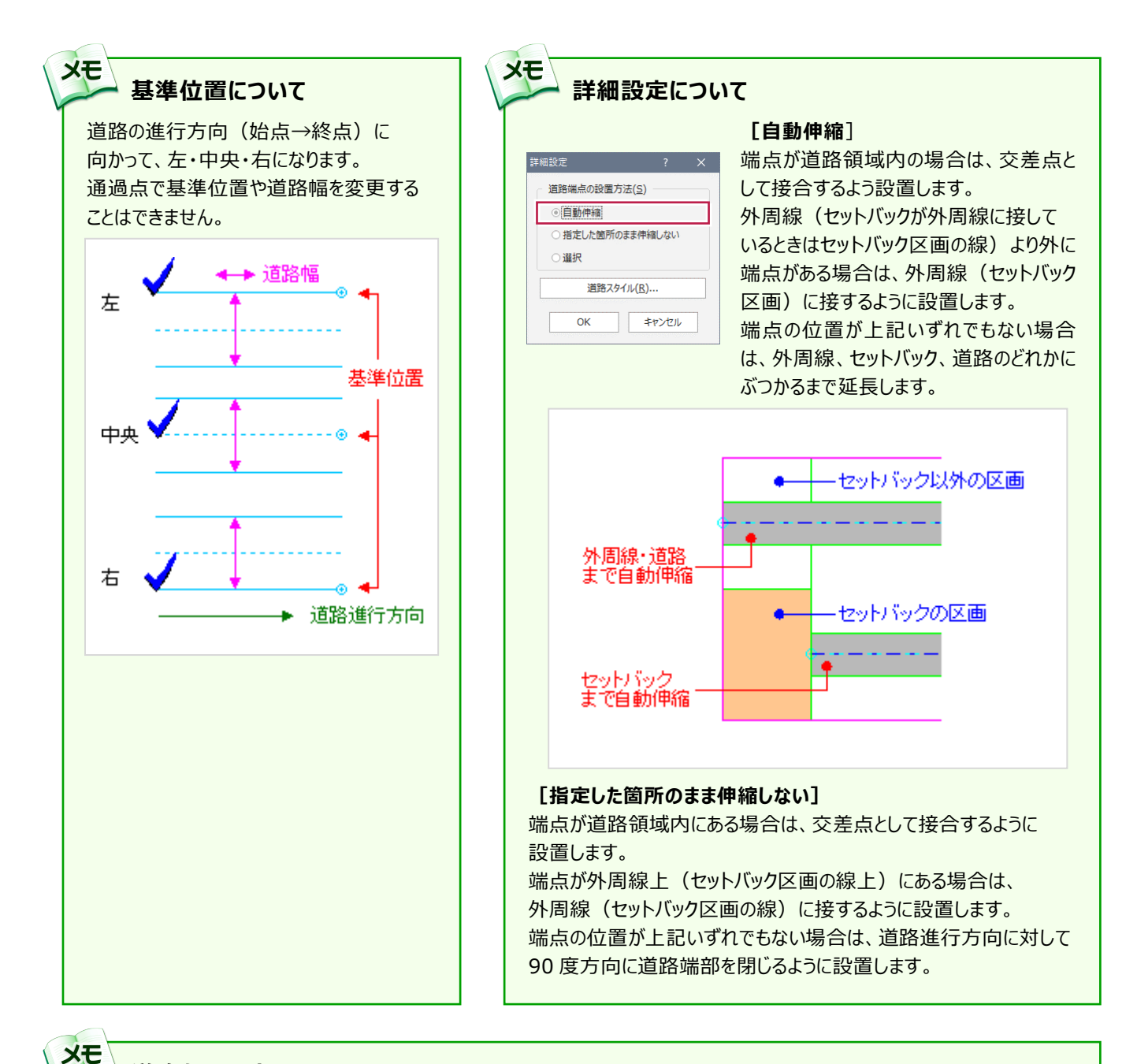

#### **道路を訂正する**

「ホーム】タブー「道路]グループー「訂正]で、隈切りなどを訂正することができます。

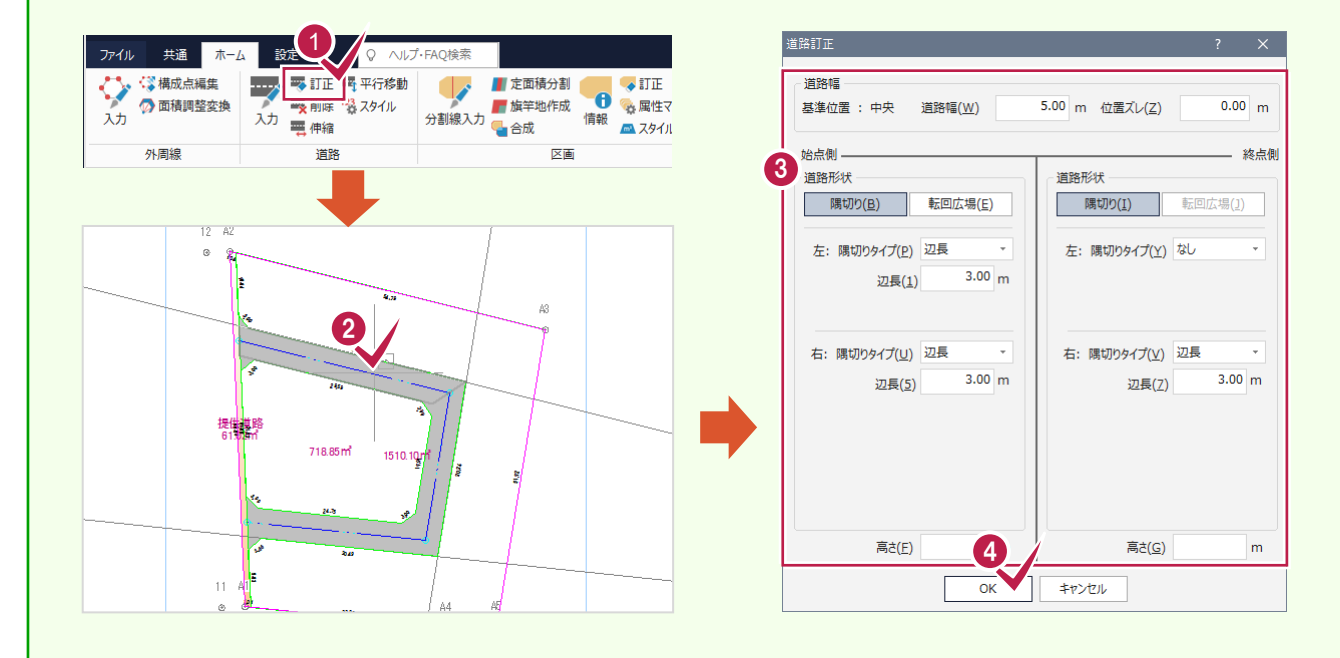

 $- 25 -$ 

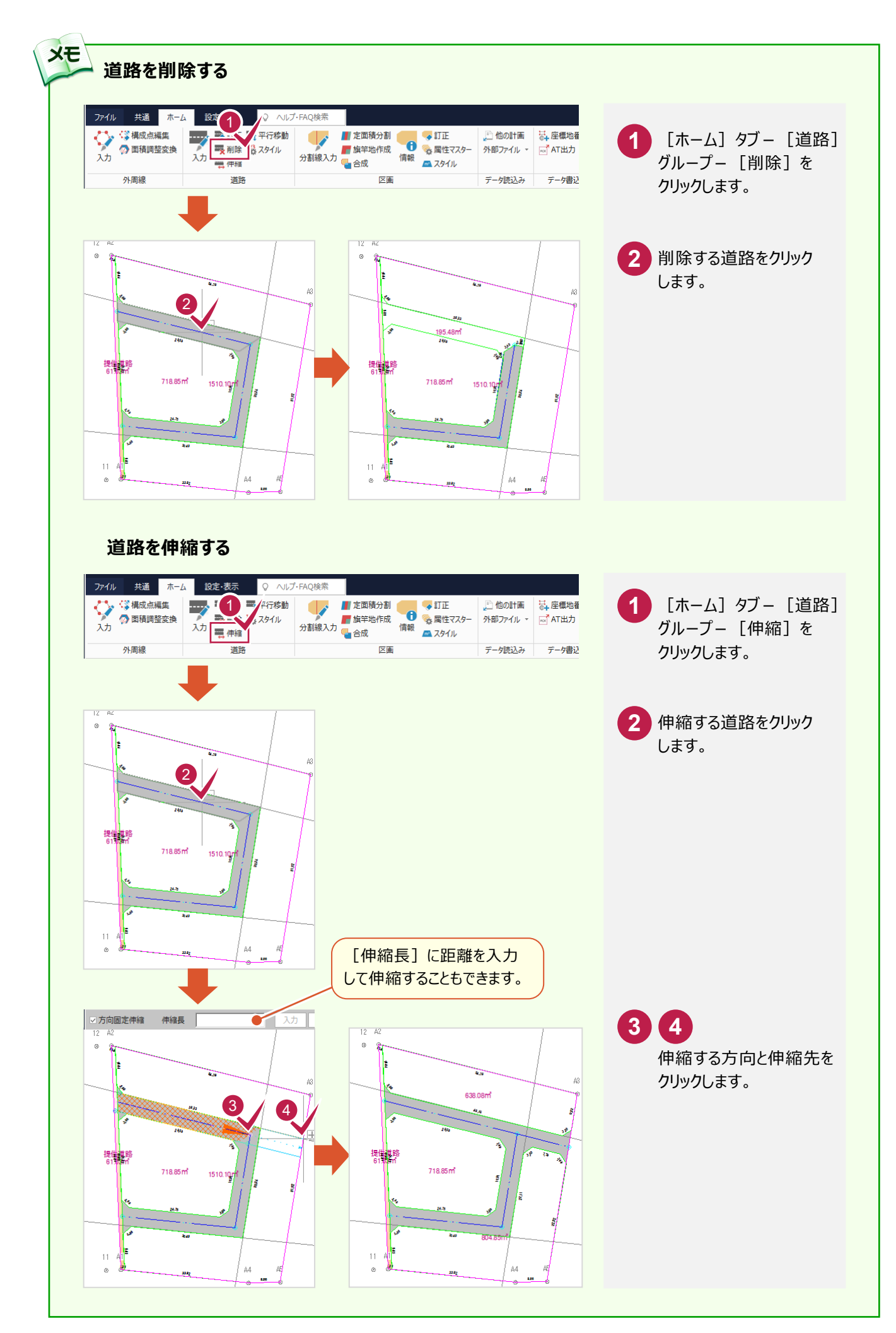

 $- 26 -$ 

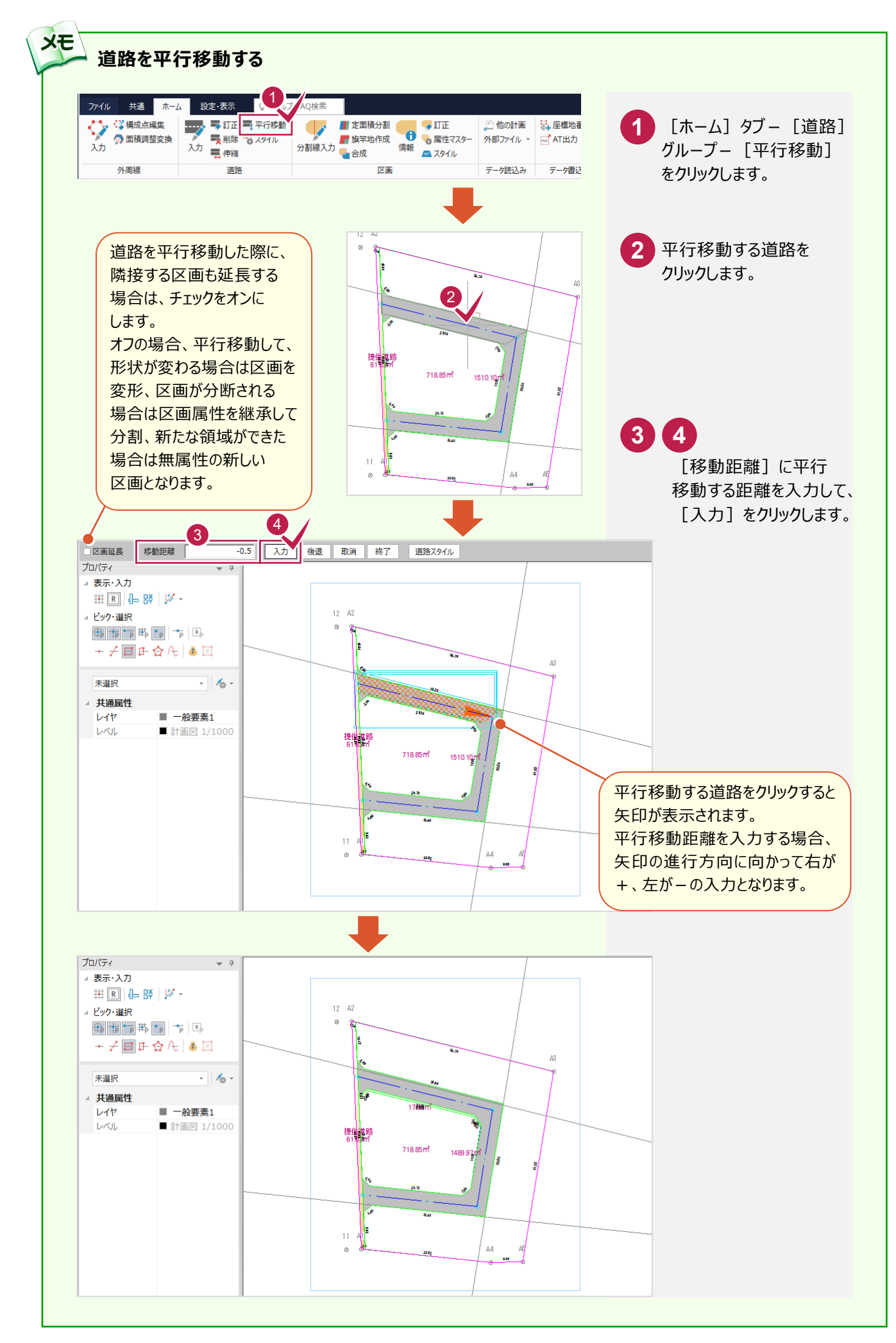

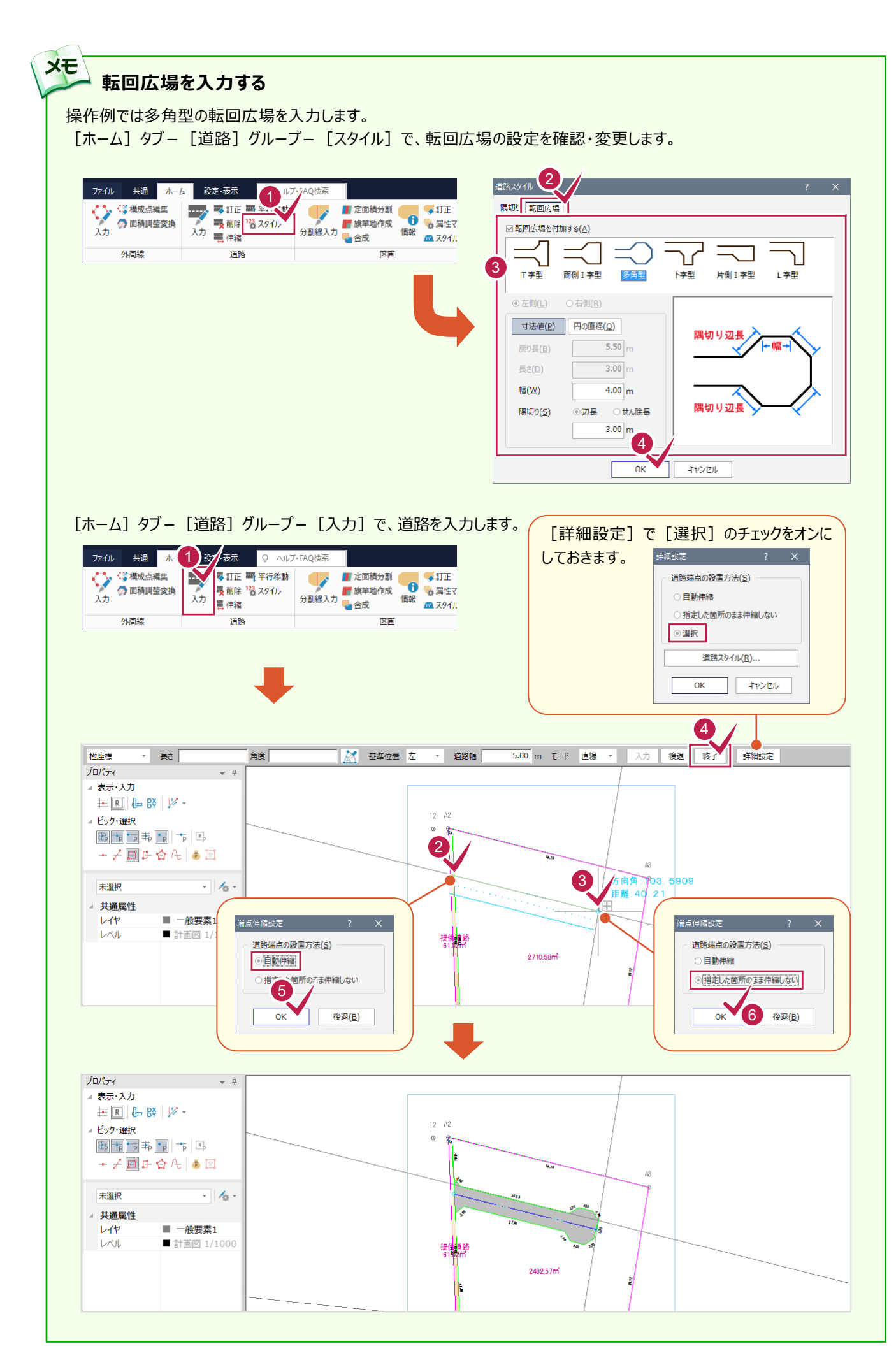

**6-3** 分割線入力で区画を分割する

パターン1では、分割線を2本入力して、道路の周りの区画を3つに分割します。

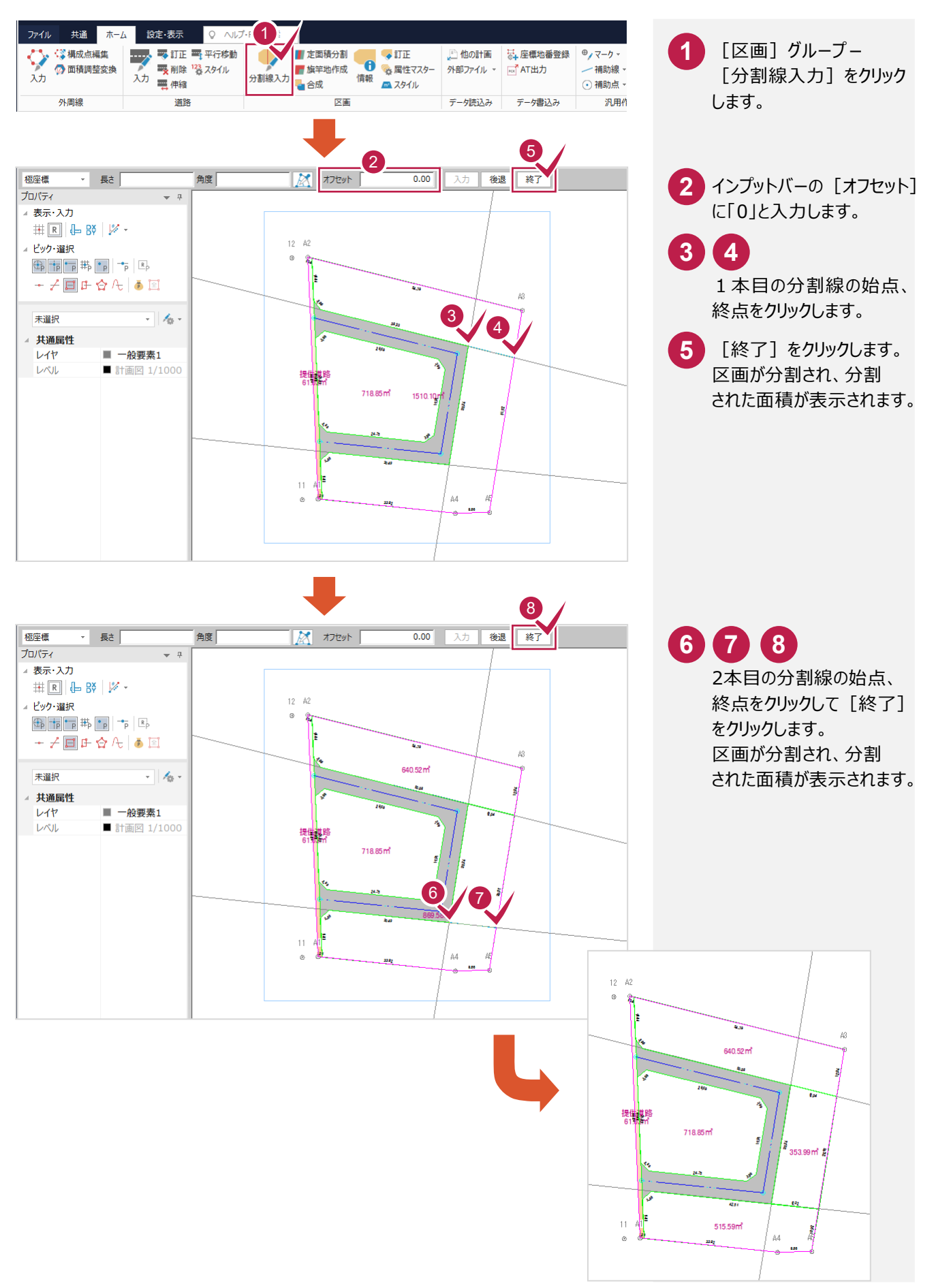

## **6-4** 定面積分割で区画を分割する

道路、分割線を入力して4つに分割された区画(区画A、区画B、区画C、 区画D:右図参照)を定面積分割で分割します。 入力例では次のように定面積分割する操作を解説します。 ・区画A:面積を指定して、道路に垂直に分割します。 ・区画B:等分割で、道路に垂直に分割します。 ・区画C:面積を指定して、道路に垂直に分割します。 ・区画D:面積を指定して道路に平行に2分割してから、上側の区画を 道路に垂直に等分割します。

### 区画Aを定面積分割で分割する

区画Aを [区画] グループー [定面積分割] の [面積指定] を使用して分割します。

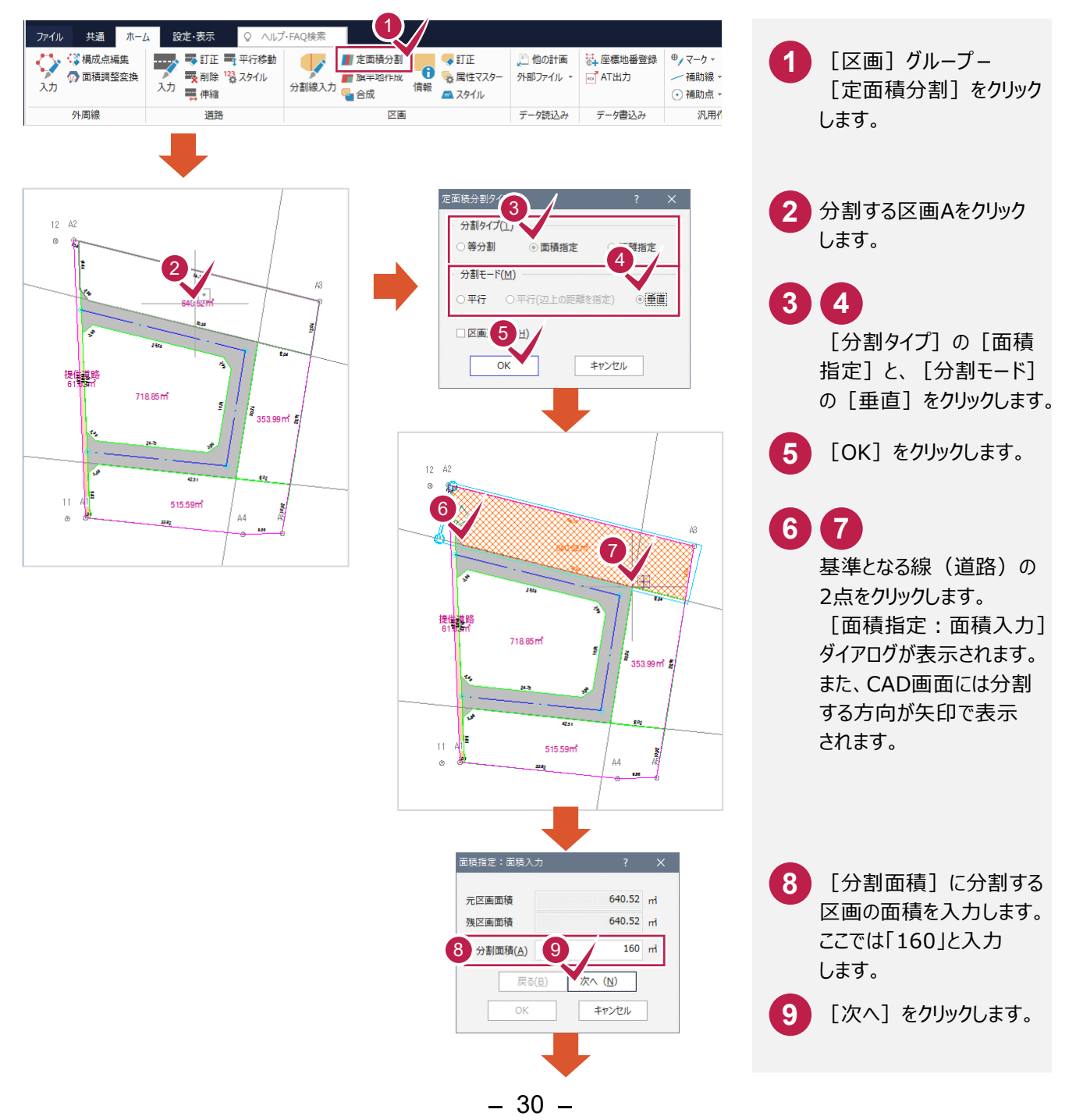

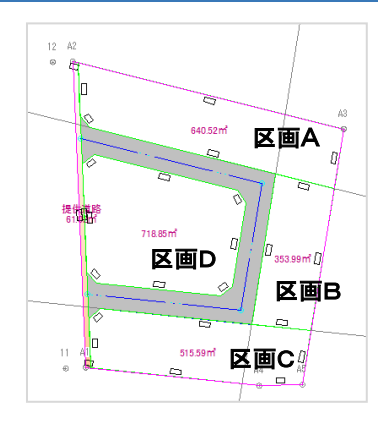

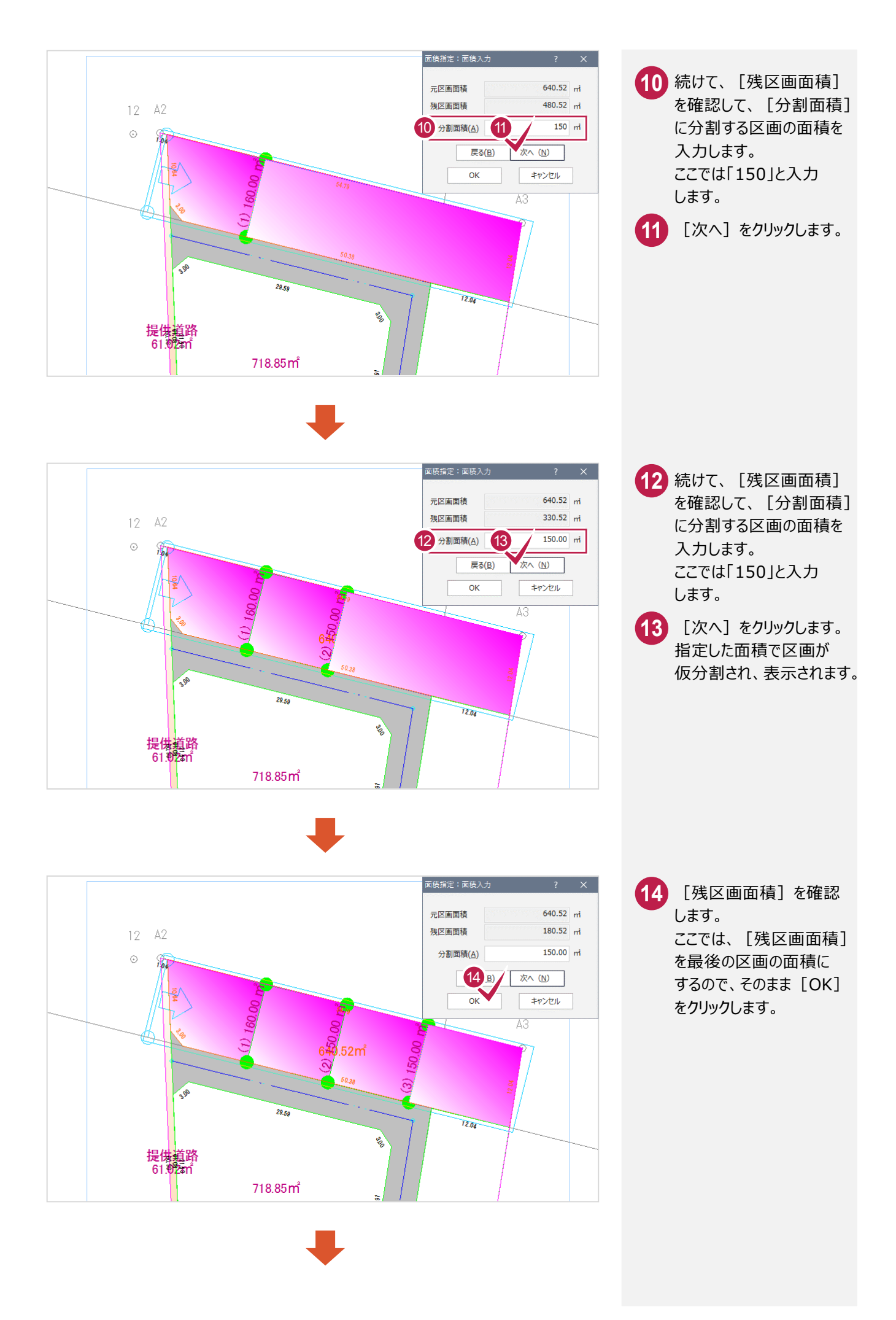

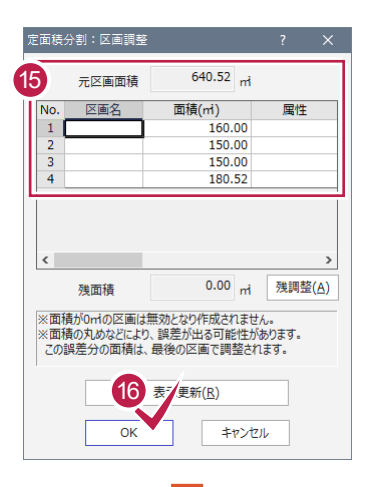

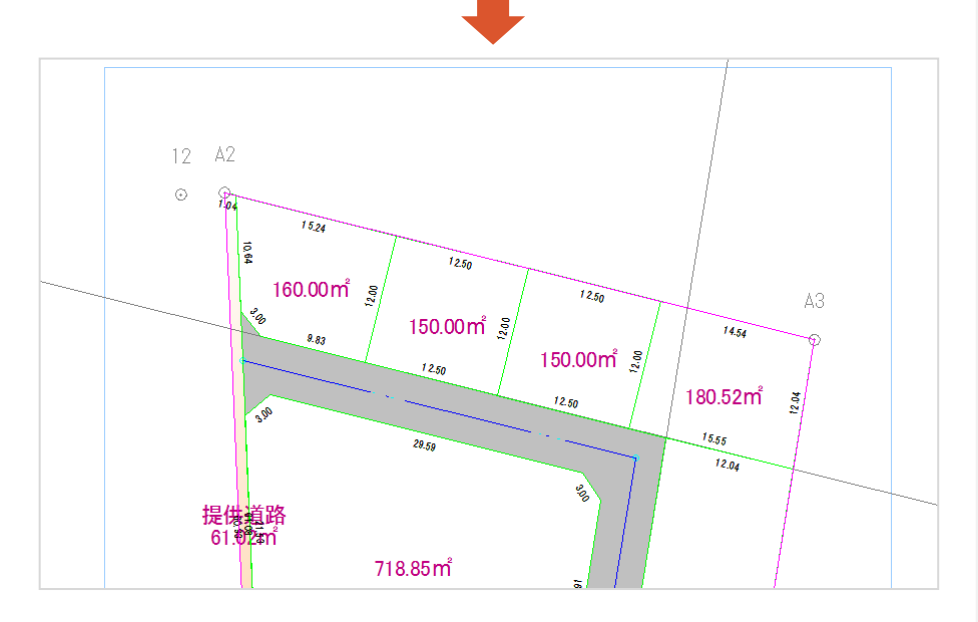

<mark>15</mark> [面積]セルで定面積 分割した面積を確認 します。 ここで区画名、属性を入力 することもできますが、本書 では後で一括して入力する ので、空白のままにして おきます。

**16** [OK]をクリックします。
区画Bを「区画]グループー「定面積分割]の「等分割]を使用して分割します。

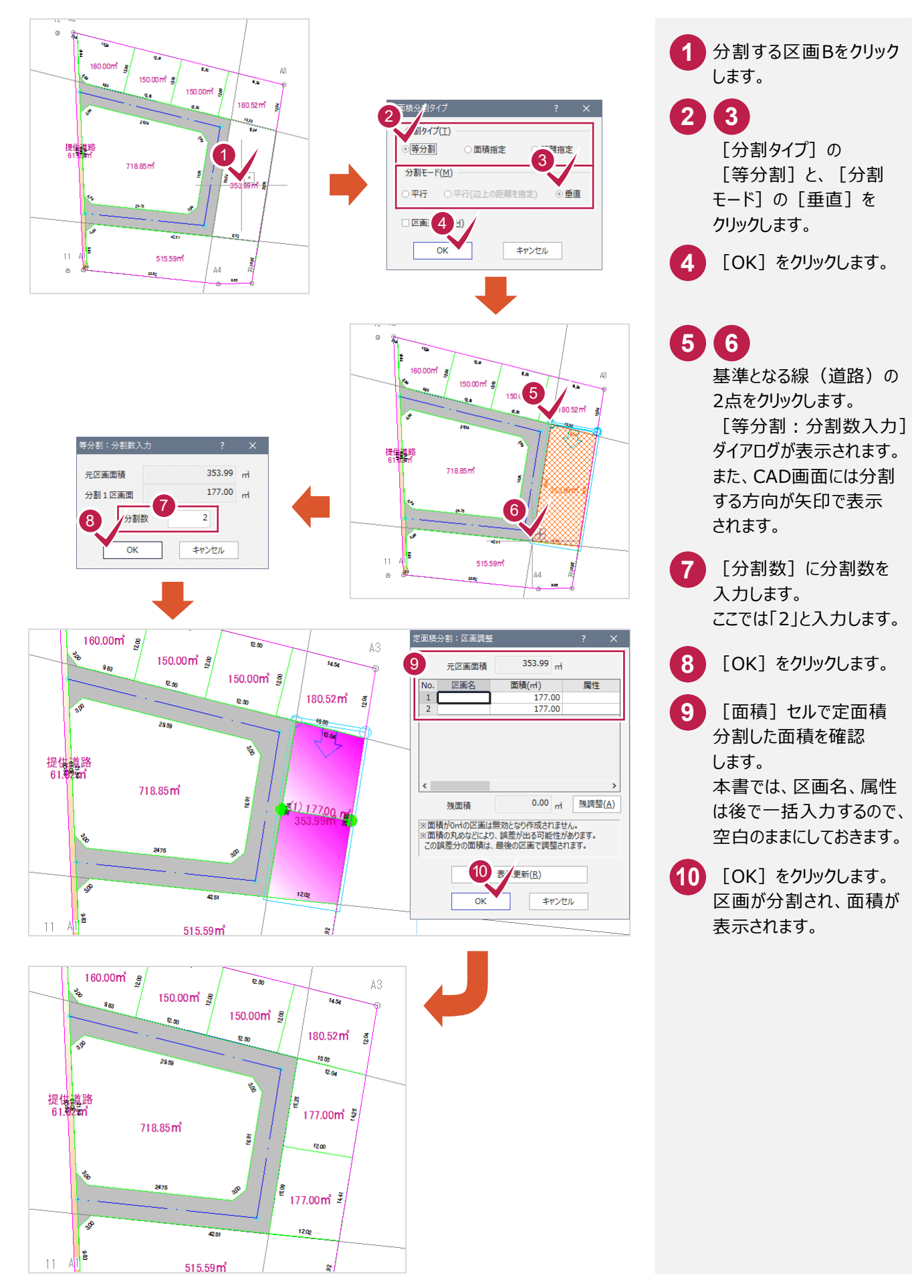

区画Cを「区画]グループー「定面積分割]の「面積指定]を使用して分割します。

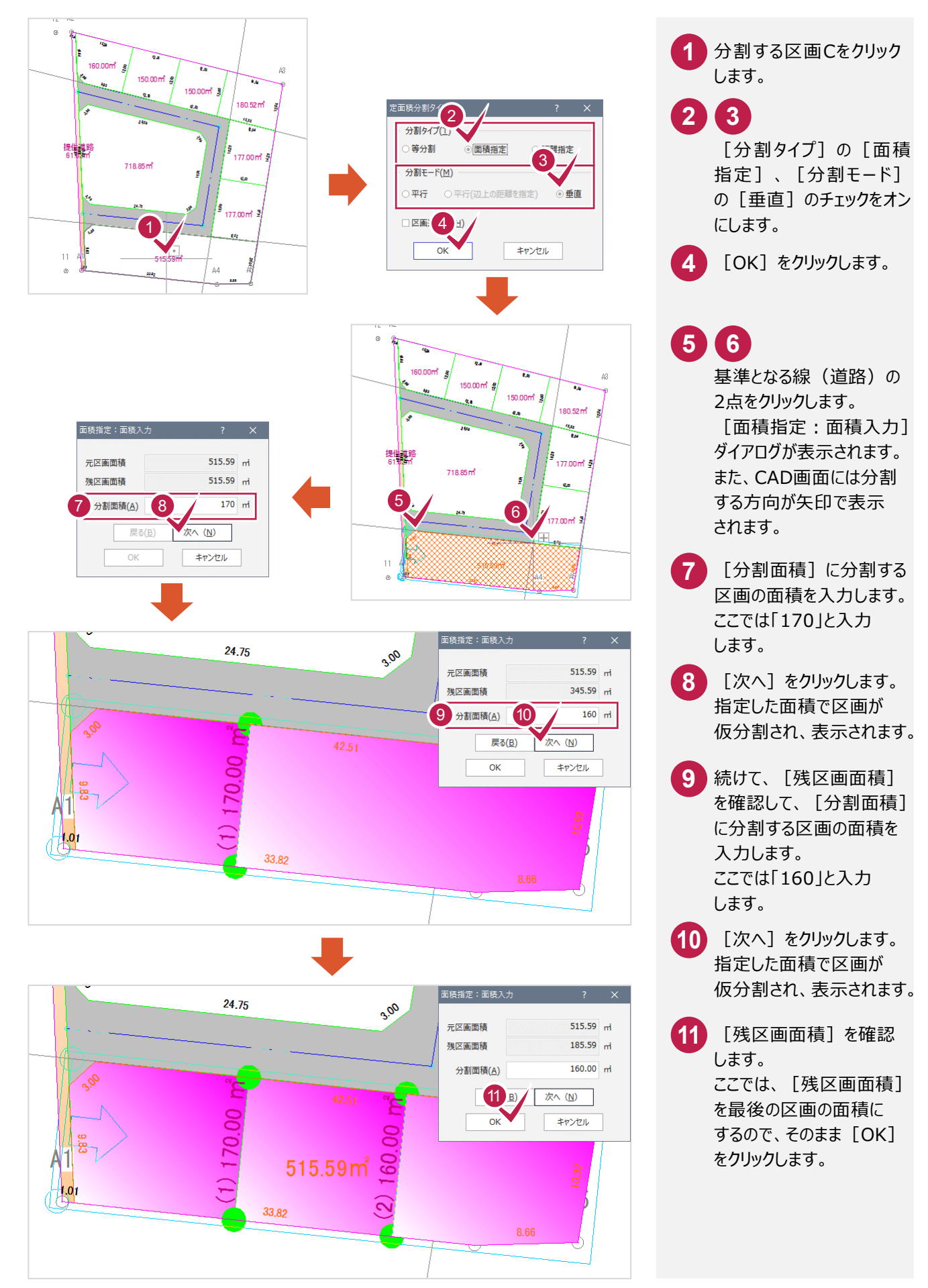

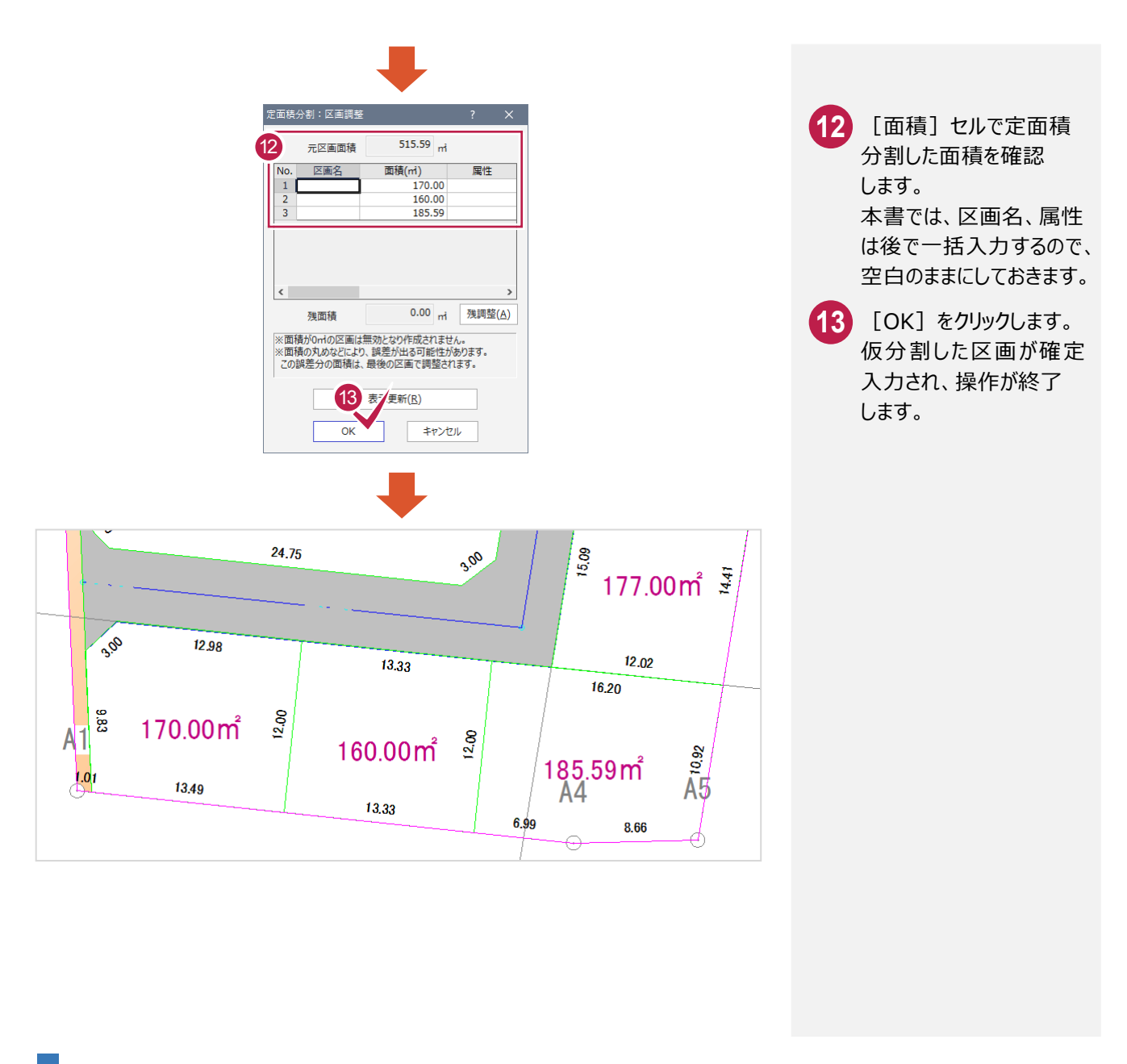

#### 区画Dを定面積分割で分割する

区画Dを [区画] グループー [定面積分割] の [面積指定] を使用して分割します。

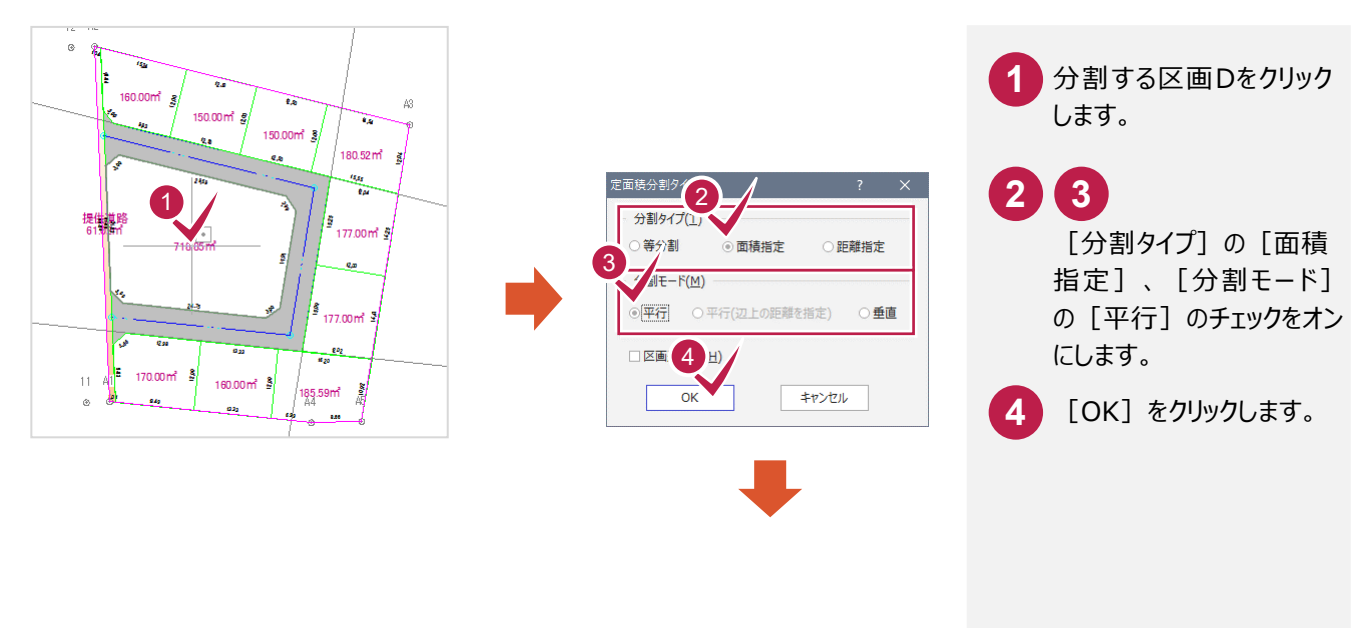

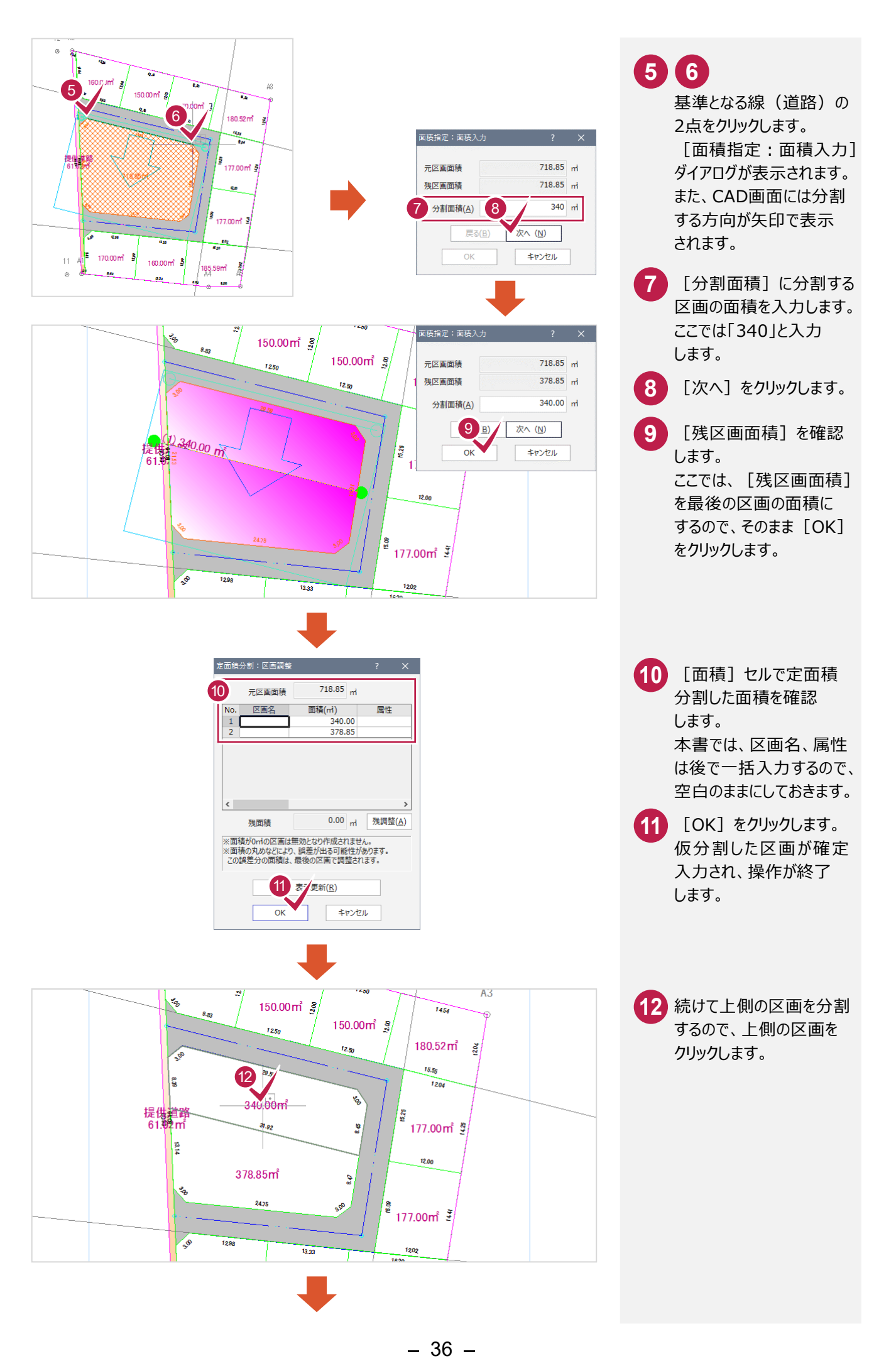

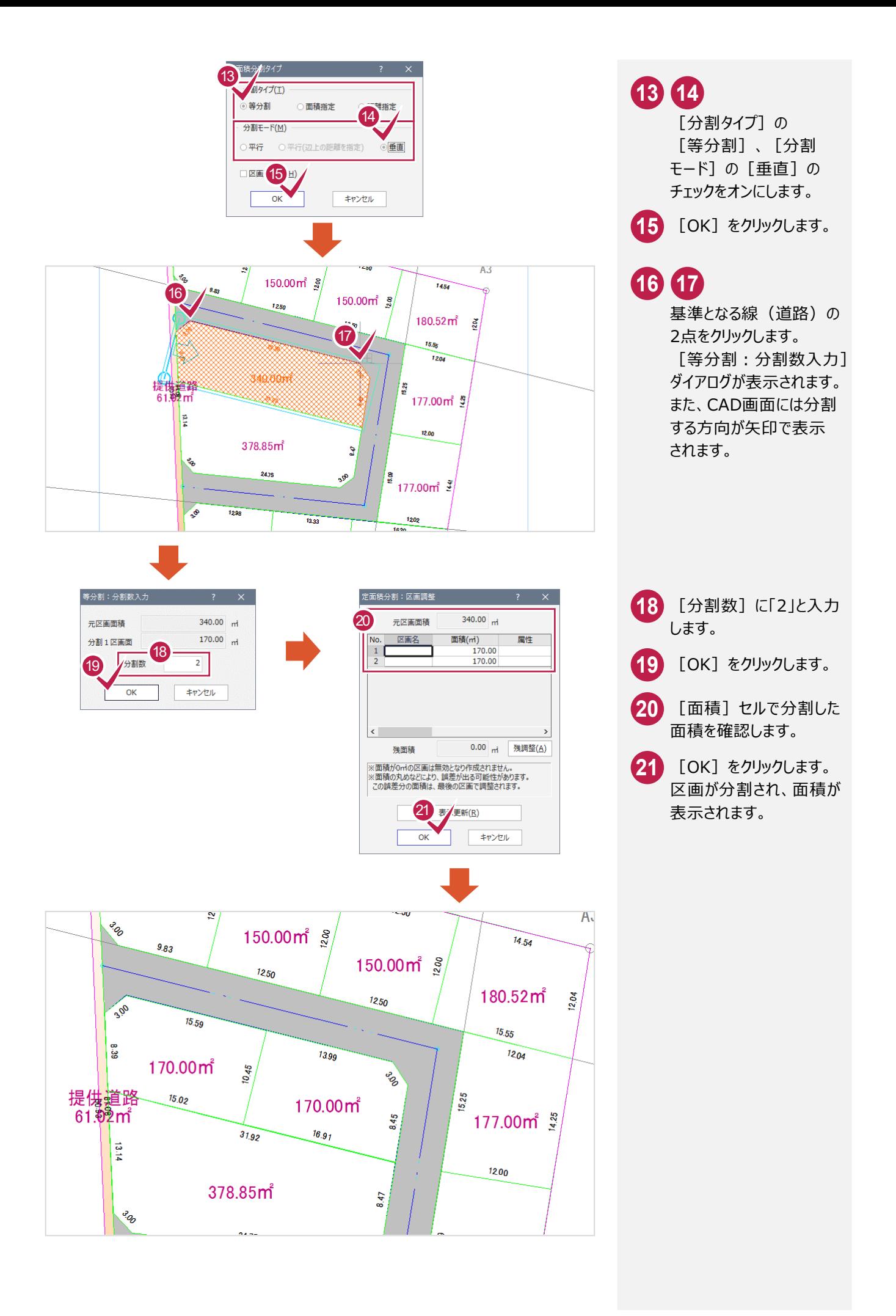

#### **旗竿地入力で区画を分割する**

**XE** 

旗竿地(旗形地・敷地延長・旗竿敷地)を作成し、区画を分割することもできます。 ただし、L 字型の旗竿地のみ作成可能で、T 字型などの旗竿地は作成できません。

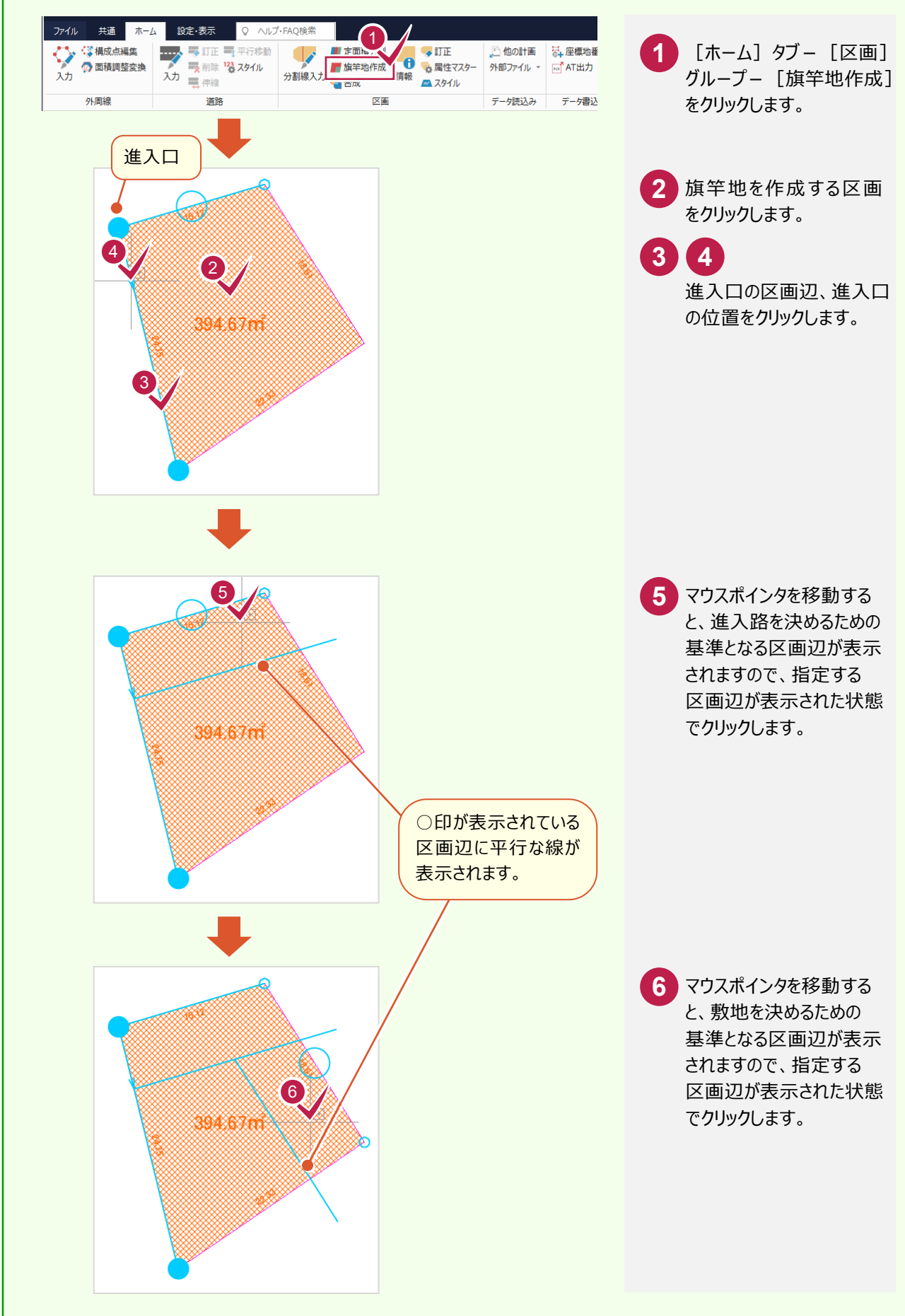

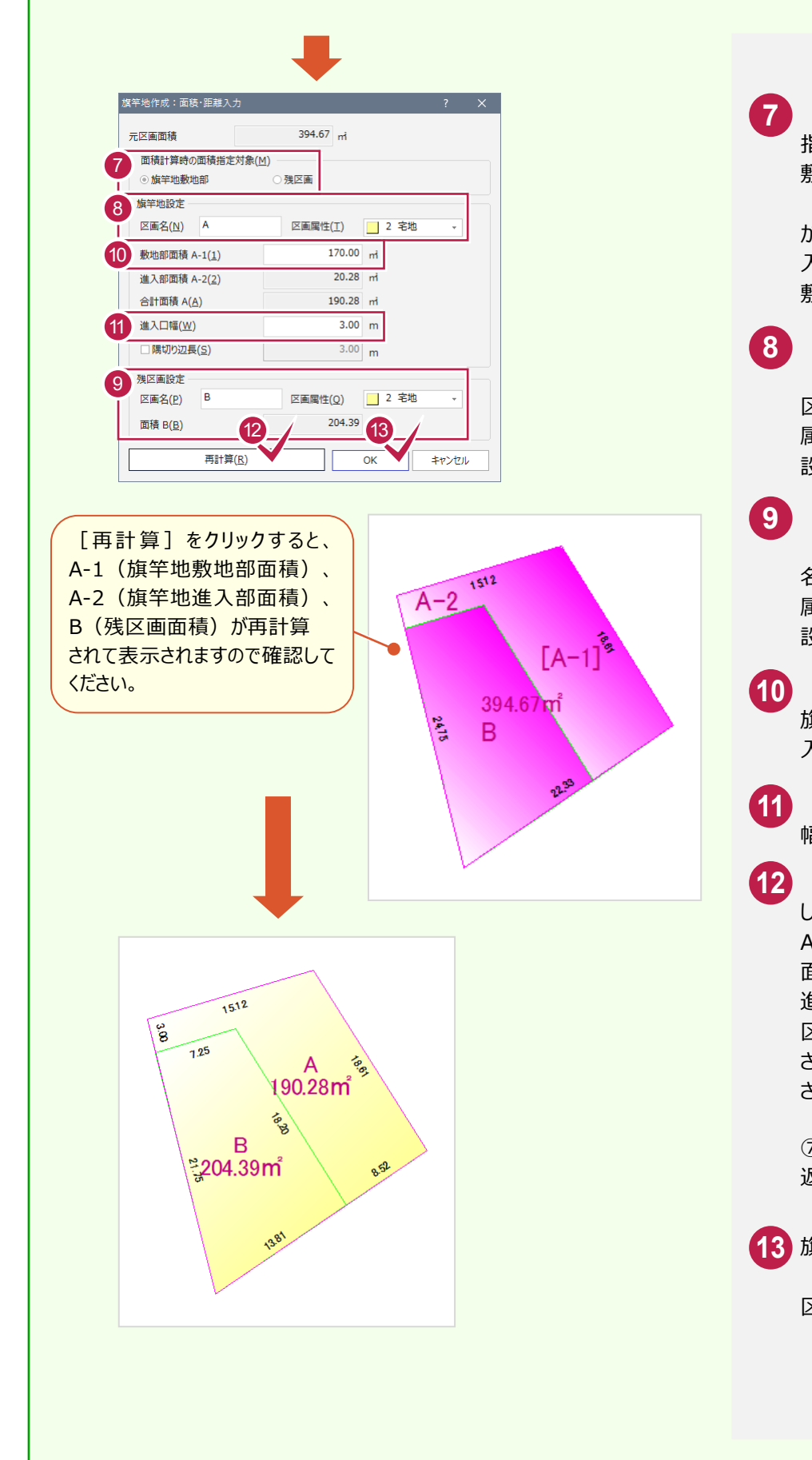

[面積計算時の面積 指定対象]で[旗竿地 敷地部]を指定するか、 [残区画]を指定する かを選択します。 入力例では、[旗竿地 敷地部]を選択します。

- 8 [旗竿地設定]の [区画名]に旗竿地の 区画名を入力して[区画 属性]で区画の属性を 設定します。
- 9 | [残区画設定] の [区画名]に残区の区画 名を入力して[区画 属性]で区画の属性を 設定します。

[敷地部面積 A-1]に **10** 旗竿地の敷地部面積を 入力します。

<mark>11</mark> [進入口幅]に進入口 幅を入力します。

<mark>12</mark> [再計算] をクリック します。 A-1(旗竿地敷地部 面積)、A-2(旗竿地 進入部面積)、B(残 区画面積)が再計算 されてCAD上に表示 されます。

> ⑦、⑩~⑫の操作を繰り 返して、旗竿地を決めます。

旗竿地が確定したら、 **13**[OK] をクリックします。 区画が分割されます。

## **6-5** ゴミ置場区画を分割する

ゴミ置場の区画を分割します。

入力例では、補助点でゴミ置場の4点を入力してから、[区画]グループ-[分割線入力]で分割線を入力して 区画を分割します。

#### 区画Dを任意点で分割する

「汎用作図]グループ-「補助点] - 「オフセット点]で補助点を入力します。

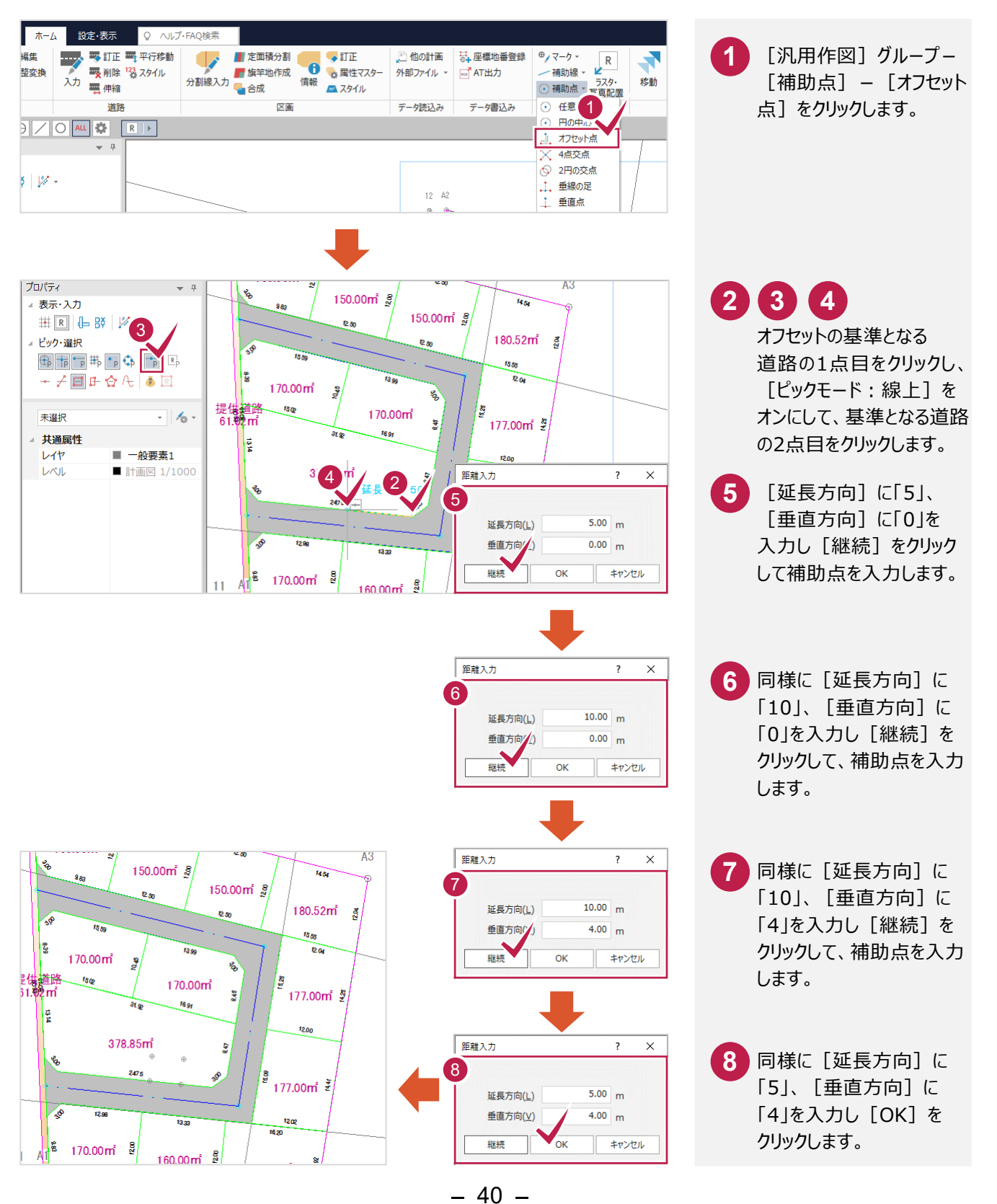

補助点を指定して分割線を入力して、ゴミ置場の区画を分割します。

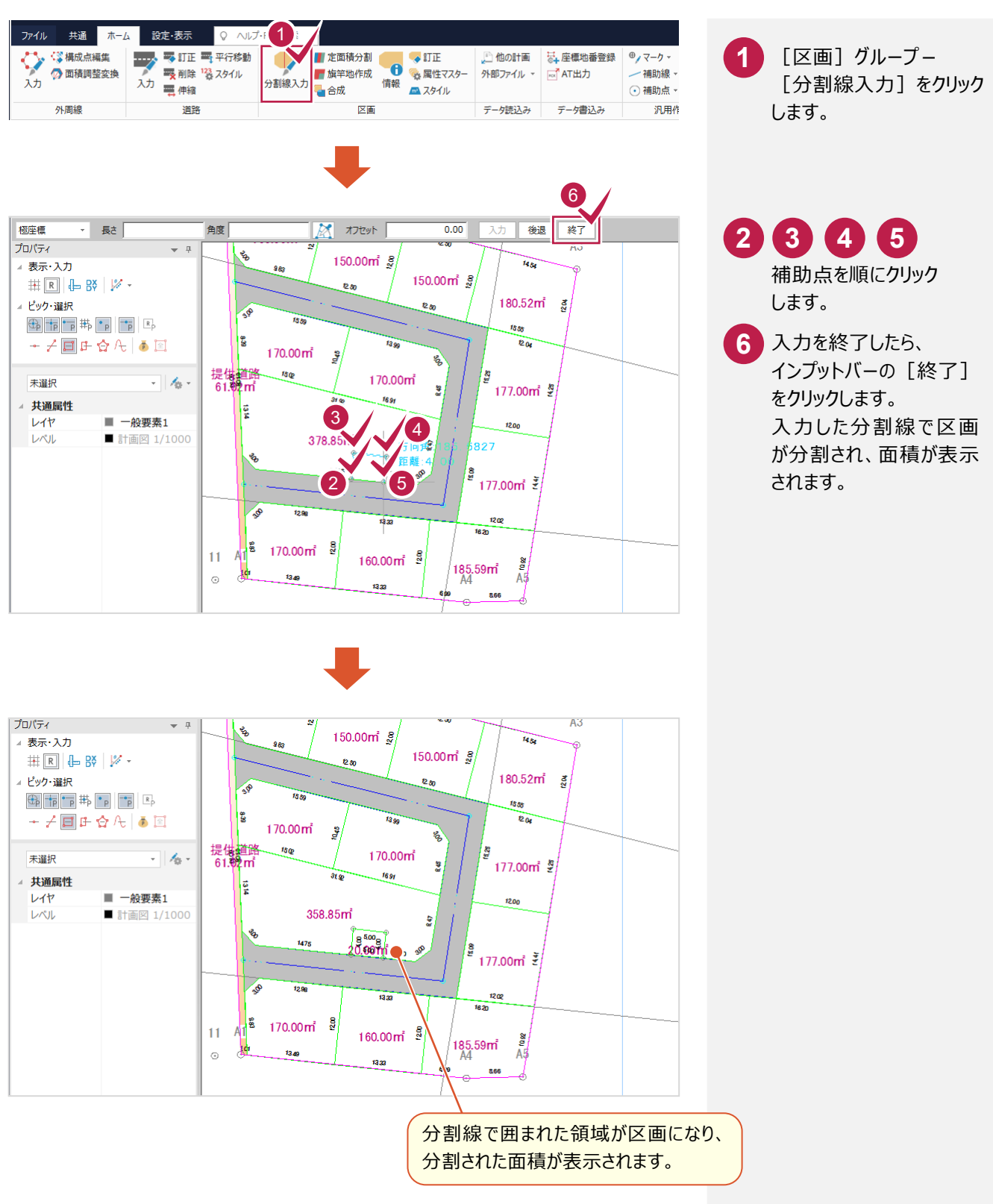

### **6-6** 区画情報を設定する

入力した区画の情報(名称、属性など)を設定します。

公園、ゴミ置場の情報を設定する

公園、ゴミ置場の情報(名称、属性など)を設定します。

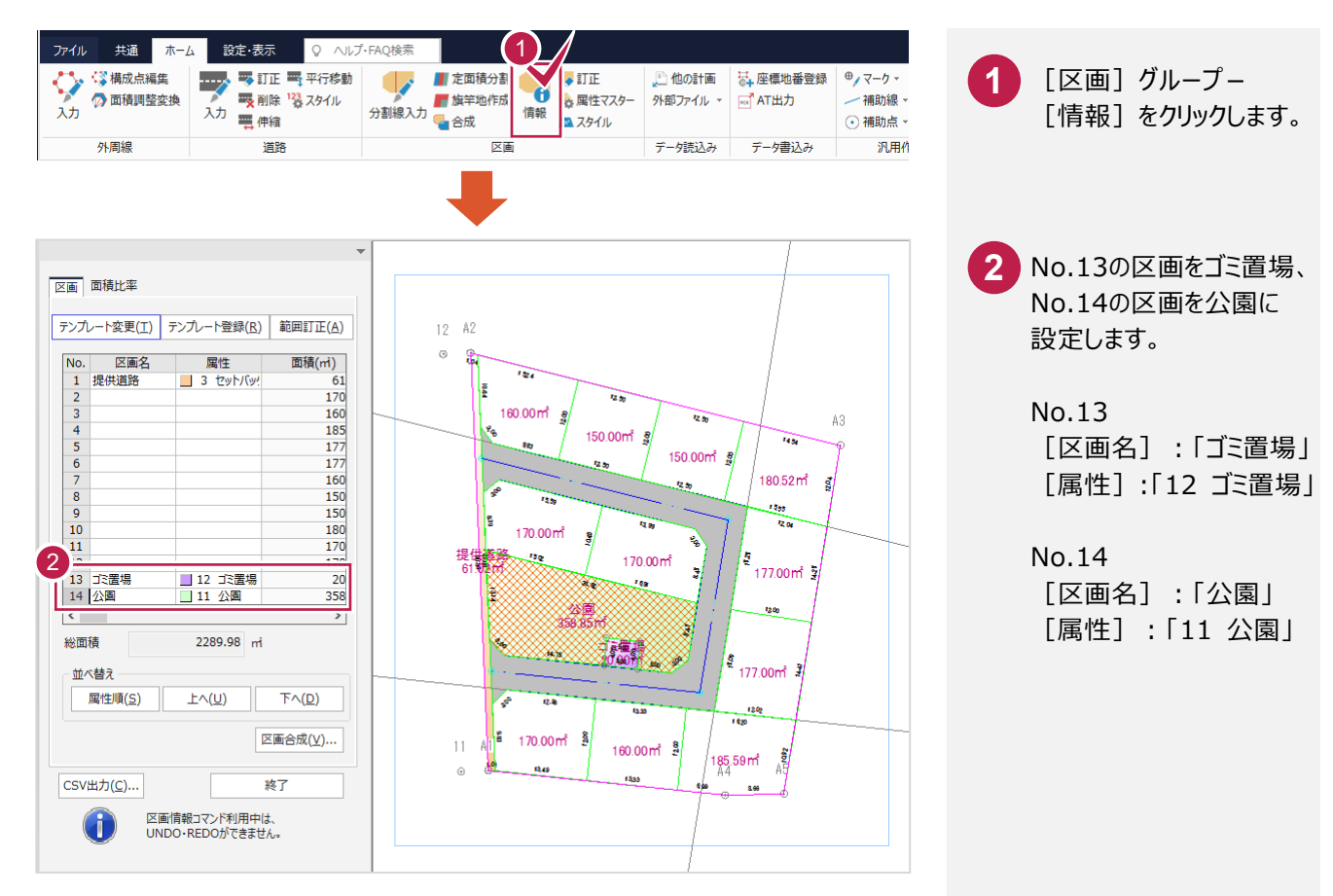

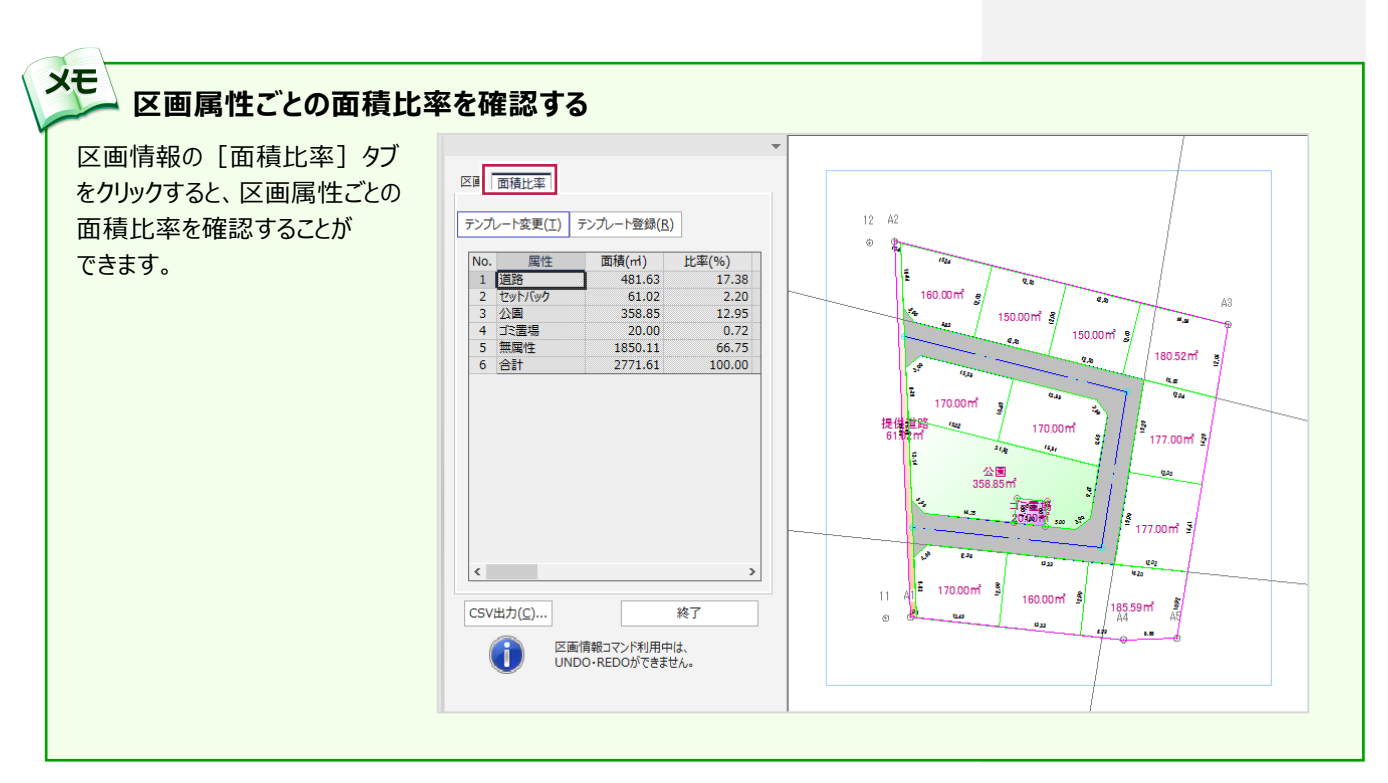

#### 宅地の情報(名称、属性など)を一括設定します。

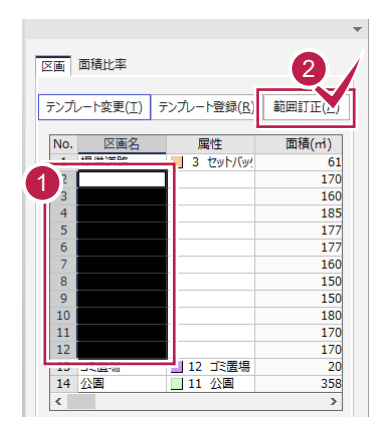

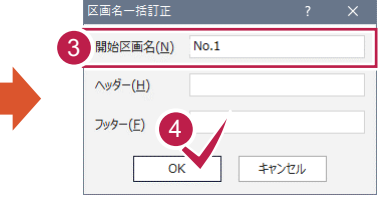

$$
\bullet
$$

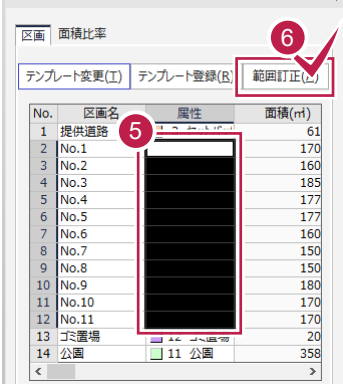

| $\mathbb{E} \mathbb{E} - \mathbb{E} \mathbb{I}$                                           | $\mathbb{E} \mathbb{E}$                                                                                                    |
|-------------------------------------------------------------------------------------------|----------------------------------------------------------------------------------------------------|
| $\mathbb{E} \left( \underline{N} \right) : \boxed{\square^2 \cdot \mathbb{E} \mathbb{E}}$ | $\mathbb{E} \left( \frac{\partial \mathbb{E} \left( \underline{N} \right)}{\partial \mathbb{E} \left( \underline{N} \right)} \right)$ |

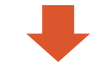

No.2~No.12の [区画名]セルを選択 して「範囲訂正]を クリックします。 [区画名一括訂正] ダイアログが表示されます。 **1 2**

### **3 4**

[開始区画名]を入力 して[OK]をクリック します。 ここでは、No.1から連番 で設定するので、「No.1」 と入力します。

## **5 6**

No.2~No.12の [属性] セルを選択して [範囲訂正]をクリック します。 [属性一括訂正] ダイアログが表示されます。

## **7 8**

[値]の[▼]をクリック して「2 宅地」を選択し、 「OK] をクリックします。 No.2~No.12の[属性] セルに「2 宅地」が一括 入力されます。

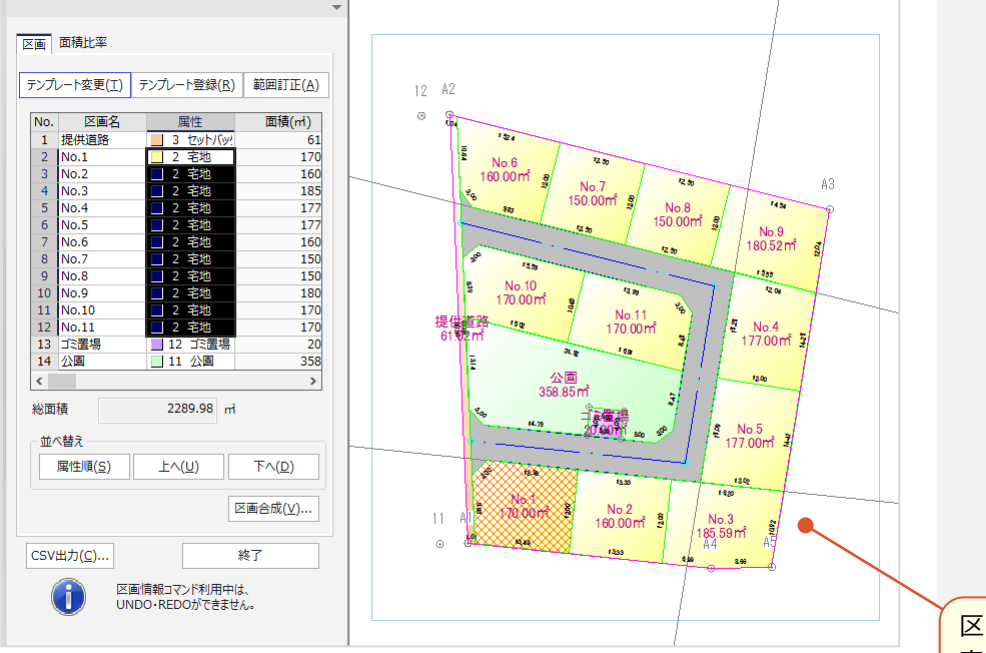

 $\overline{\mathcal{L}}$ 

区分属性マスタの設定で 表示されます。

### 区画を属性順に並べ替える

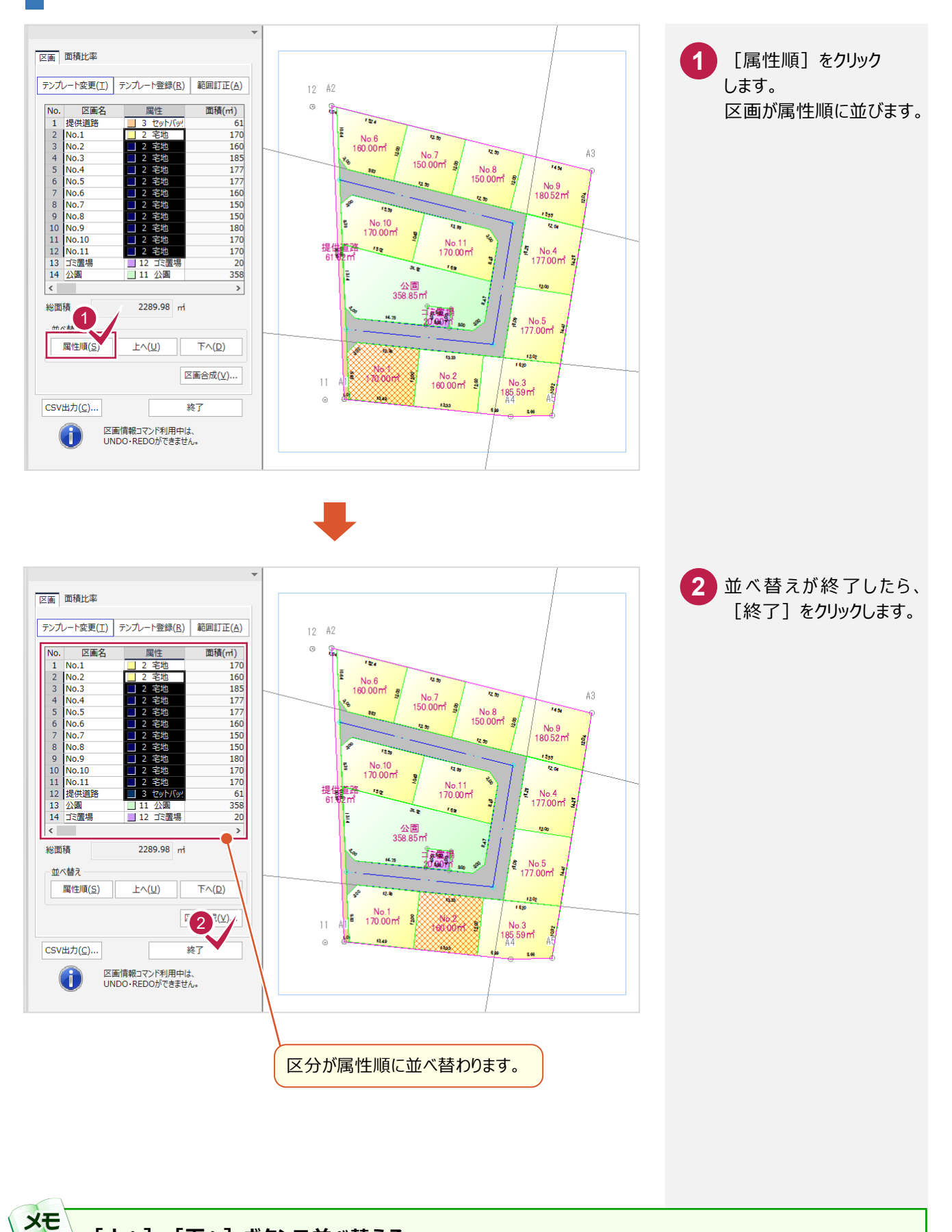

#### **[上へ][下へ]ボタンで並べ替える**

「上へ]「下へ]ボタンで並べ替えることもできます。 区画情報一覧で移動する行を選択してから、[上へ]または[下へ]ボタンをクリックすると、選択されている行が 1 つ上

または 1 つ下へ移動します。

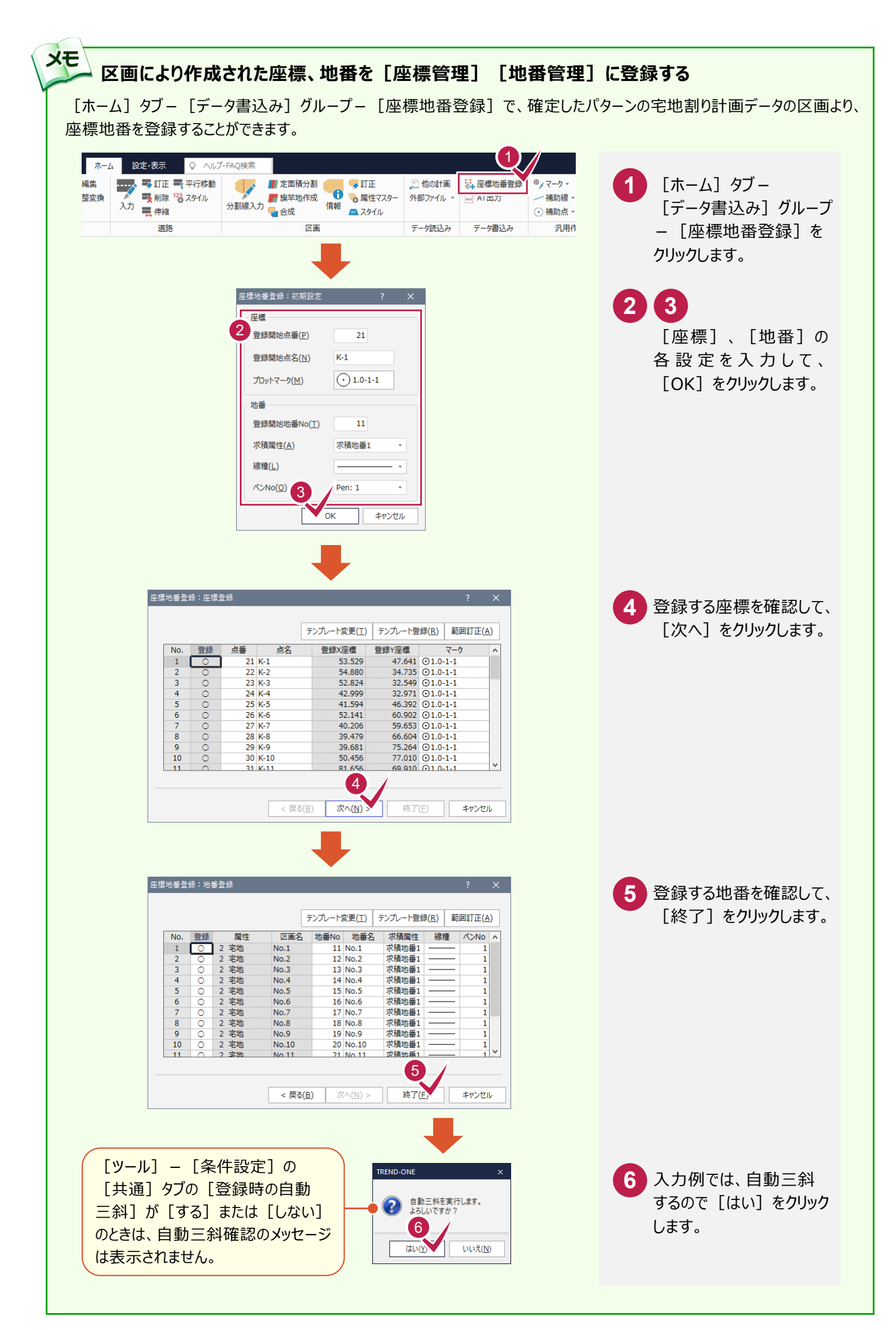

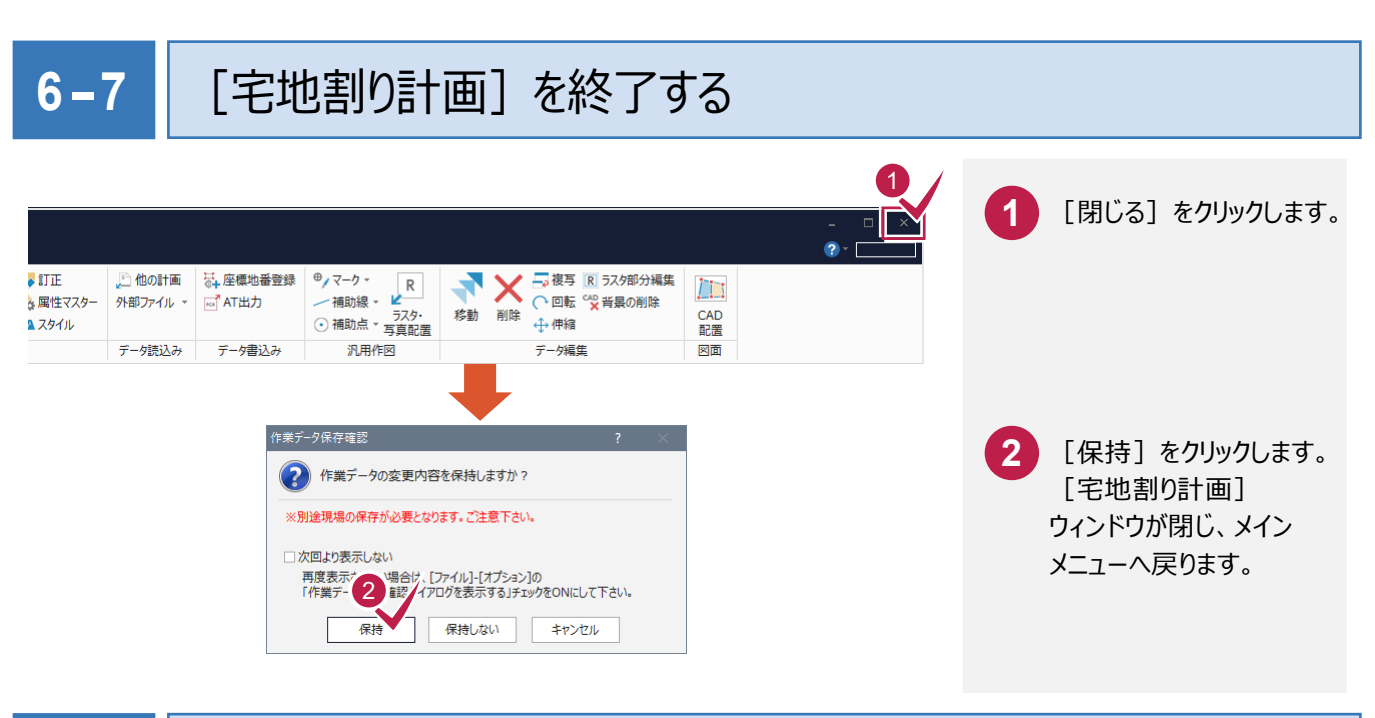

# **6-8** 作業データ名を変更する

作業データ終了時に自動で名前がつけられますが、管理しやすいように作業データ名を変更しておくことをお勧めします。 入力例では、自動でつけられた「宅地割り計画1」を「サンプルパターン1」という名前に変更する例で解説します。

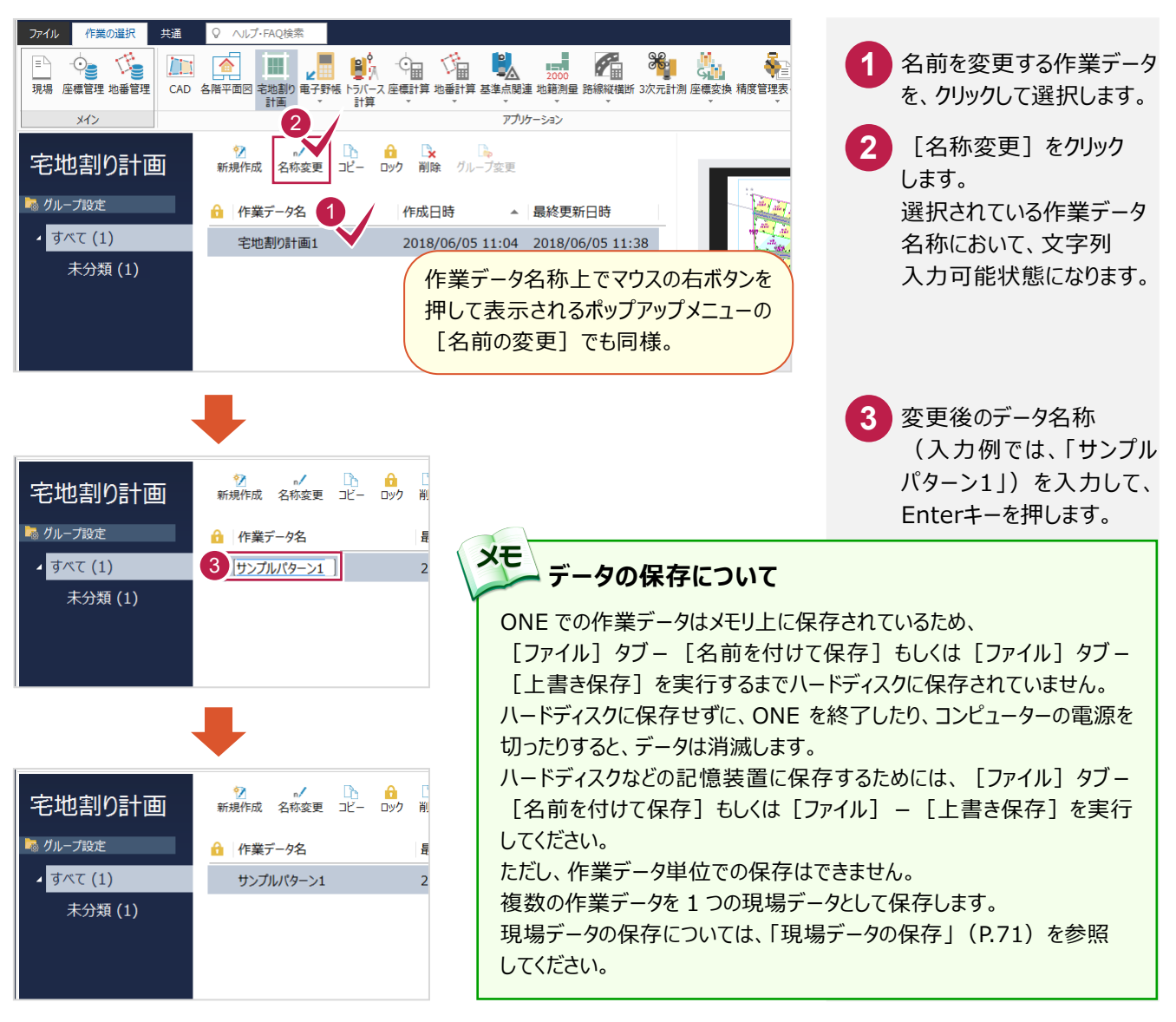

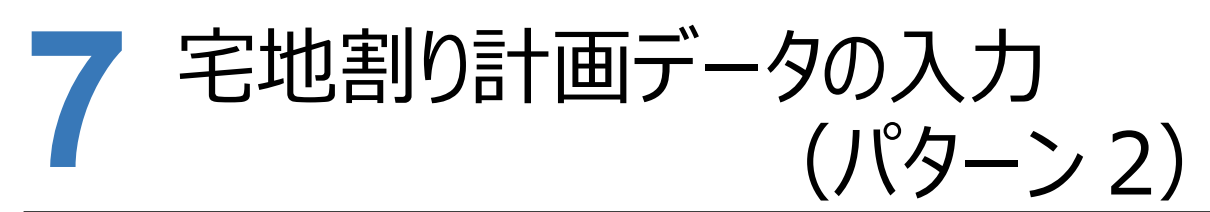

[宅地割り計画]で、パターン1のデータを読み込み、区画を 修正してパターン2 (右図参照)の宅地割り計画データを入力 する操作を解説します。

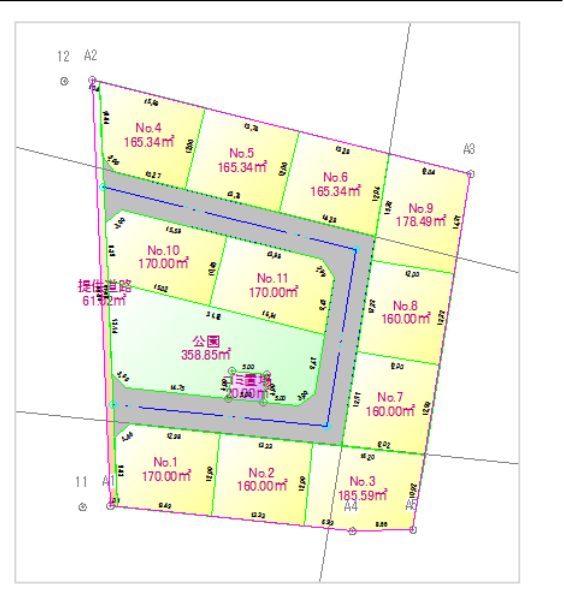

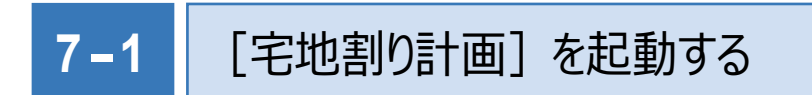

[宅地割り計画]を起動します。

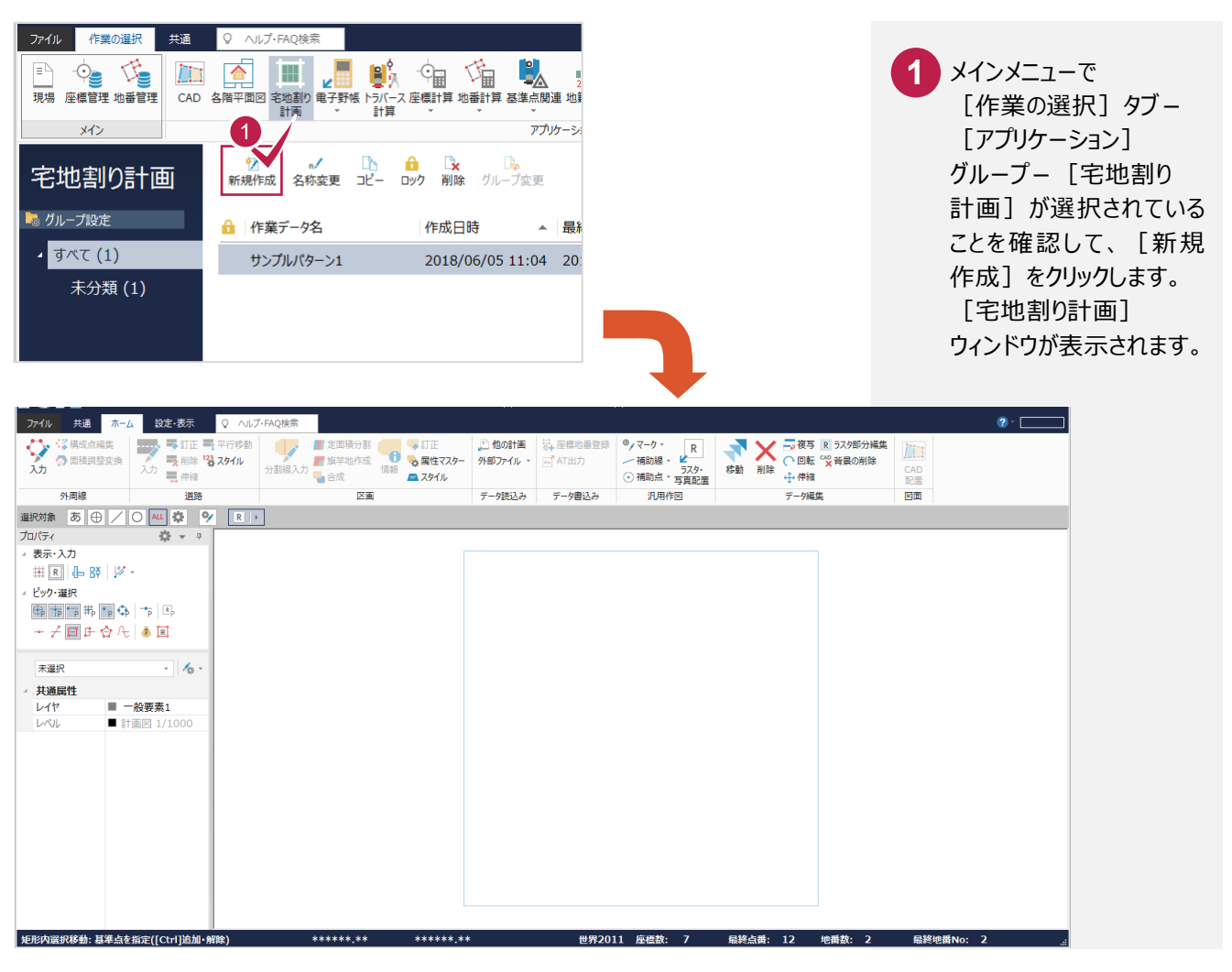

#### 他の計画データを読み込む **7-2**

パターン1の計画データを読み込みます。

入力例では、区画を変更するので、外周線、セットバック、道路、区画、一般要素、補助点・補助線のデータを 読み込みます。

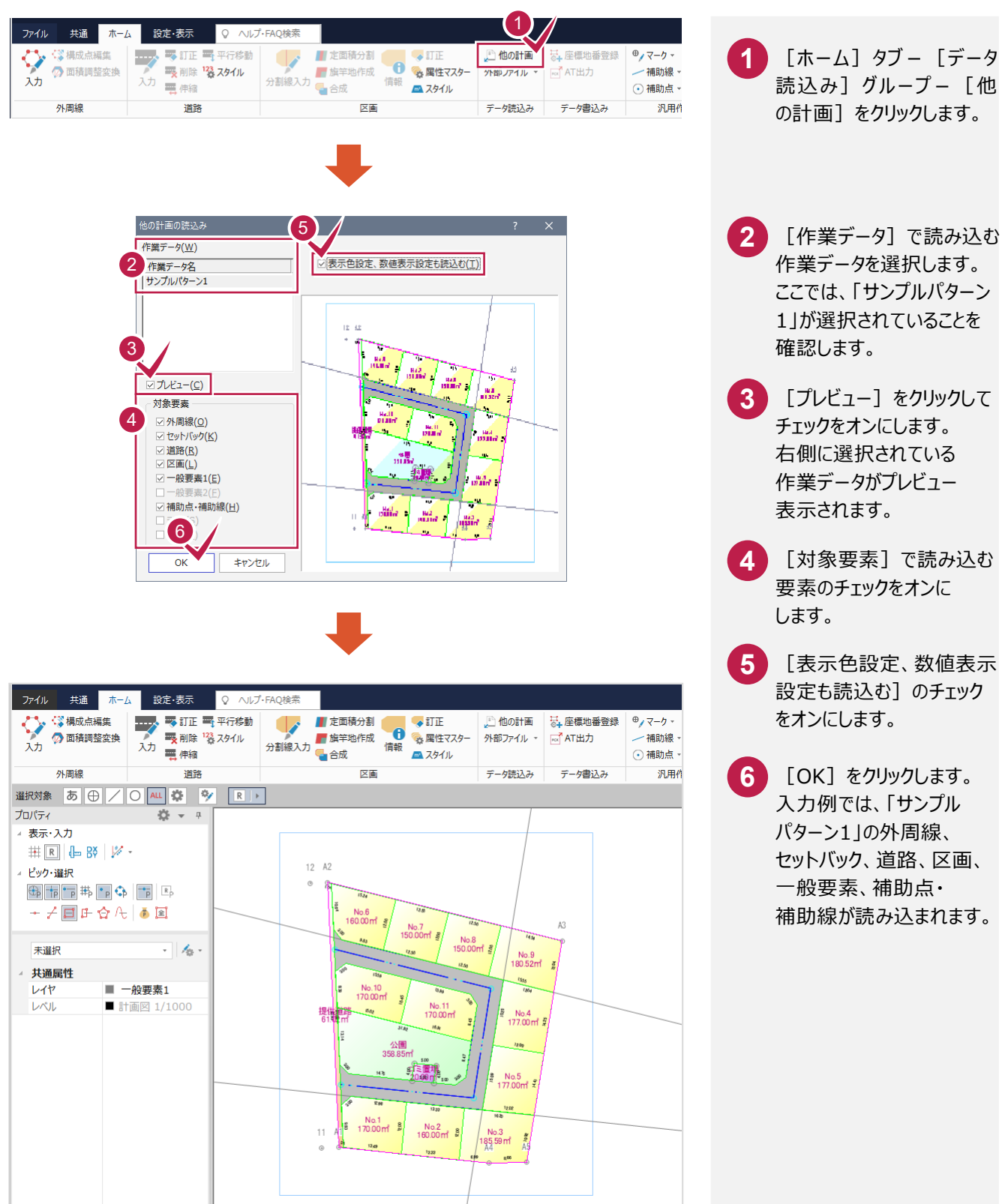

# **7-3** パターン <sup>2</sup> の区画を入力する

パターン2の区画を入力します。

本書ではパターン1の区画No.4~No.9を、区画E、区画Fに変更してから、 区画E、区画Fを定面積分割で分割する操作を解説します。

#### 【操作手順】

- 1. パターン1の区画No.4~No.9を合成する。
- 2. 分割線を入力して、区画E、区画Fに分割する。
- 3. 区画Eを定面積分割の等分割で分割する。
- 4. 区画Fを定面積分割の面積指定で分割する。

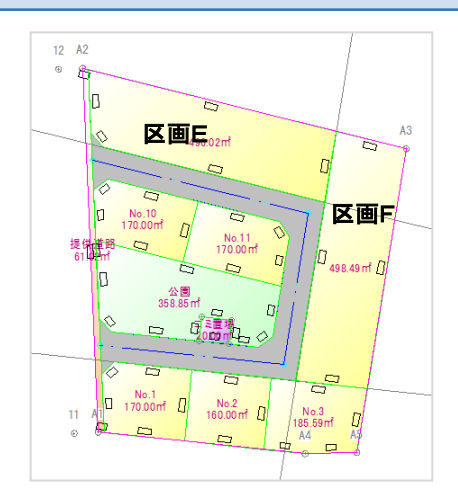

### パターン1の区画No.4~No.9を合成する

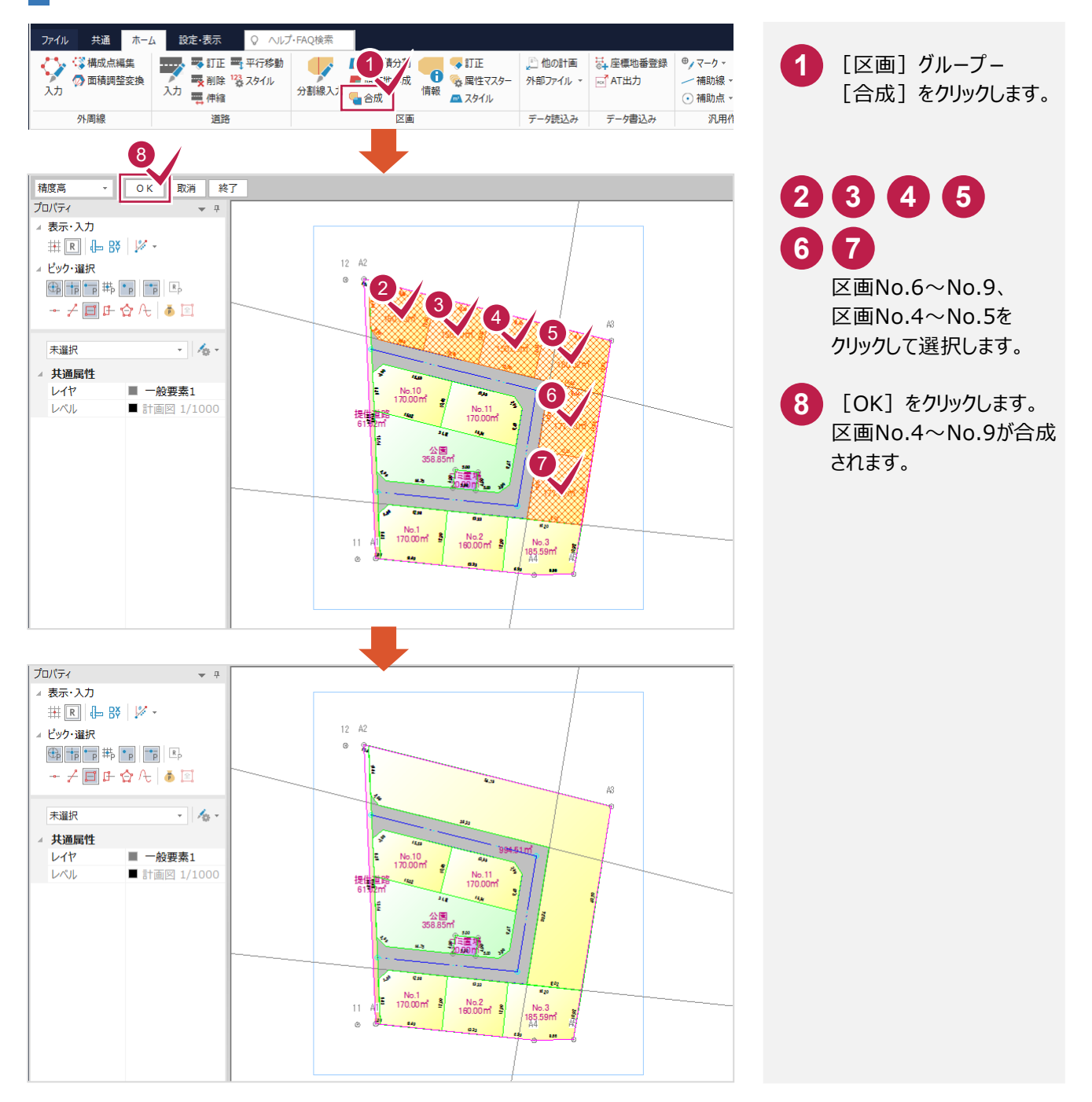

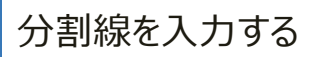

分割線を入力して、パターン2の区画E、Fに分割します。

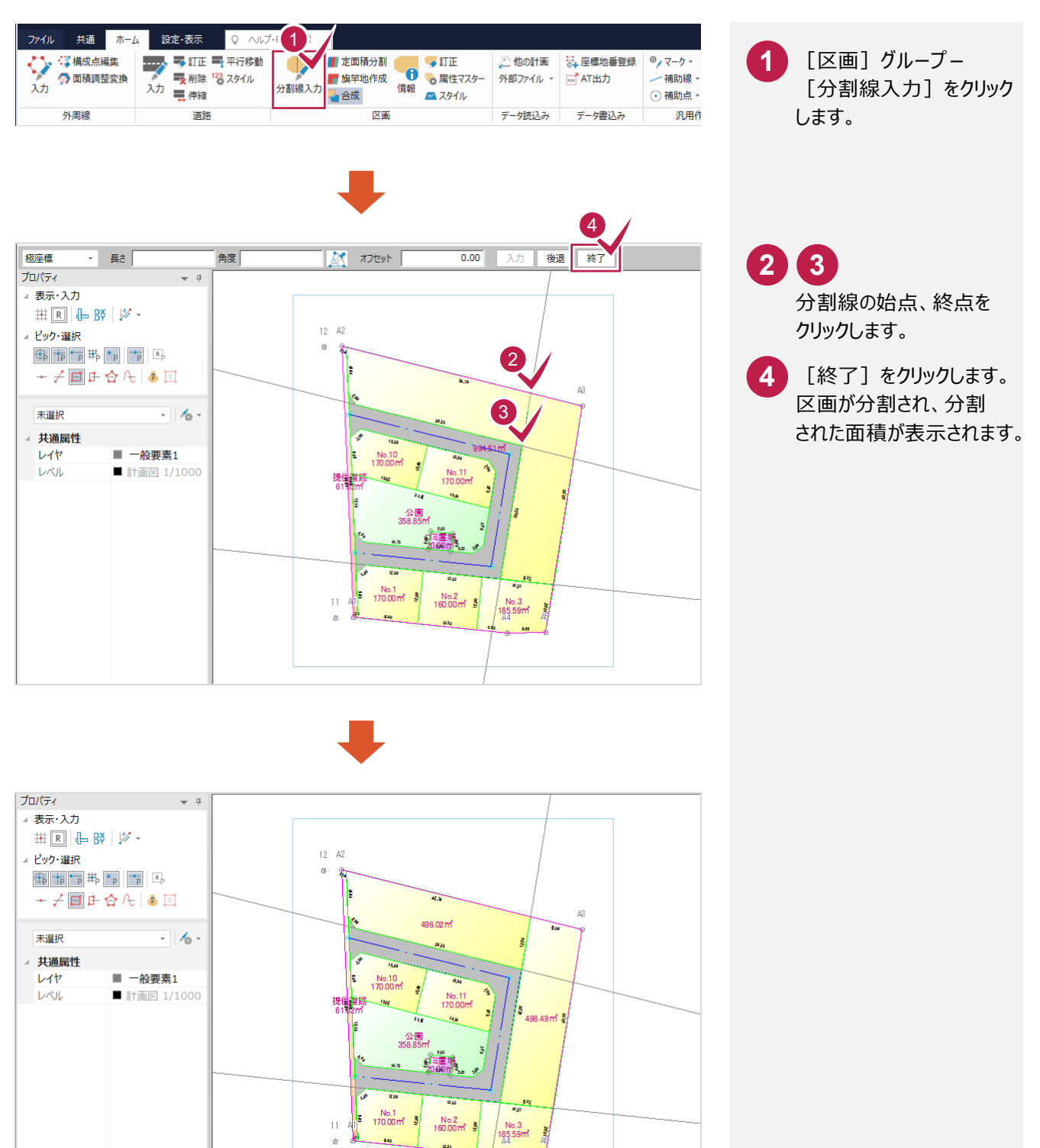

 $\begin{array}{c} \bigg\vert \ \text{No.3} \\ \text{185.59m} \end{array}$  $\mathbf{r}$ ÷

#### 区画Eを定面積分割で分割する

#### 区画Eを、等分割で道路に垂直に分割します。

入力例では、[区画]グループ-[定面積分割]の [等分割]を使用して解説します。

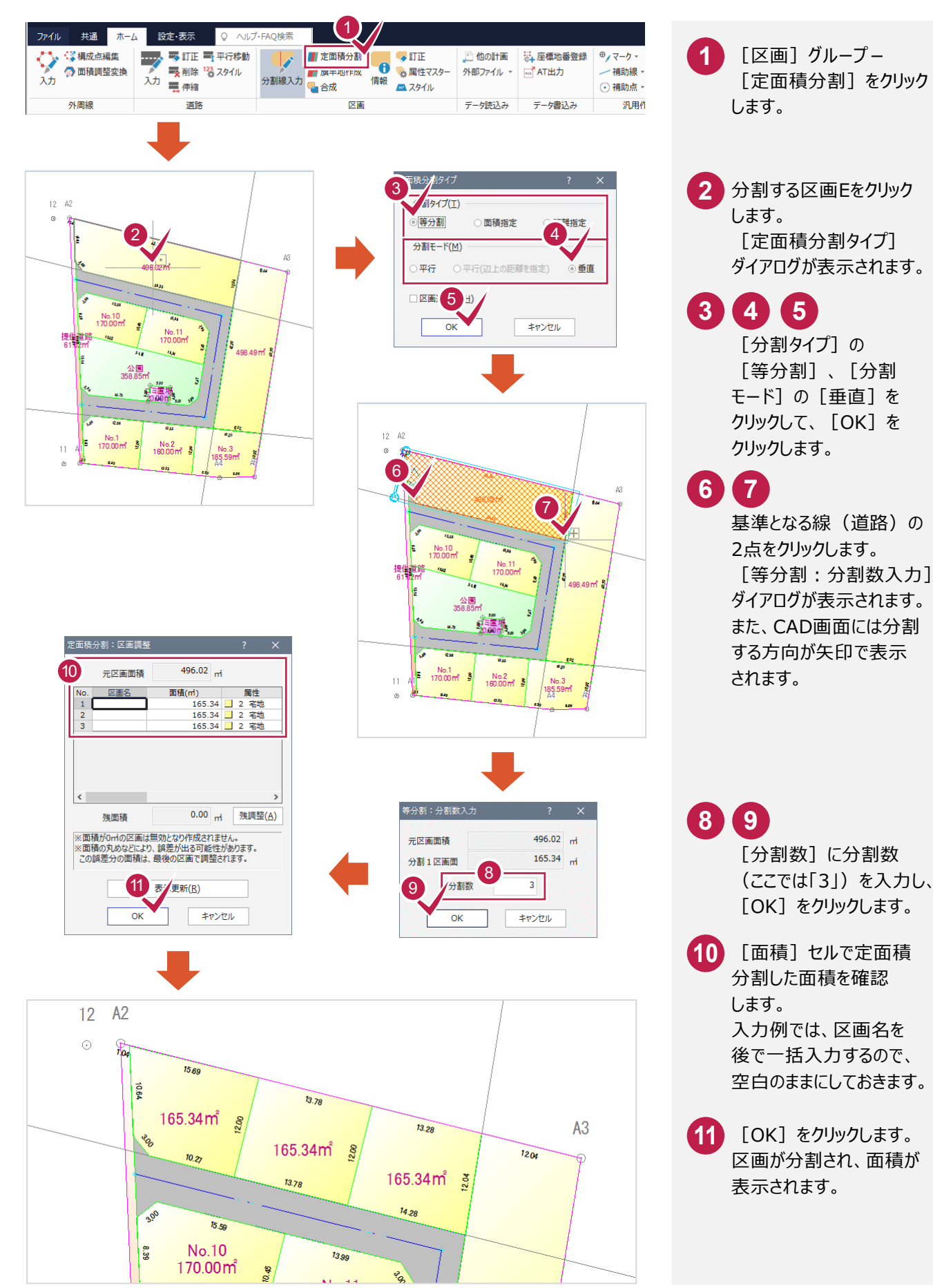

#### 区画Fを定面積分割で分割する

区画Fを、面積を指定して道路に垂直に分割します。

入力例では、[区画]グループ-[定面積分割]の[面積指定]を使用して解説します。

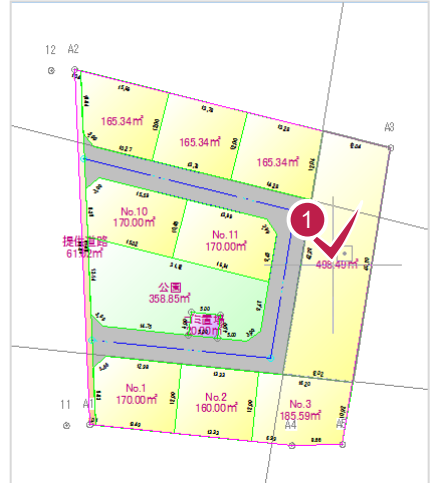

 $12 \text{ A}2$ 

操權

 $\begin{array}{ccc}\n\cdots & \cdots \\
\vdots & \ddots & \vdots \\
\vdots & \ddots & \vdots \\
\vdots & \ddots & \vdots \\
\vdots & \ddots & \vdots \\
\vdots & \ddots & \vdots \\
\vdots & \ddots & \vdots \\
\vdots & \ddots & \vdots \\
\vdots & \ddots & \vdots \\
\vdots & \ddots & \vdots \\
\vdots & \ddots & \vdots \\
\vdots & \ddots & \vdots \\
\vdots & \ddots & \vdots \\
\vdots & \ddots & \vdots \\
\vdots & \ddots & \vdots \\
\vdots & \ddots & \vdots \\
\vdots & \ddots & \vdots \\
\vdots & \ddots & \vdots \\$ 

ó.  $\mathbf{r}$ 

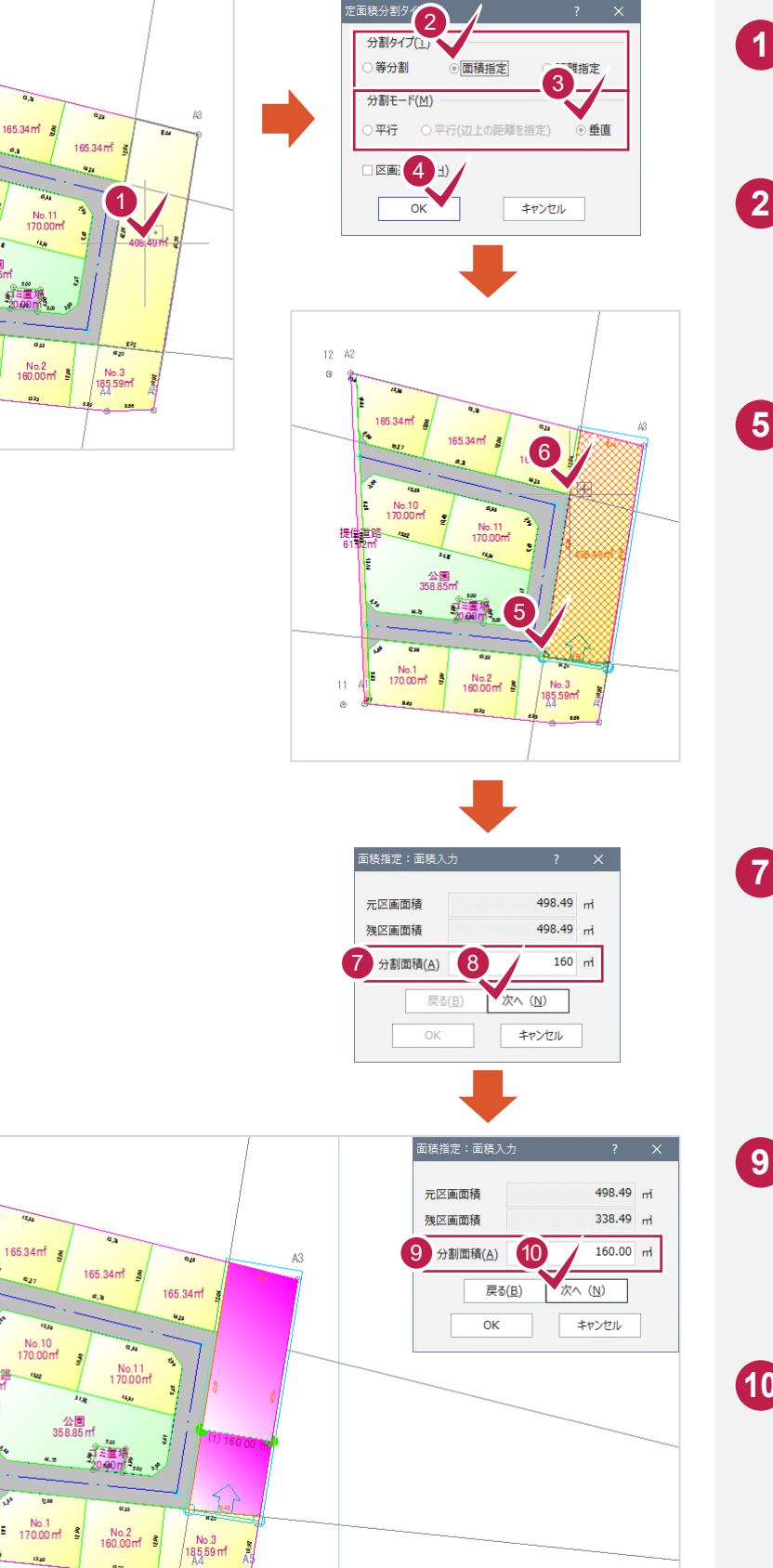

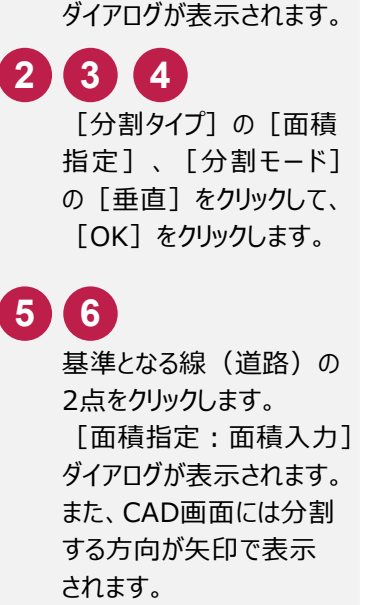

分割する区画Fをクリック

[定面積分割タイプ]

します。

[分割面積]に分割する 区画の面積(ここでは 「160」)を入力し、 [次へ] をクリックします。 指定した面積で区画が 仮分割され、表示されます。 **7 8**

続けて[残区画面積]を **9** 確認して、 「分割面積1 に分割する区画の面積を 入力します。 ここでは「160」と入力 します。

**10** [次へ]をクリックします。

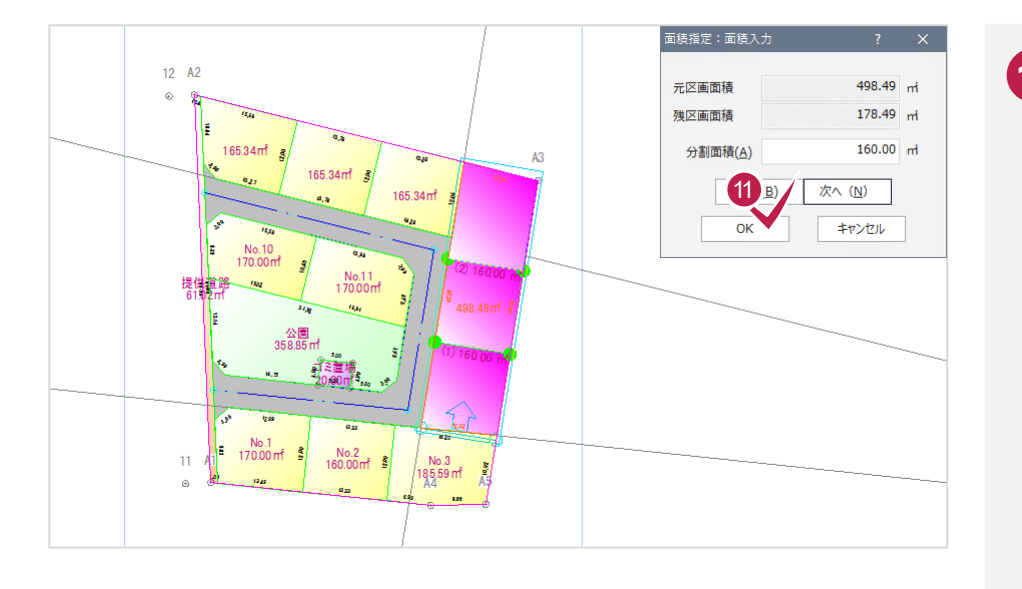

#### <mark>11</mark> [残区画面積]を確認 します。 ここでは[残区画面積] を最後の区画の面積に するので、そのまま[OK] をクリックします。 [定面積分割タイプ] ダイアログが表示されます。

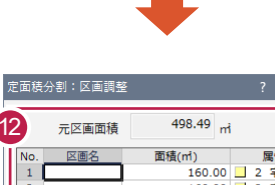

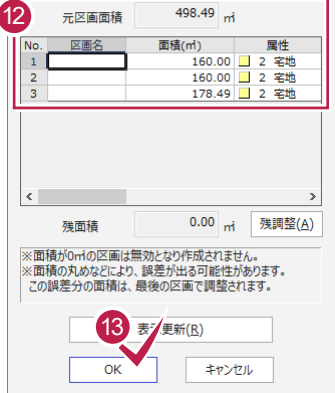

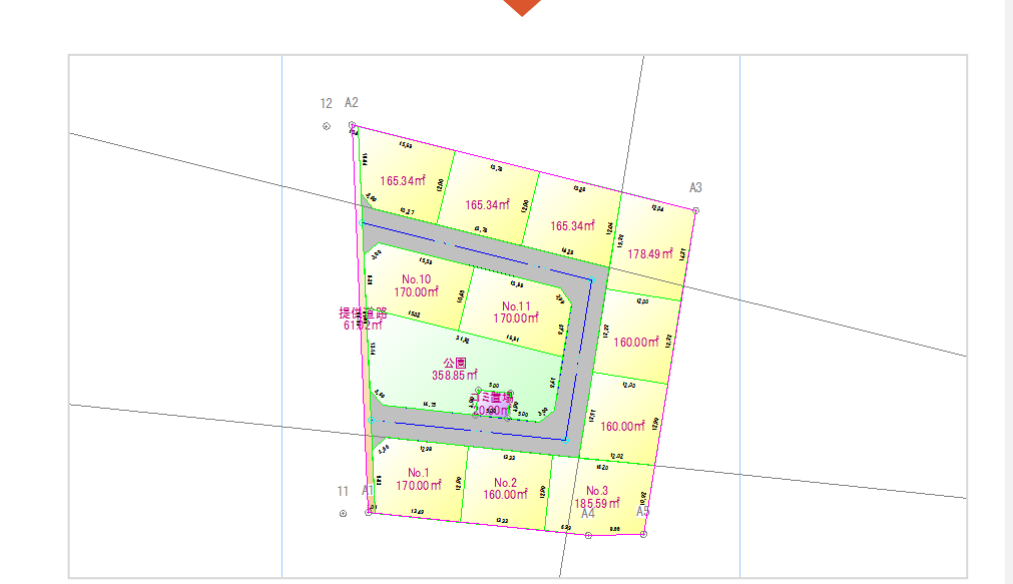

<mark>12</mark> [面積]セルで定面積 分割した面積を確認 します。 本書では、区画名、属性 は後で一括入力するので、 空白のままにしておきます。

**13)** [OK] をクリックします。 仮分割した区画が確定 入力され、操作が終了 します。

## **7-4** 区画の名称を設定する

入力した区画の名称を設定します。

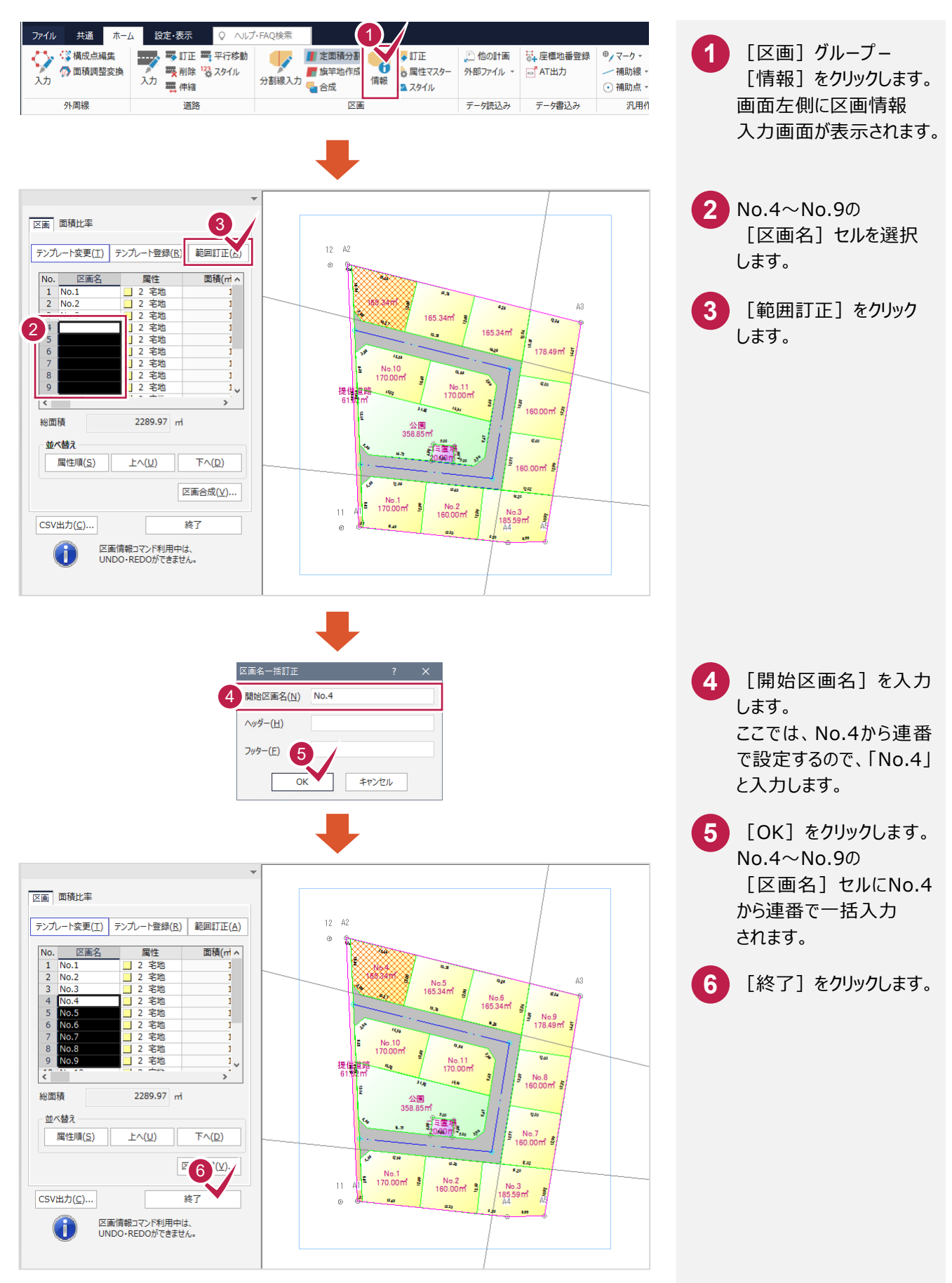

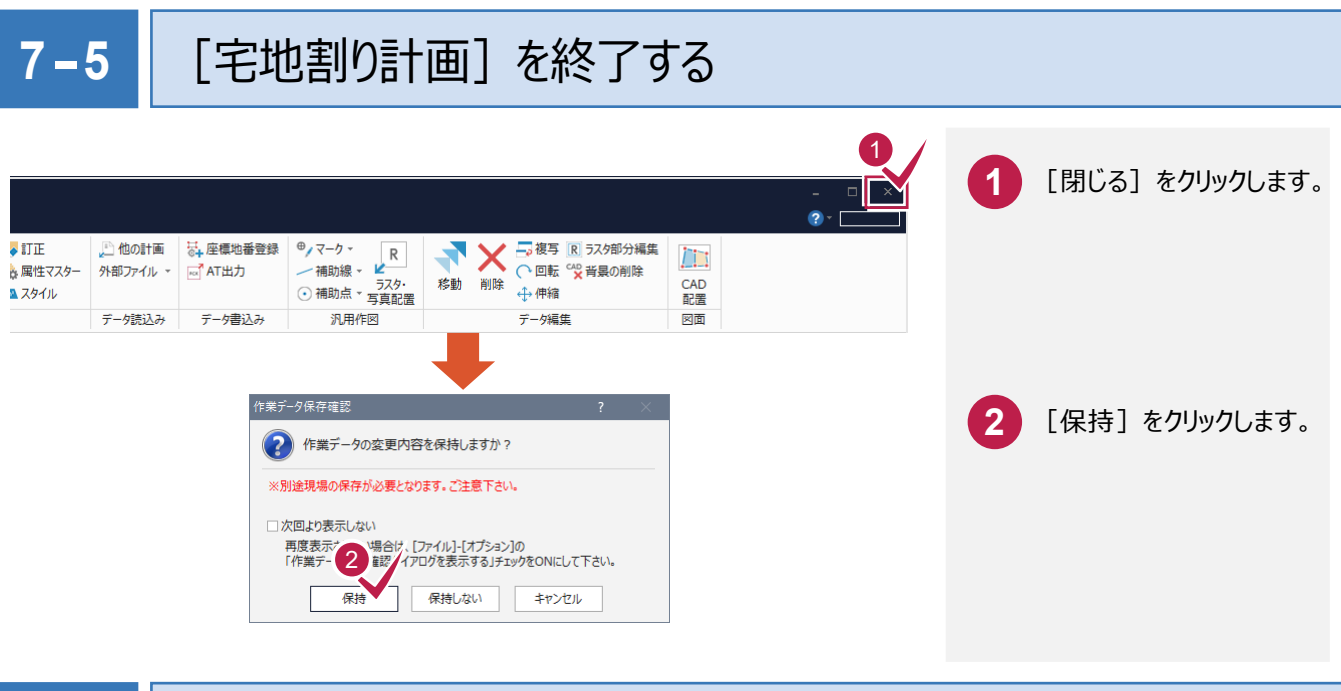

**7-6** 作業データ名を変更する

作業データ終了時に自動で名前がつけられますが、管理しやすいように作業データ名を変更しておくことをお勧めします。 入力例では、自動でつけられた「宅地割り計画2」を「サンプルパターン2」という名前に変更する例で解説します。

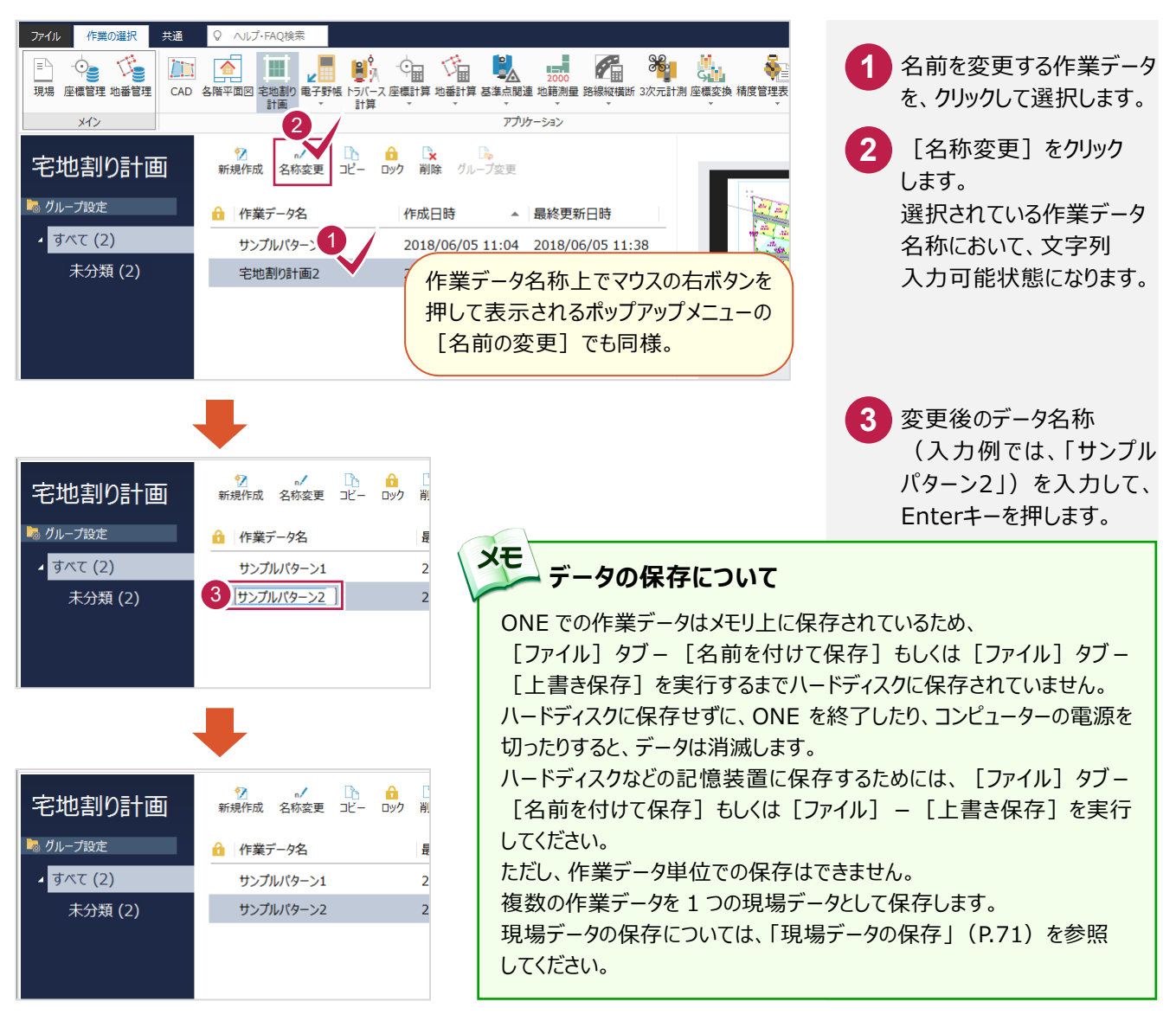

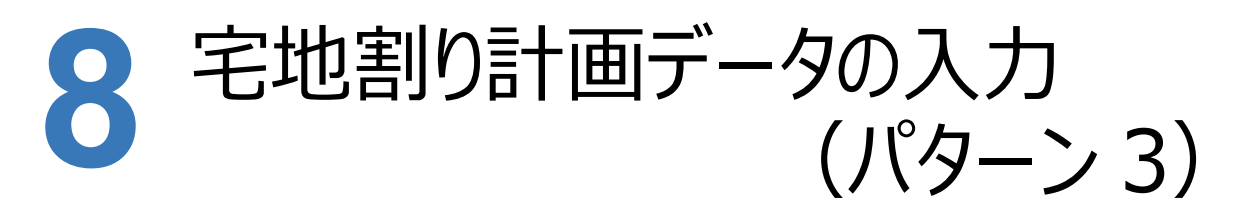

[宅地割り計画]で、パターン1のデータを読み込み、区画を 修正してパターン3 (右図参照)の宅地割り計画データを入力 する操作を解説します。

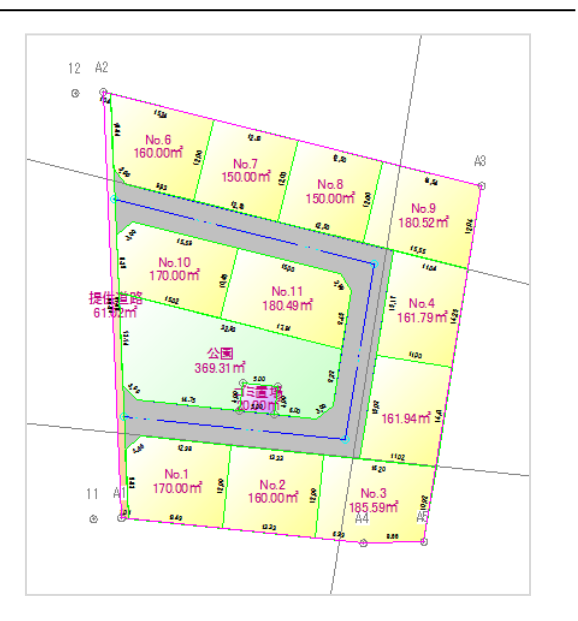

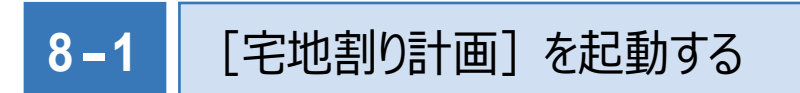

[宅地割り計画]を起動します。

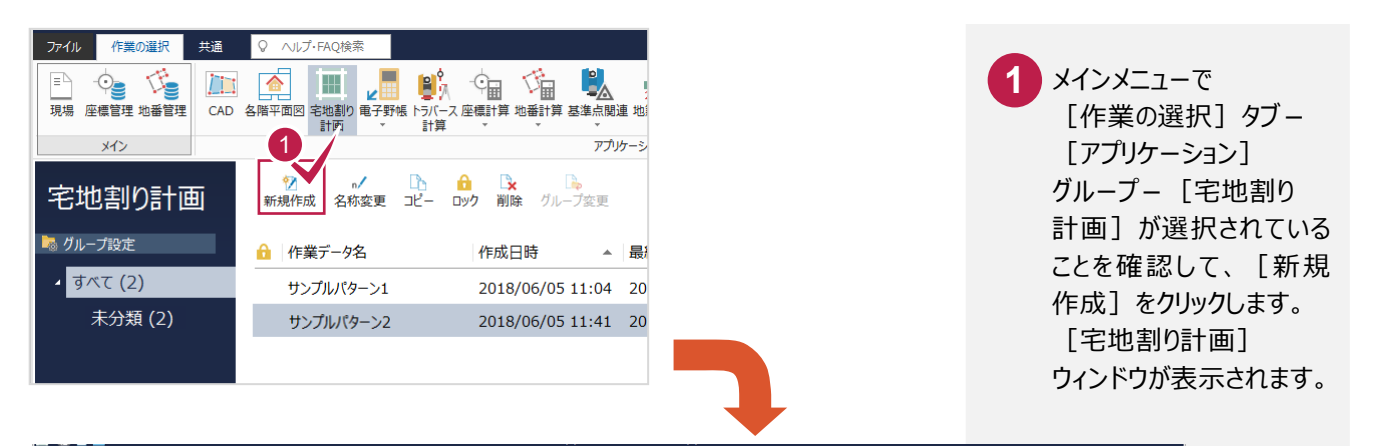

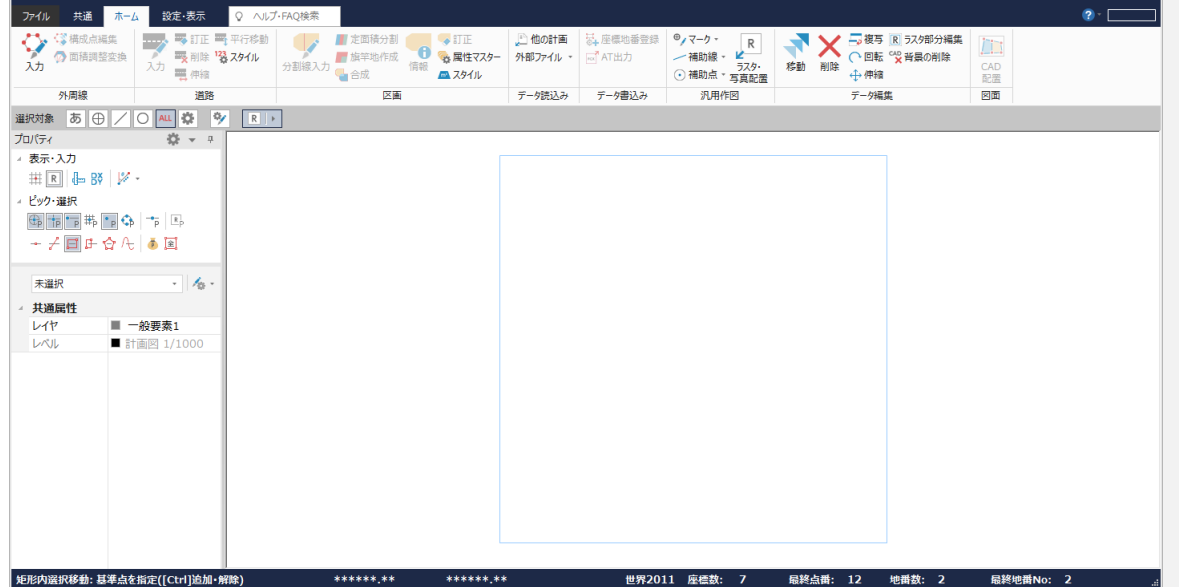

#### 他の計画データを読み込む **8-2**

パターン1の計画データを読み込みます。

入力例では、区画を変更するので、外周線、セットバック、道路、区画、一般要素、補助点・補助線のデータを 読み込みます。

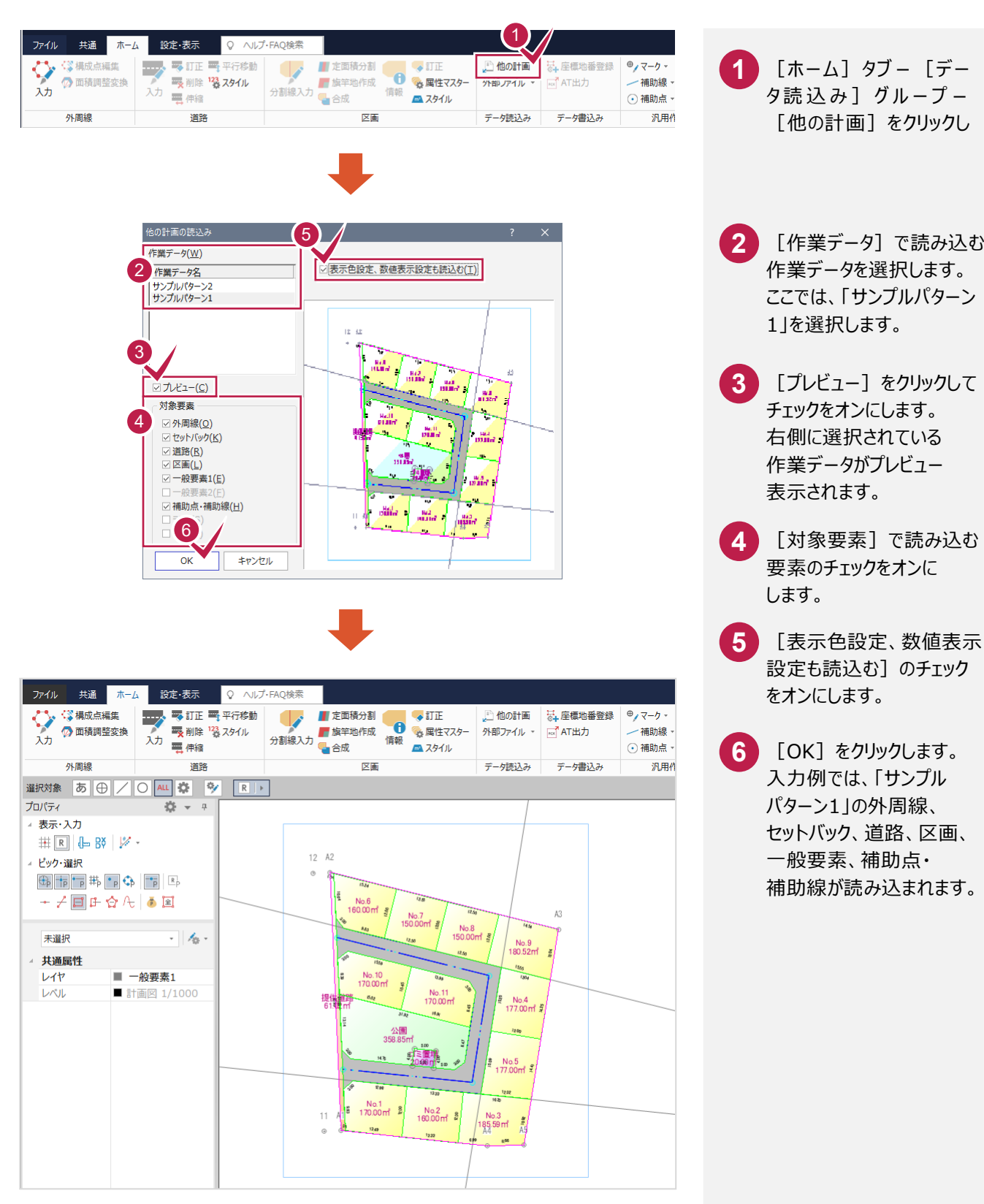

#### 道路を移動します。

ここでは、読み込んだパターン1の道路を右側に1m移動します。

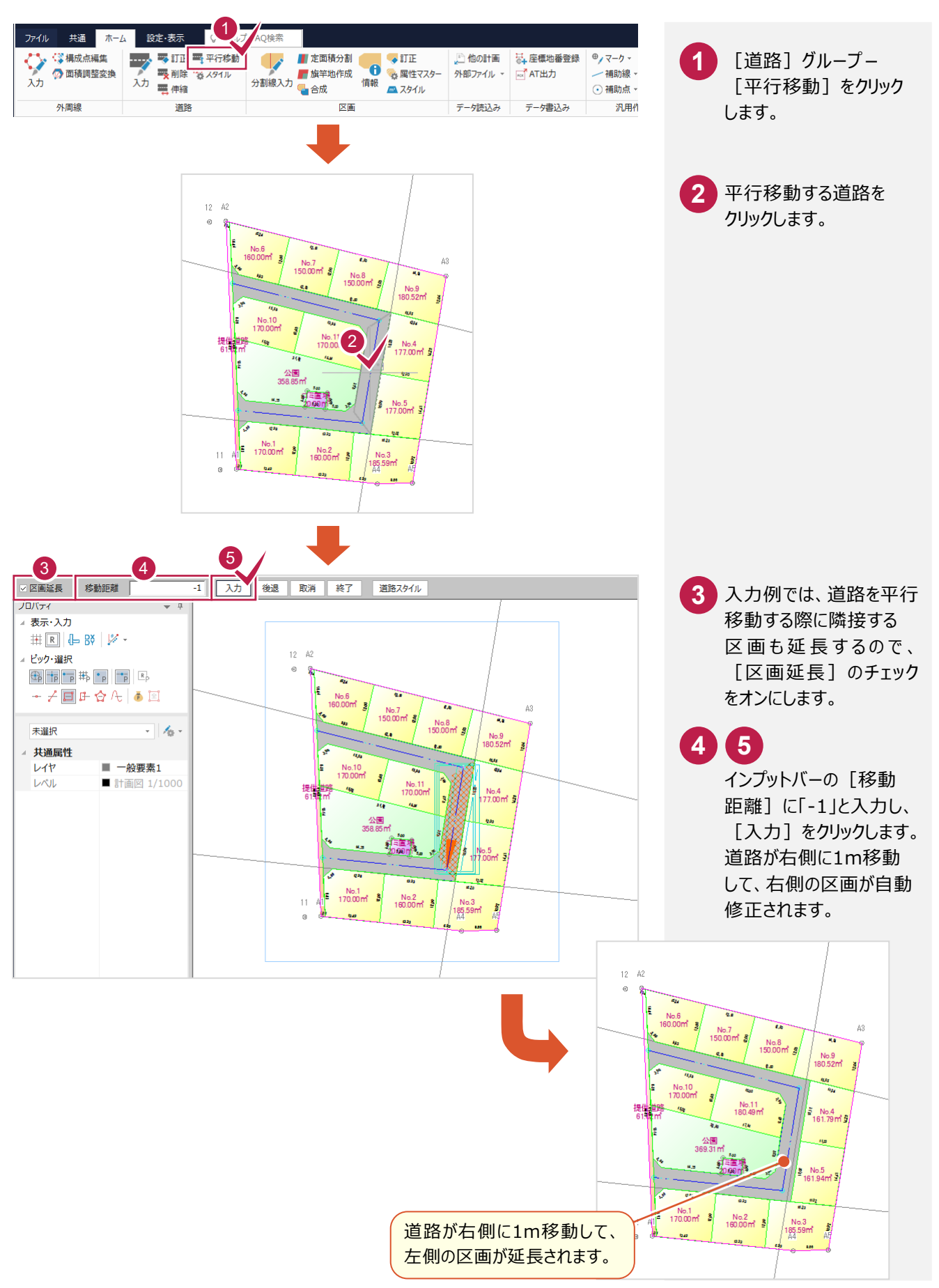

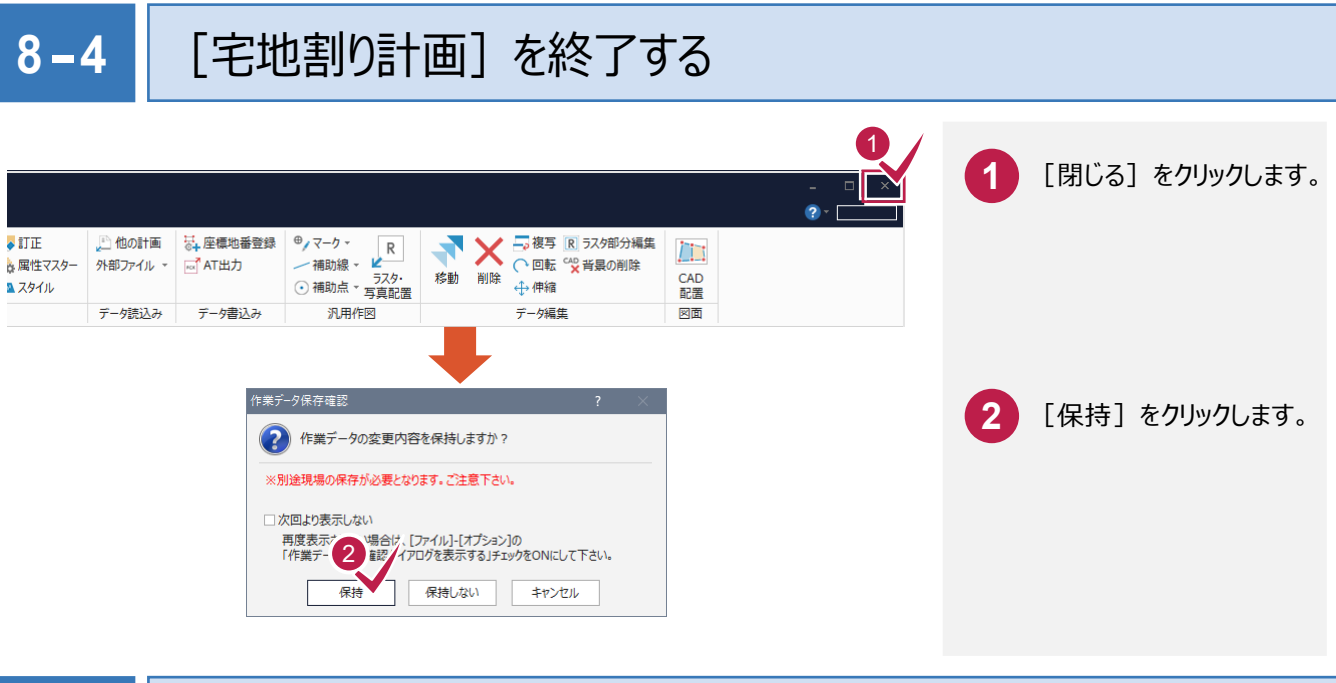

# **8-5** 作業データ名を変更する

作業データ終了時に自動で名前がつけられますが、管理しやすいように作業データ名を変更しておくことをお勧めします。 入力例では、自動でつけられた「宅地割り計画3」を「サンプルパターン3」という名前に変更する例で解説します。

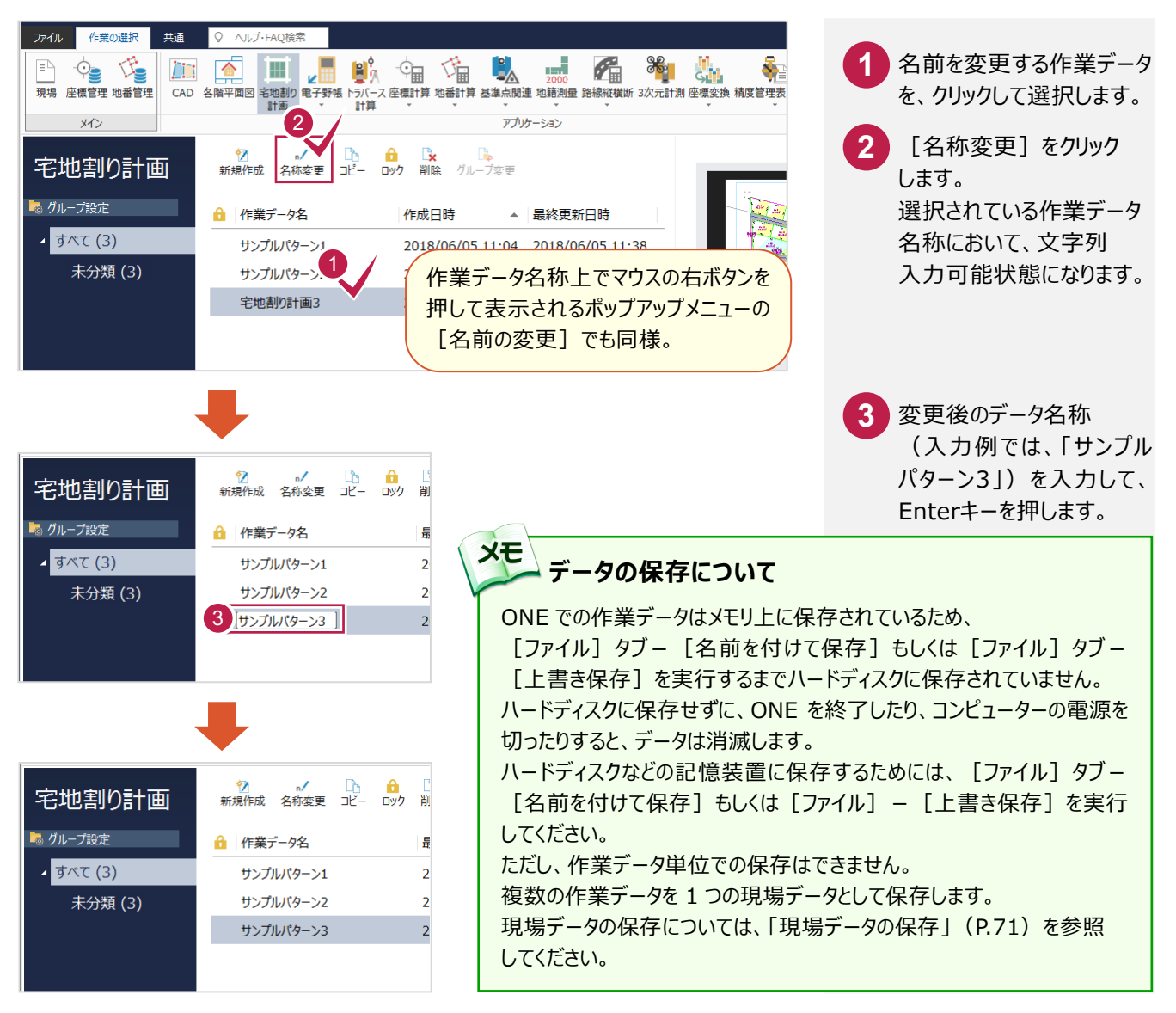

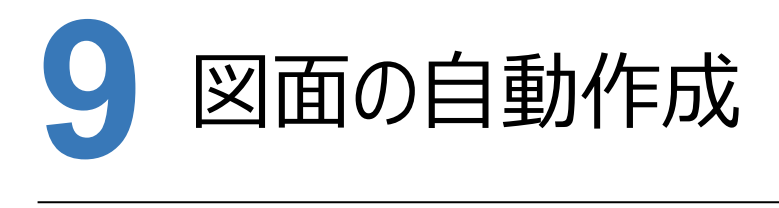

入力した宅地割り計画データを基にCAD図面を作成します。 ここでは、パターン1の図面を作成する操作を解説します。

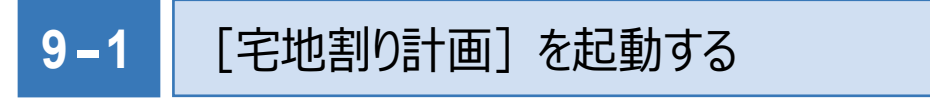

「サンプルパターン1」を選択して、[宅地割り計画]を起動します。

-<br>| 矩形内選択移動: 甚準点を指定([Ctrl]追加・解除)

\*\*\*\*\*\* \*\*

\*\*\*\*\*\* \*\*

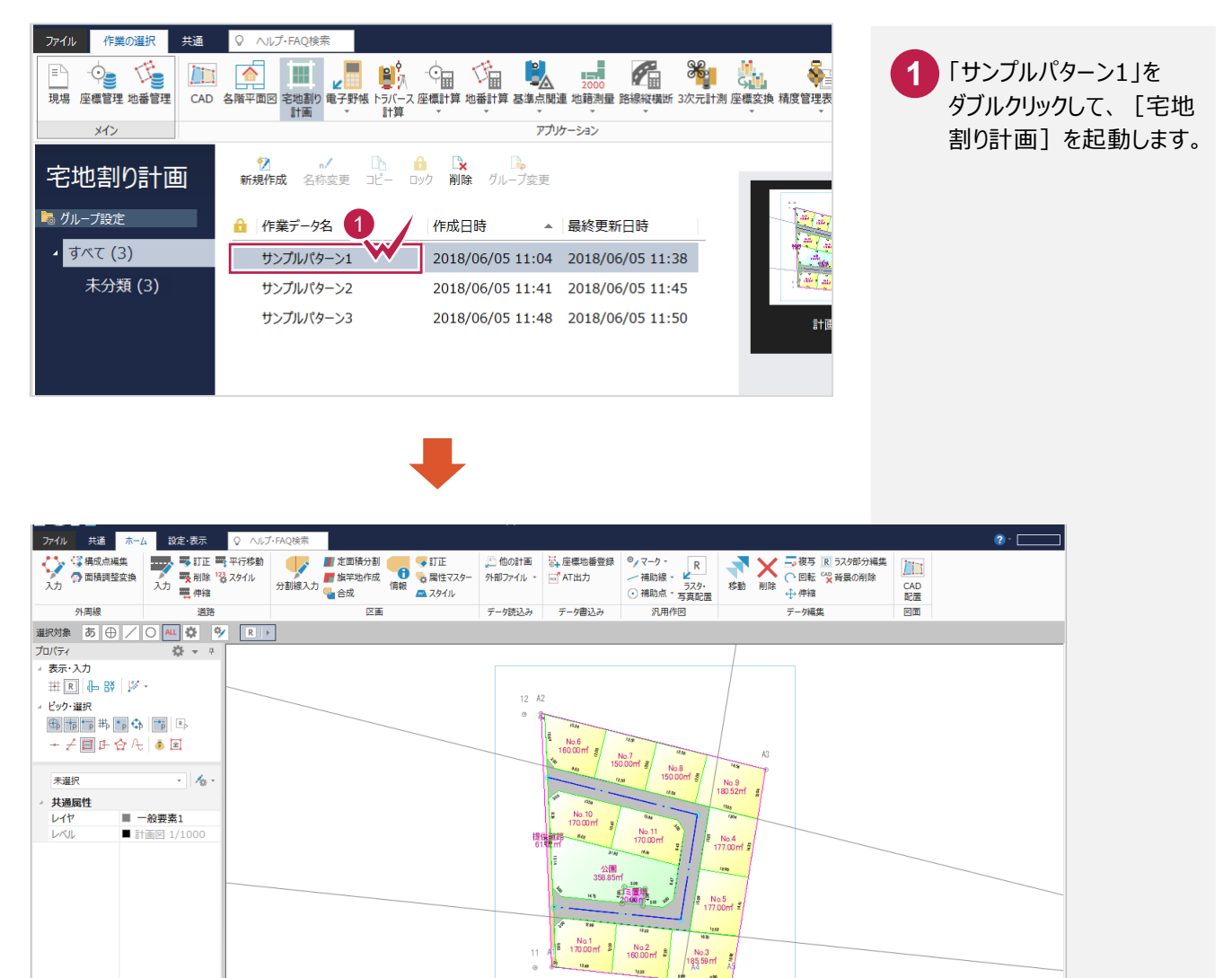

- 扁終占番: 63

**地番数: 16** 

EXEMBING: 24

### **9-2** 図面を配置する

表、用紙サイズ、縮尺を設定し、配置位置を決定して《CAD》に図面を配置します。

表を設定する  $\left( \begin{matrix} 1 \\ 1 \end{matrix} \right)$ )検索 「アントランディスク」の「Windows」を選択している。<br>外部ファイル マニュートロントリーン イントランク・プロード (1) イエルカン イントリーング おもり 割除 中午縮 (1) イントラント ラーク編集 アータ編集 データ編集 データ編集 ■ 文 ■ 定面積分割 ● ■ ■ 訂正<br>■ 放竿地作成 ● ● ● 属性マスター<br>|線入力 ● 合成 ● ● ● ■ スタイル **XX 二 複写 图 52分部分編集** 外部ファイル - de AT出力 CAD<br>配置 医面  $\overline{\mathbb{R}}$   $\overline{\mathbb{R}}$   $\overline{\mathbb{R}}$   $\overline{\mathbb{R}}$ データ時込み データ書込み データ編集 図面

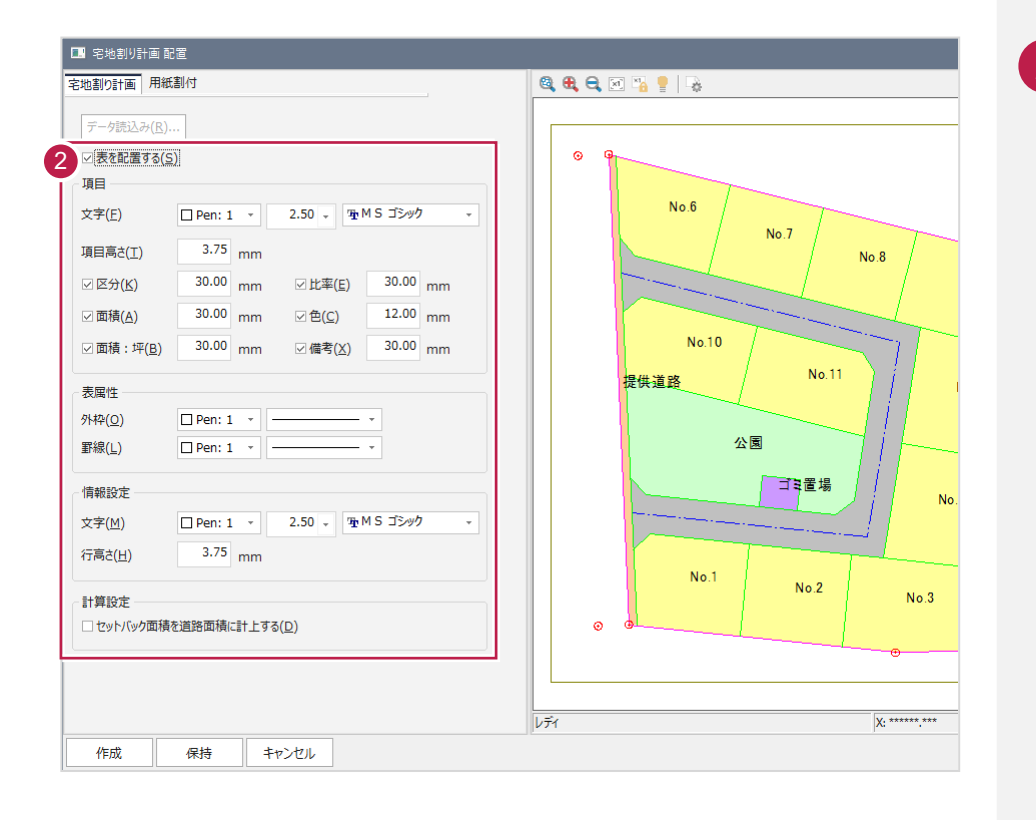

|「ホーム]タブー「図面] グループー [CAD配置] をクリックします。 **1**

[表を配置する]の チェックがオンであることを 確認して、表示する項目、 表属性などを設定します。 ここでは、確認のみとします。 **2**

用紙を設定する

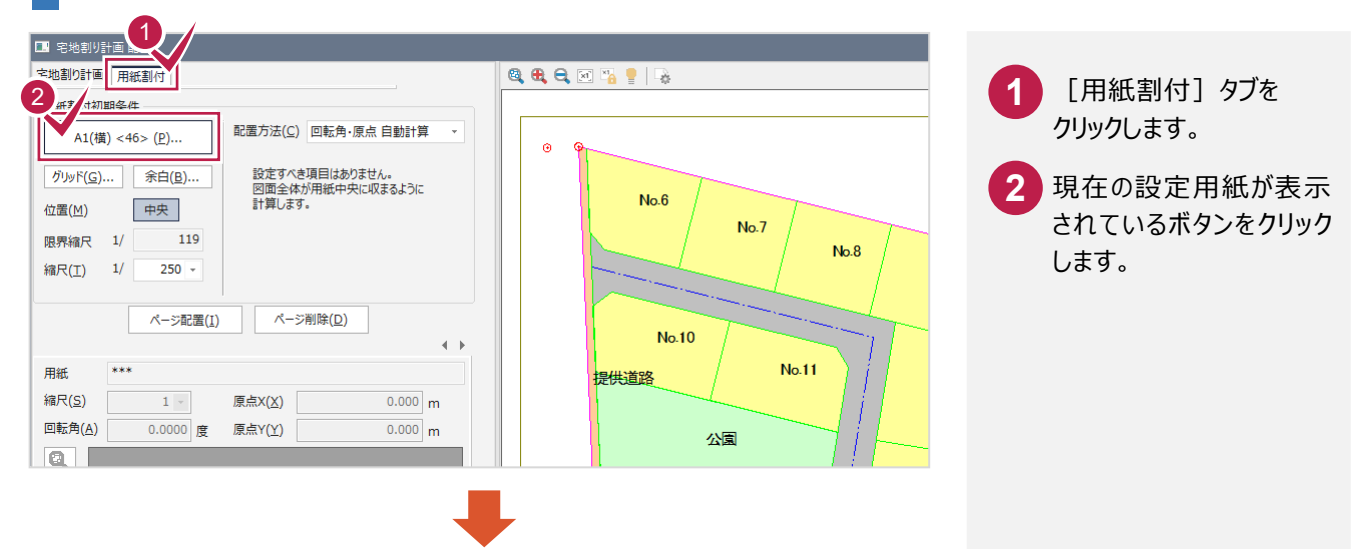

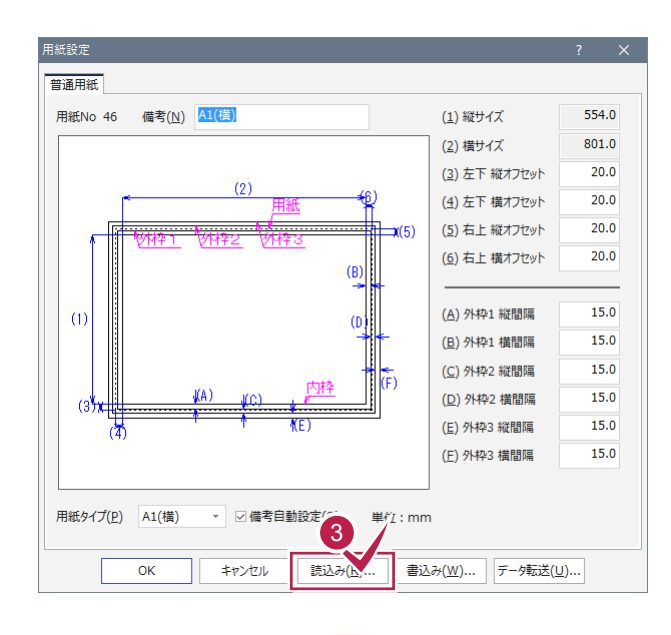

#### 普通用紙 -覧(L) 用紙 サイズ縦 サイズ横 初期値 へ 4 **● 41 A4(横)** 190.0 277.0 ● 43 ◎ 』(西) 白色白色白色白色白色白色白色白色白色白色白色白色白色白色白色白色 50 ma(模) (模) 1.7.~2(微) 2.20 mg (模) (縦) 1.7.~2(微) 1.7.20 mg (模) (縦) 1.7.20 (横) 1.7.20 mg (横) 1.7.20 mg (横) 1.7.20 mg (横) 1.7.20 mg (横) 1.7.20 mg (横) 1.7.20 mg (横) 1.7.20 mg (横) 1.7. 380.0<br>554.0  $554.0$ <br> $801.0$ 801.0<br>801.0<br>162.0<br>237.0<br>237.0 1149.0<br>237.0<br>162.0  $344.0$ 344.0<br>237.0<br>475.0<br>688.0 344.0<br>324.0<br>475.0<br>688.0 990.0 990.0 1416.0 □ ○ 新現場の初期値として使用する(B) □ ☆ この現場の初期値として使用する(工)  $OK$ キャンセル

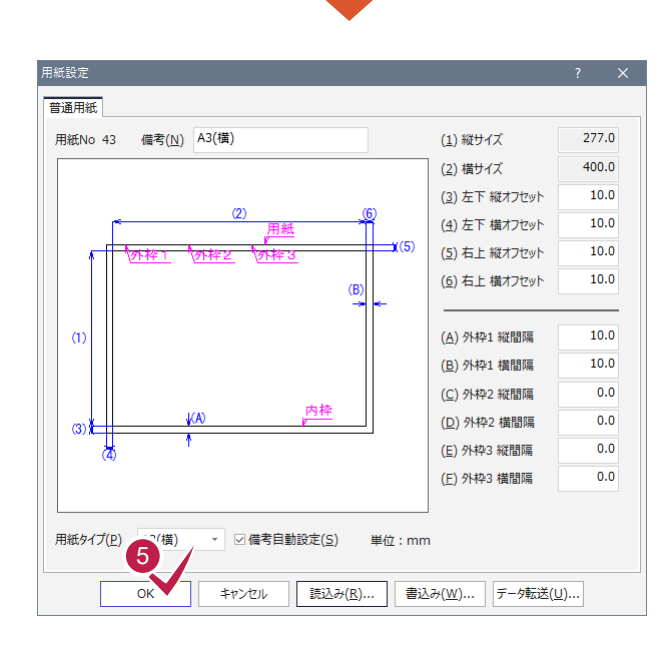

<mark>4.</mark> 「43 A3(横)」をクリック して [OK] をクリックします。

**3** [読込み]をクリックします。

**5** [OK]をクリックします。

図面を自動作成する

縮尺、配置方法を設定して図面を用紙に割り付け、CAD図面を作成します。

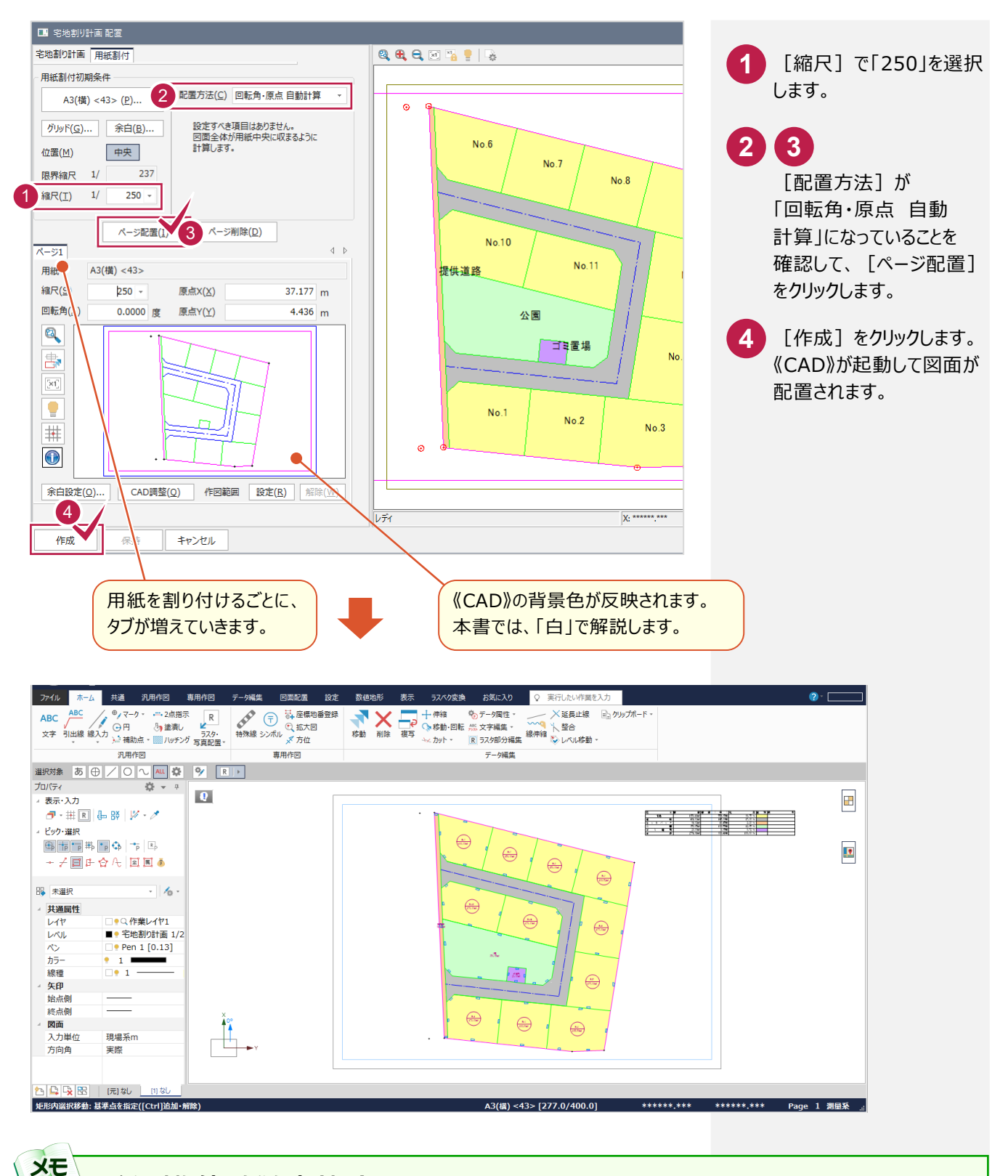

#### **用紙の割り付けをやり直す場合**

[ページ配置]をクリックし用紙の割り付けをおこなうと、[宅地割り計画 配置]ダイアログの[配置データ]に配置した 用紙(ページ)の情報が表示されます。 用紙の割り付けをおこなうごとにページ([ページ]タブ)が増えていくので、用紙の割り付けをやり直す場合は、[ページ 削除]をクリックしてページを削除してから、再度用紙の割り付けをおこなうことをお勧めします。

ページ削除をおこなう場合は、[配置データ]で削除する [ページ] タブをクリックしてから [ページ削除]をクリックして ください。

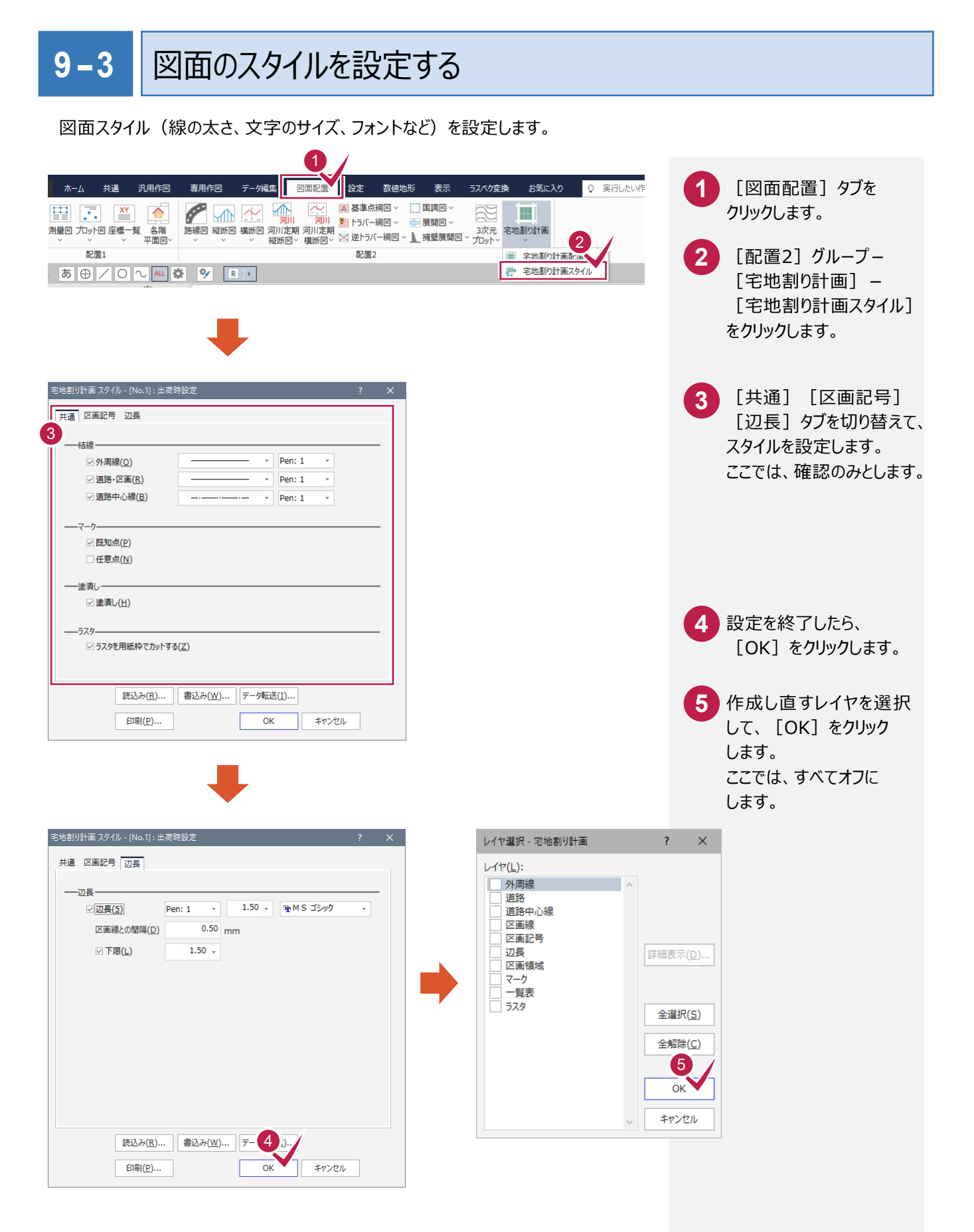

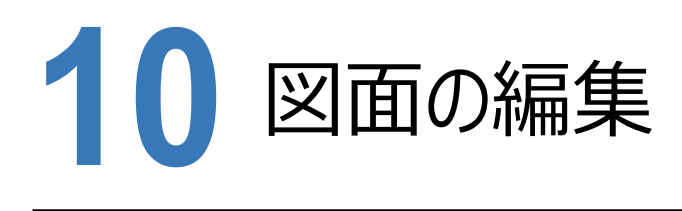

《宅地割り計画》で図面を自動作成した後は、《CAD》で図面の細かい編集をおこないます。

入力例では、線を引く、文字を入力する、寸法線を入力する、重なっている文字を移動する、表を移動する、方位マーク を入力するなど、CADの汎用機能を使って図面を仕上げる流れで解説します。

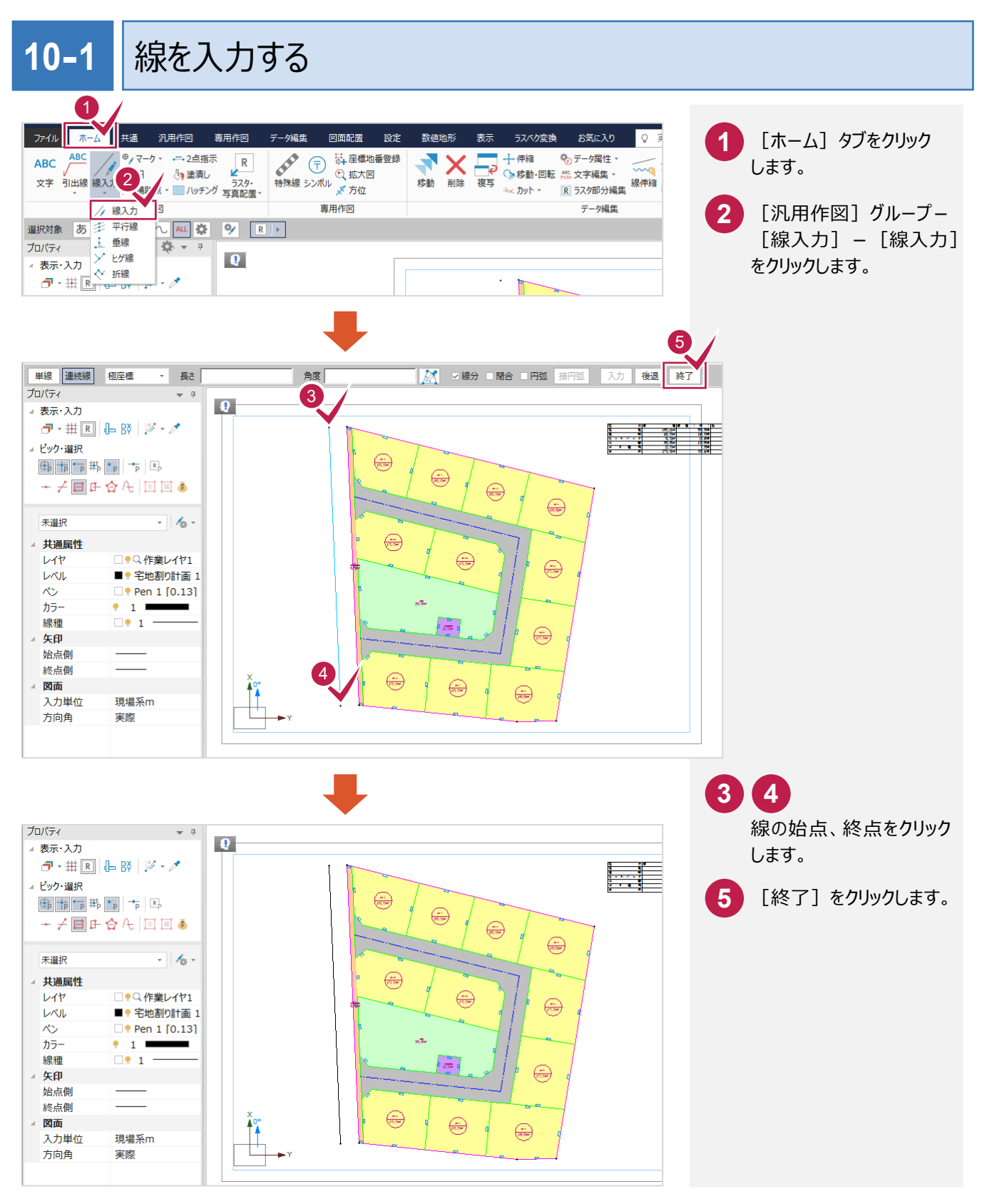

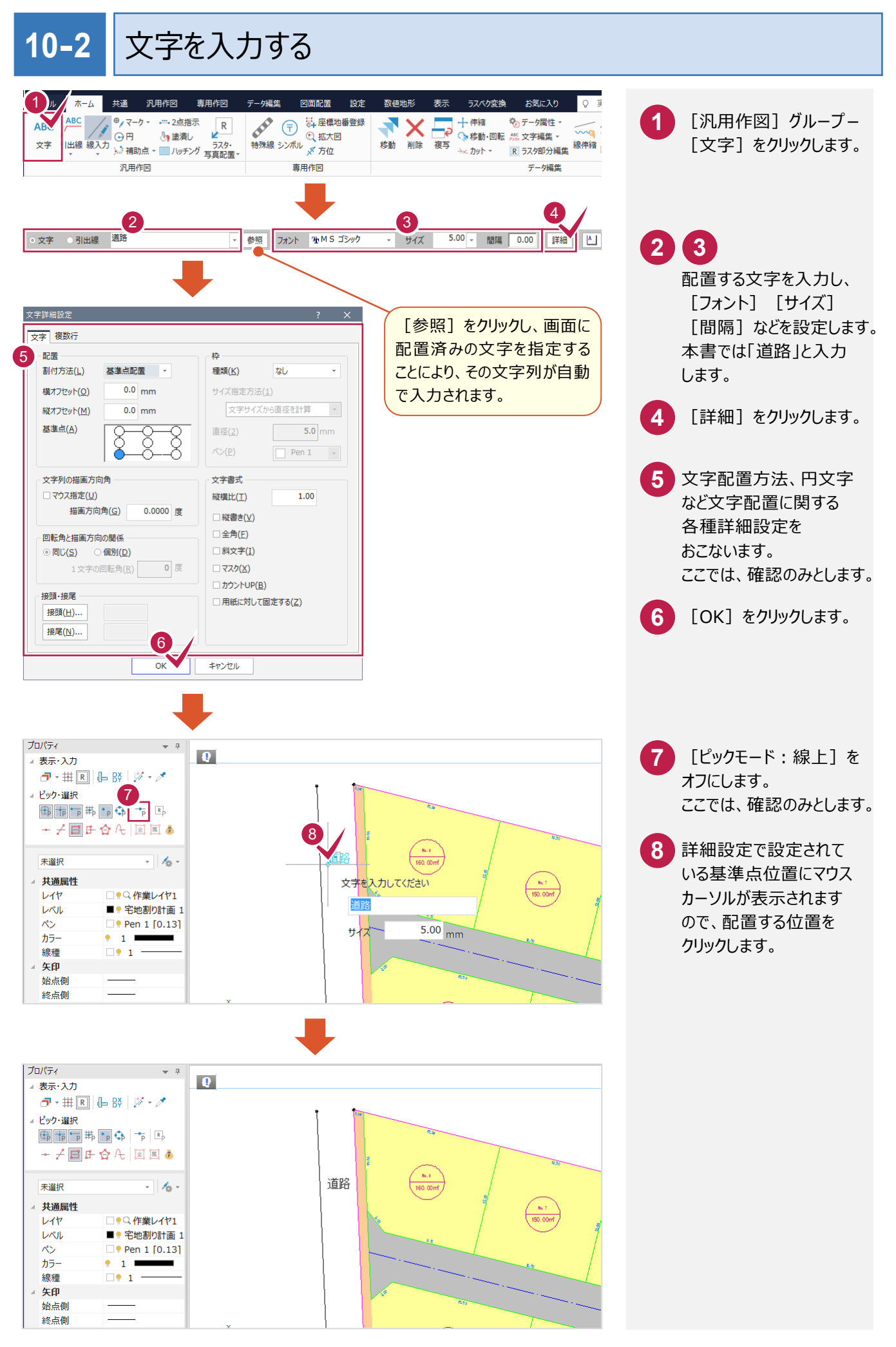

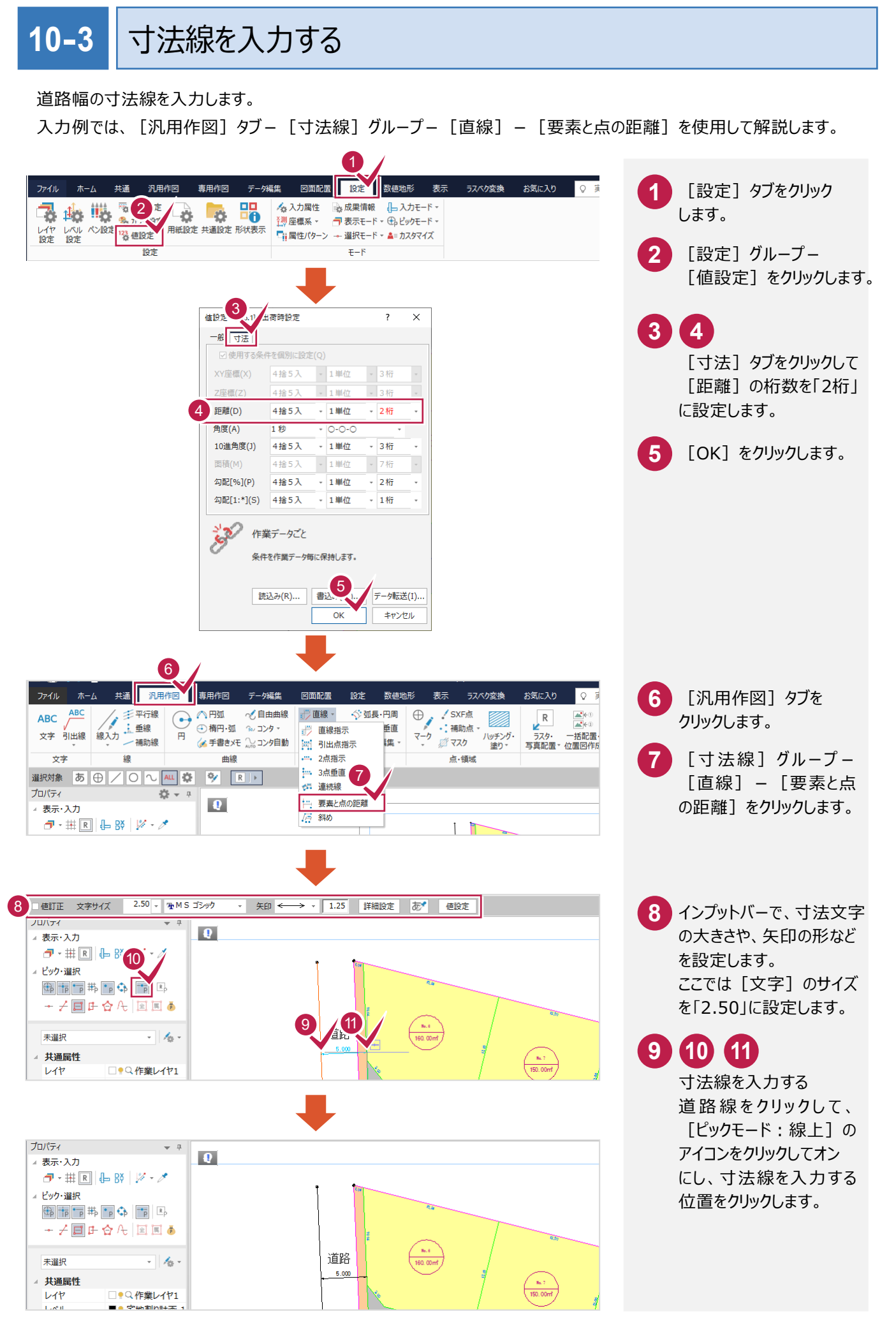

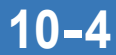

重複文字を検索・移動する

重なっている文字列を[データ編集]タブ-[文字編集]グループ-[サーチ]ですべて移動します。

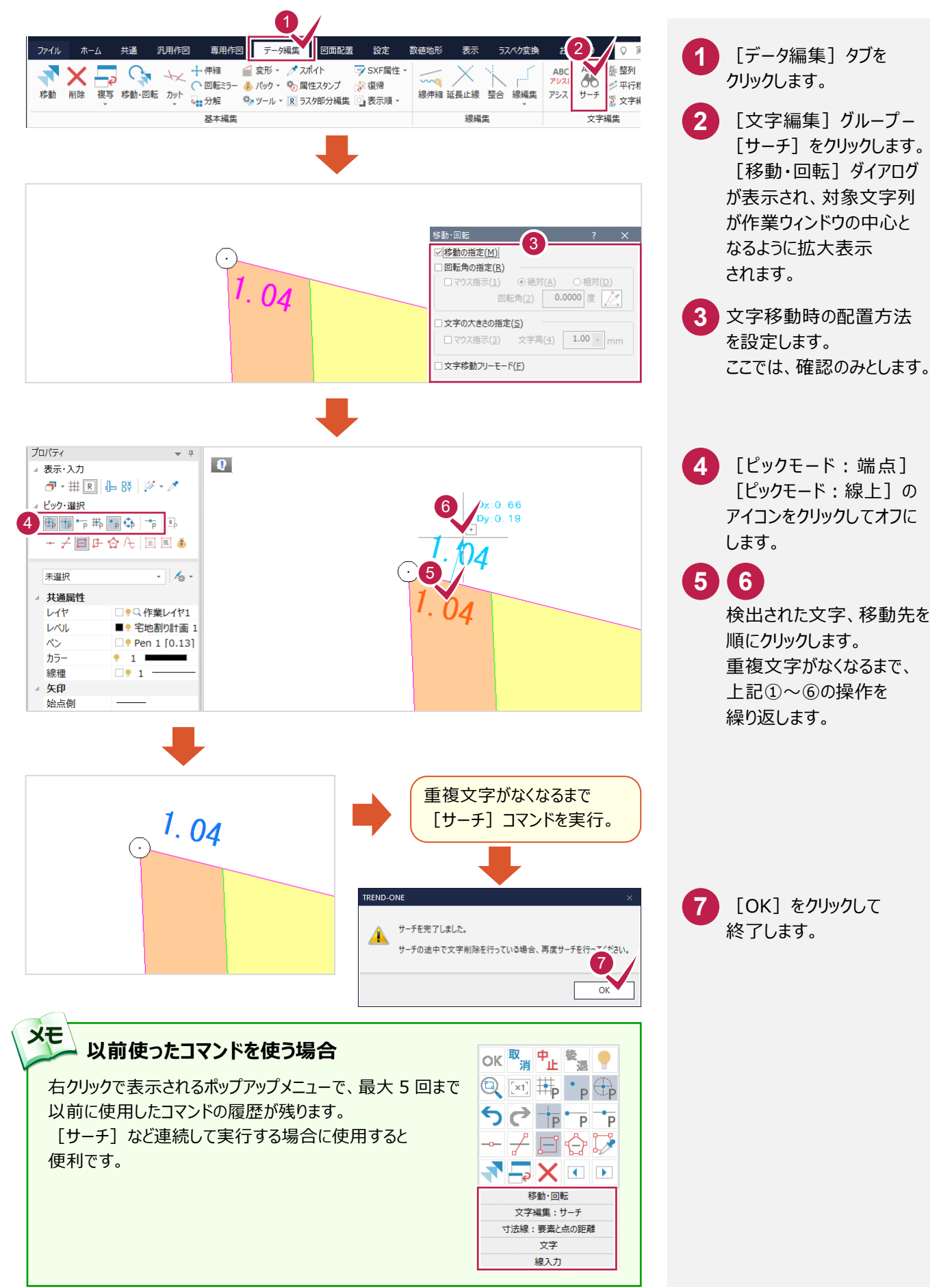

 $- 68 -$
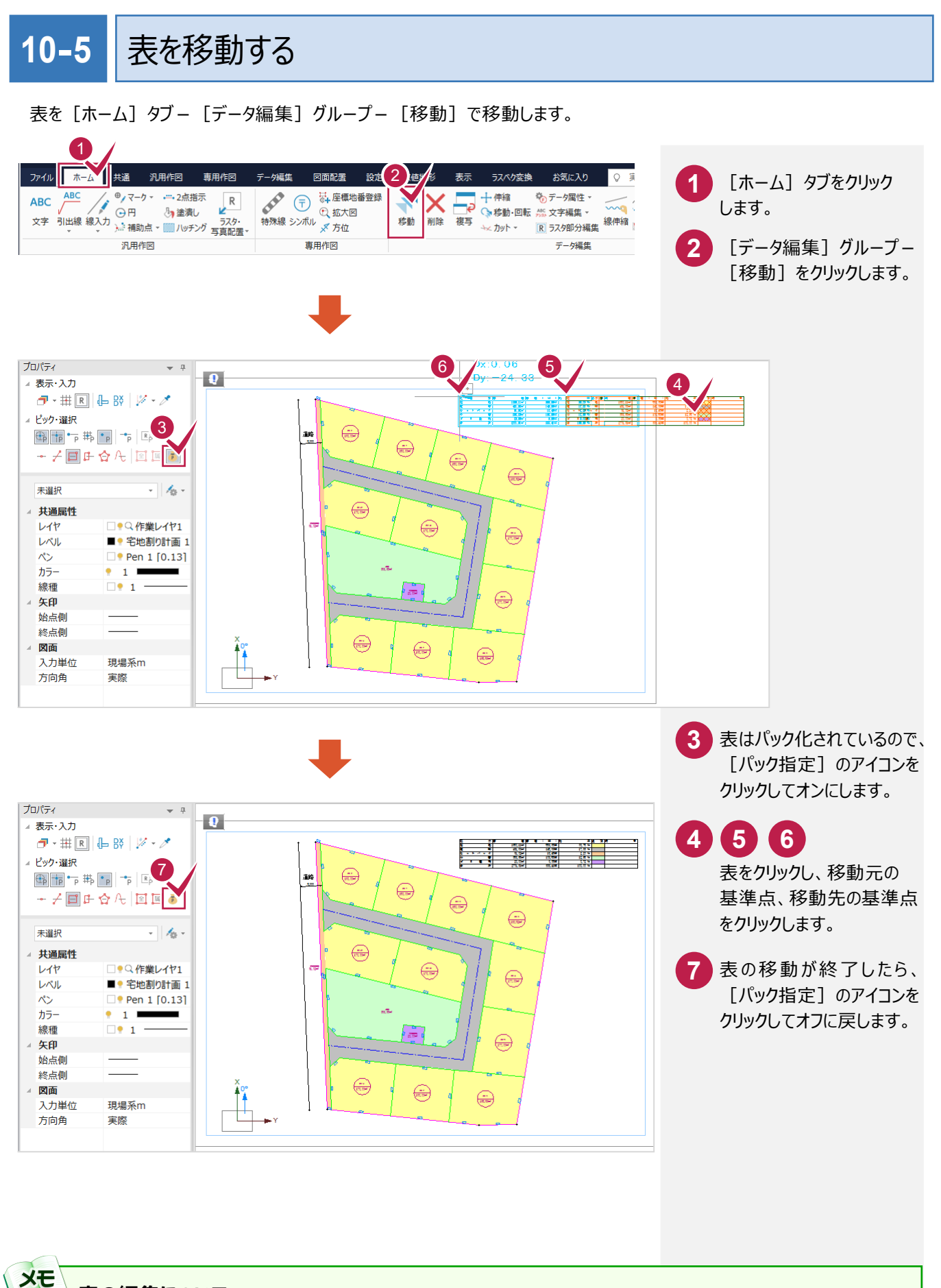

**表の編集について**

表は、「データ編集] タブー「基本編集] グループー「パック] – 「解除] でパックを解除することもできます。 表の[備考]に文字列を入力して、表のパック化に追加した場合は、[データ編集]タブー[基本編集]グループー [パック] - [入力] を実行してください。

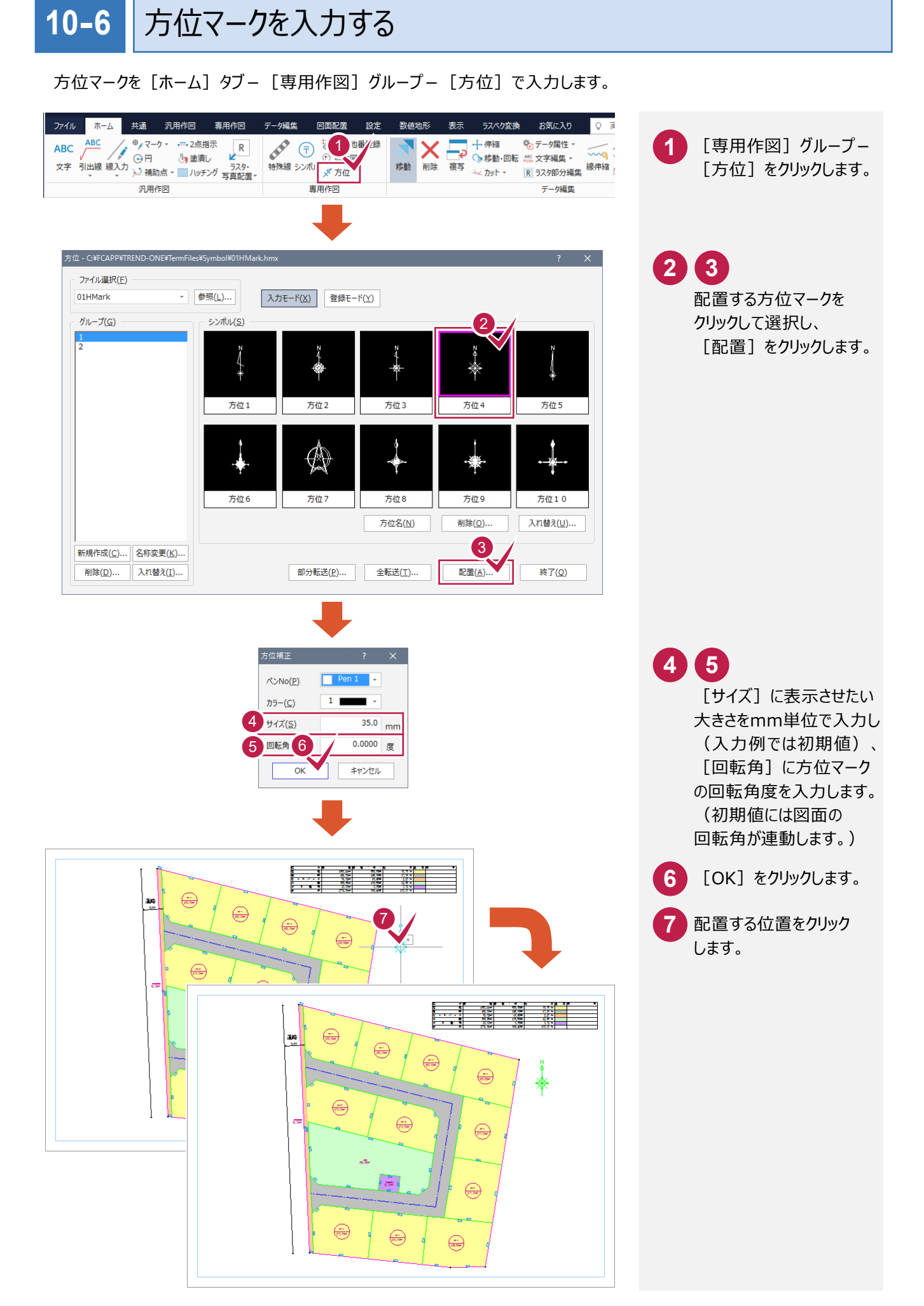

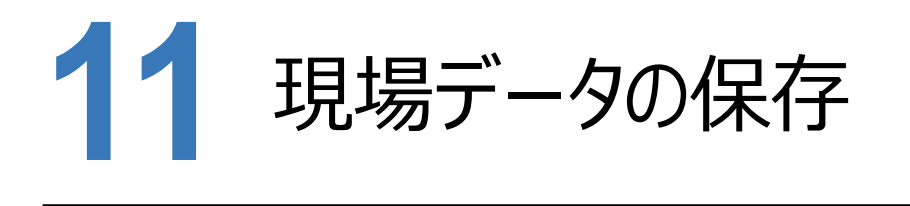

ONEでの作業データはメモリ上に保存されているため、「ファイル】タブー「名前を付けて保存]もしくは 「ファイル]タブー「上書き保存]を実行するまでハードディスクに保存されていません。

ハードディスクに保存せずに、ONEを終了したり、コンピューターの電源を切ったりすると、データが消滅します。

「上書き保存】と「名前を付けて保存】の違いは、現場ファイル名を変えずにそのとき保存するか、名前を変えて 別ファイルに保存するかです。

新規の現場データでは「名前を付けて保存]、内容を変更してそのまま保存する場合は「上書き保存]を選択します。 こまめに保存することで、不慮の事故によってシステムダウンした場合に影響が少なくて済みます。

作業データを入力・変更したとき、各作業を終了するたびに保存することをお勧めします。

ただし、作業データ単位での保存はできません。

[ファイル]タブ- [名前を付けて保存]を実行して、複数の作業データを1つの現場データとして保存します。

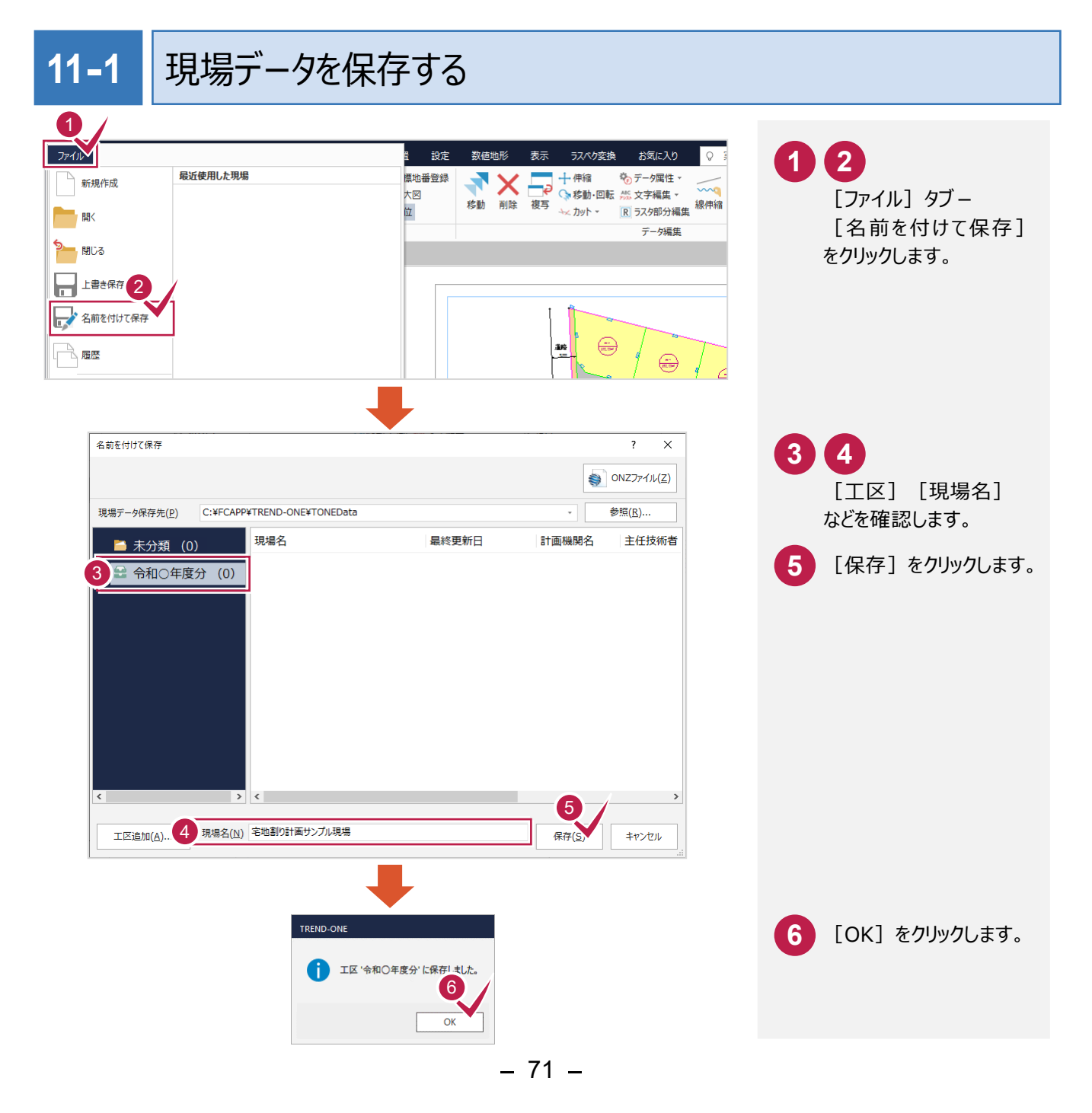

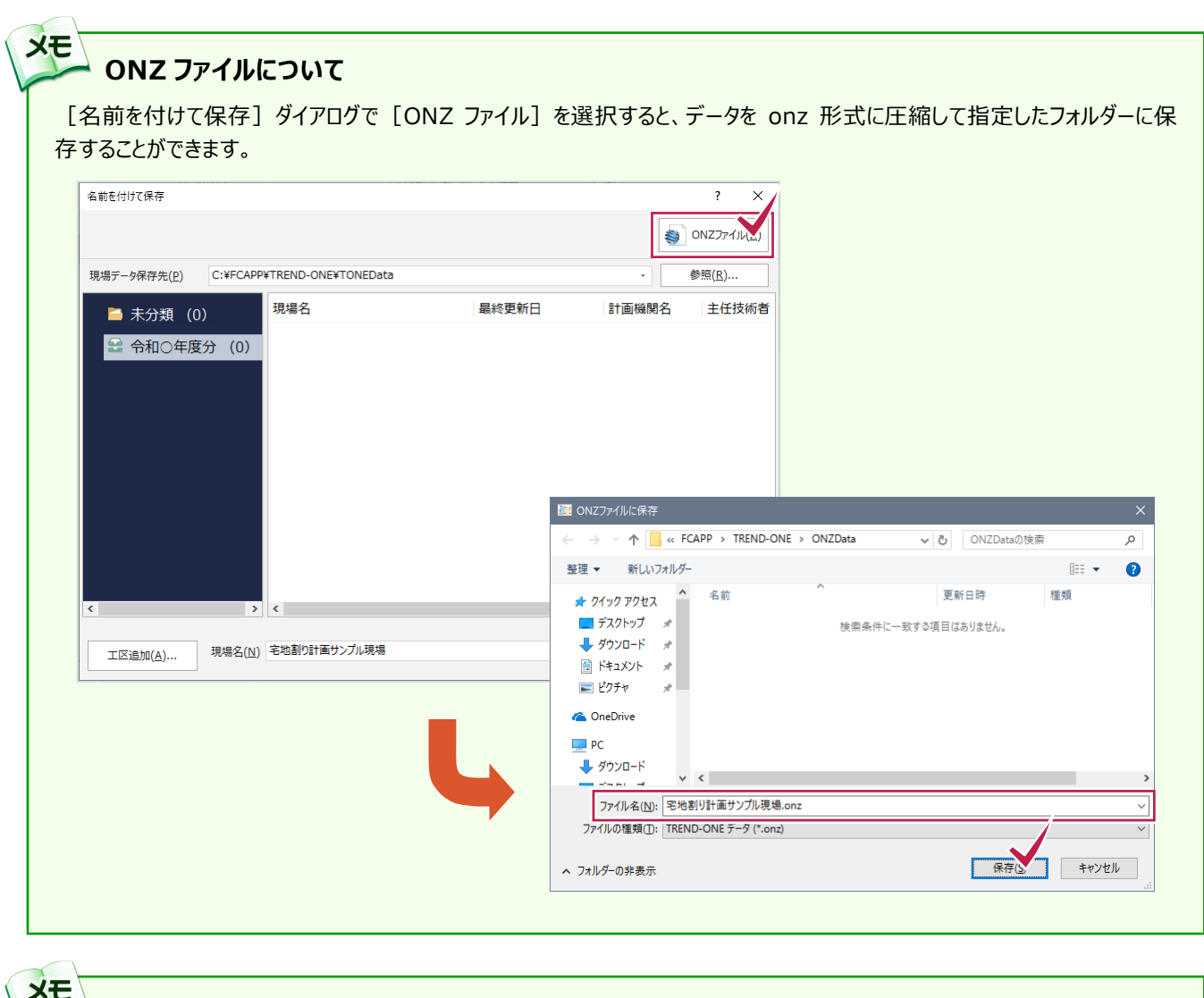

## **エコレー 上書き保存について**

上書き保存を実行すると、前回保存したデータに上書きされ、前回のデータはなくなります。 前回のデータを残す場合は、[ファイル]タブー [名前を付けて保存]を使用してください。

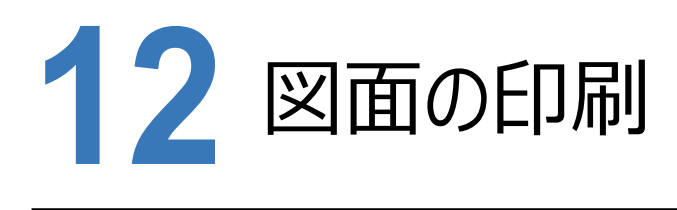

作成した図面を印刷します。 入力例では、[ファイル]タブー[印刷]でプリンターへ出力します。

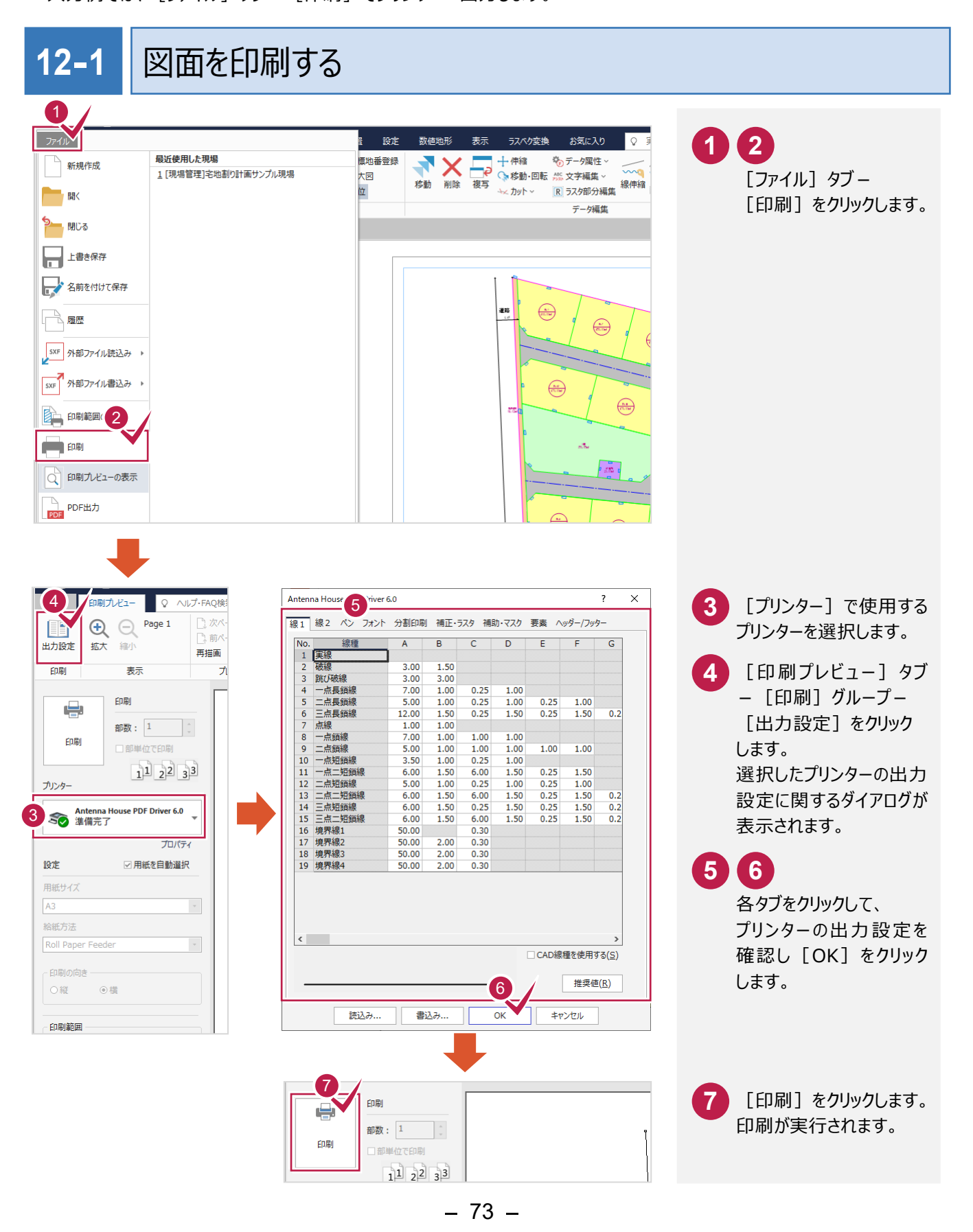